# **Трёхмерная графика**

- **§ 66. Введение**
- **§ 67. Работа с объектами**
- **§ 68. Сеточные модели**
- **§ 69. Модификаторы**
- **§ 70. Кривые**
- **§ 71. Материалы и текстуры**
- **§ 72. Рендеринг**
- **§ 73. Анимация**
- **§ 74. Язык § 74. Язык VRML**

# **Трёхмерная графика**

# **§ 66. Введение**

# **Что такое 3D-графика?**

**Трёхмерная графика** (3D-графика) – это раздел компьютерной графики, который занимается созданием моделей и изображений *трёхмерных* объектов.

3D-модели: каждая точка имеет 3 координаты

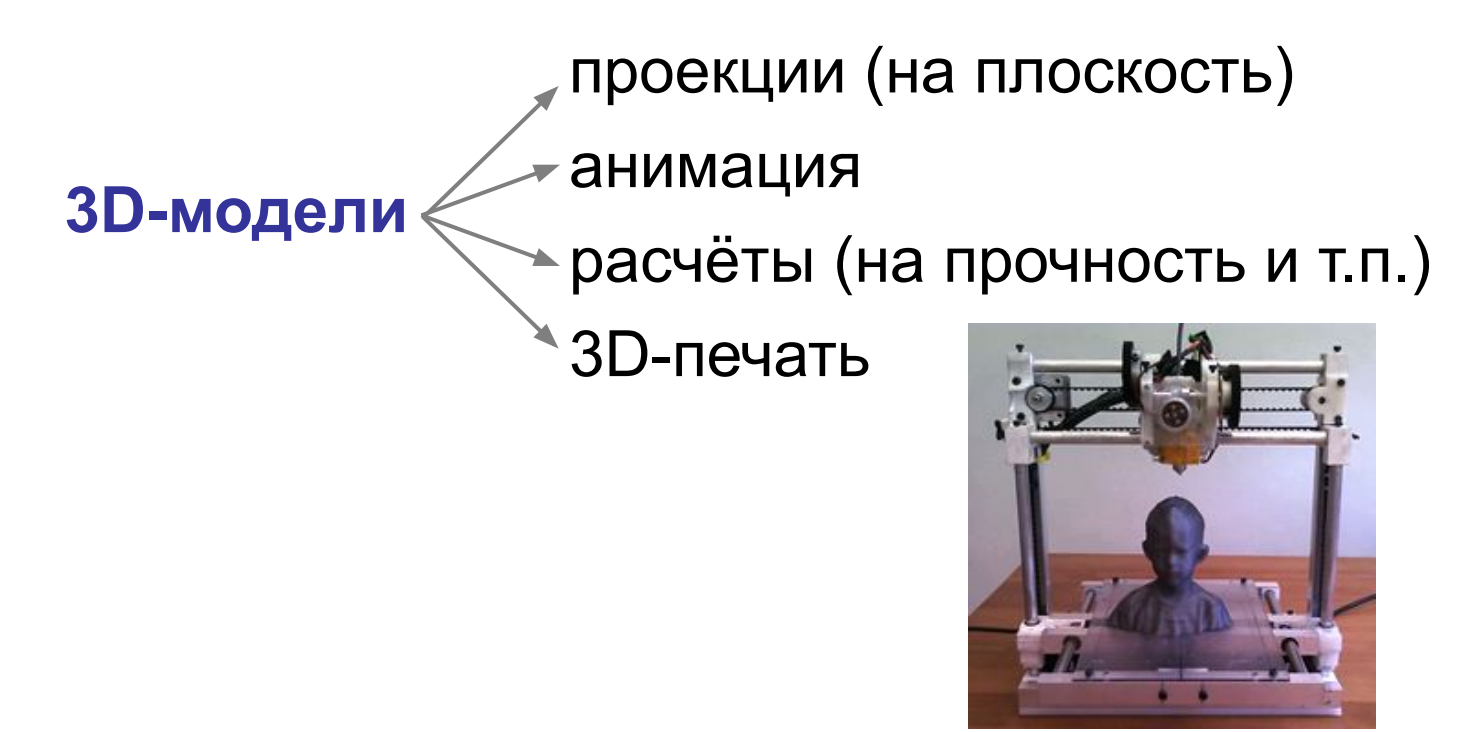

# **Области применения**

### •САПР – системы автоматизированного проектирования

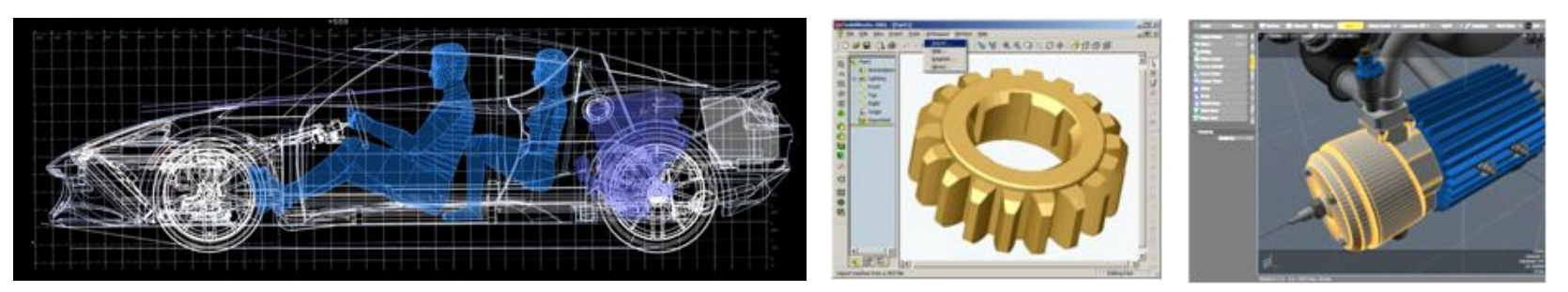

•компьютерные тренажеры и обучающие программы

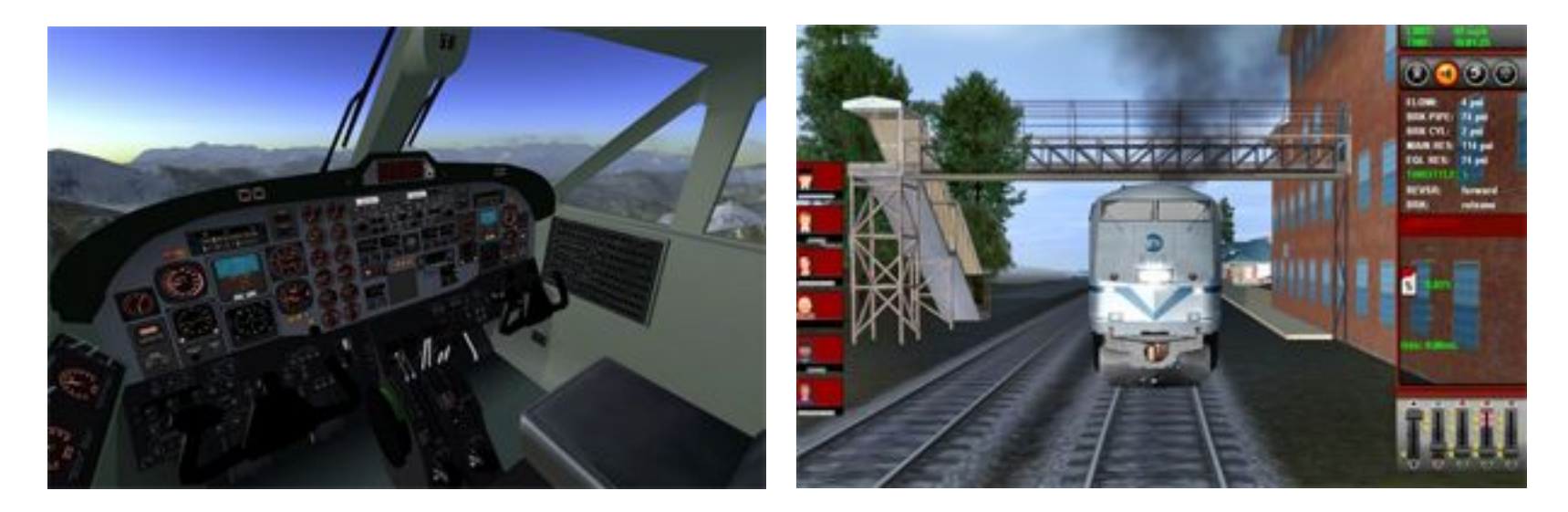

# **Области применения**

•построение трёхмерных моделей в науке, промышленности, медицине

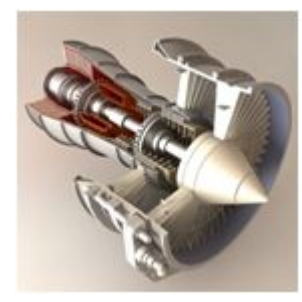

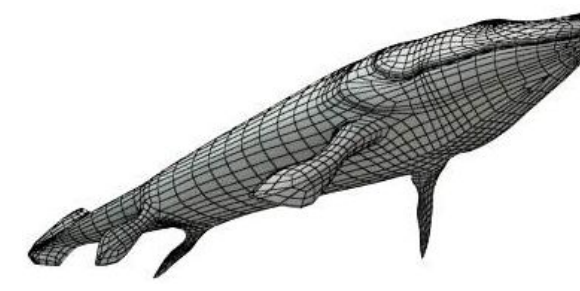

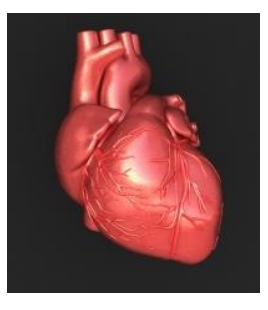

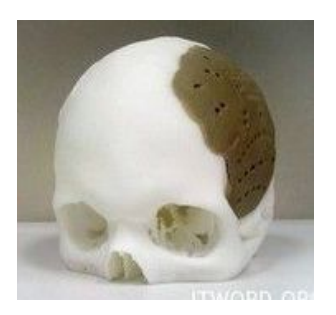

•дизайн зданий и интерьера

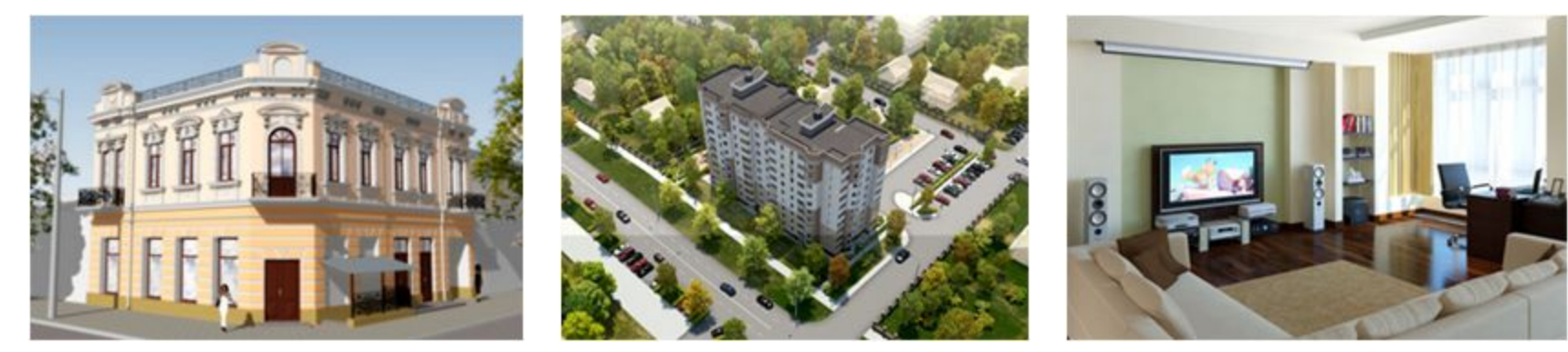

- •компьютерные эффекты в кино и телевидении
- •телевизионная реклама
- •интерактивные игры

# **Этапы работы с 3D-моделями**

- **•моделирование** создание трёхмерных моделей объектов
- **•текстурирование** (раскраска) наложение на модели рисунков (текстур), имитирующих материал
- **•освещение** установка и настройка источников света
- **•анимация** описание изменения объектов во времени (изменение положения, углов поворота, свойств)
- **•съемка** установка камер (выбор точек съёмки), перемещение камер по сцене
- **•рендеринг** (визуализация) построение фотореалистичного изображения или анимации

# **Программы для 3D-моделирования**

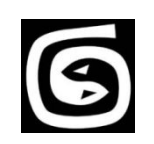

*3ds MAX* (www.autodesk.com)

*Maya* (www.autodesk.com)

*AutoCAD* (www.autodesk.com)

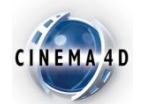

*Cinema4D* (www.maxon.net)

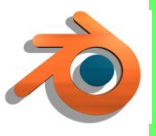

*Blender* (www.blender.org) – свободное ПО, версии для *Windows*, *Linux*, *Mac OS* и др.

### **Требования к компьютеру**:

- •мощный процессор
- •оперативная память
- •дисковая память

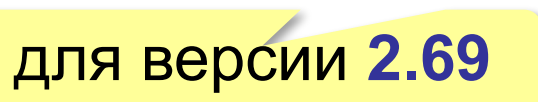

# **Проекции**

**Проекция** – плоское (двухмерное) изображение трёхмерного объекта.

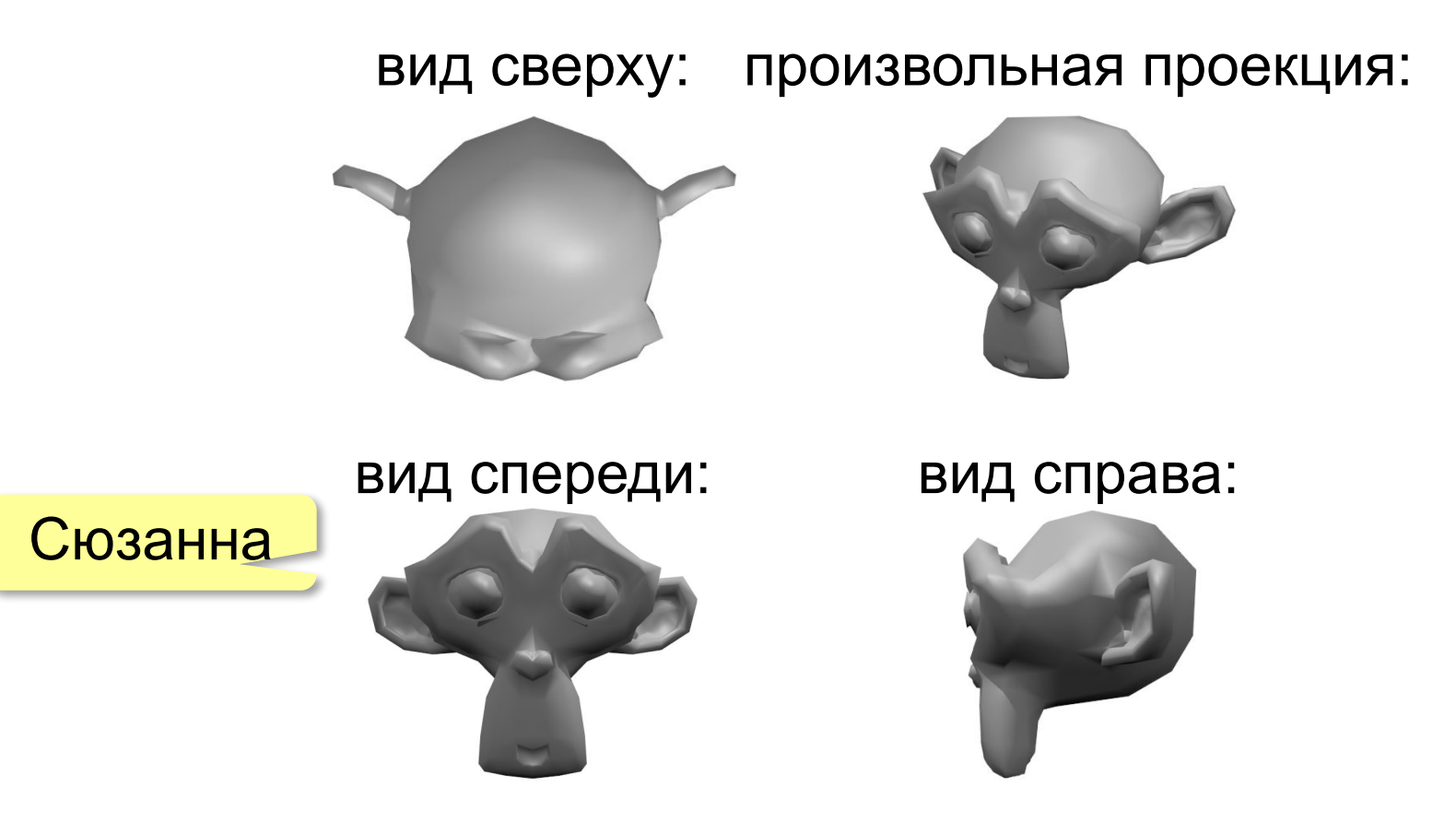

*Ctrl+Alt+Q*: 4 проекции/только проекция пользователя

### **Управление проекциями**

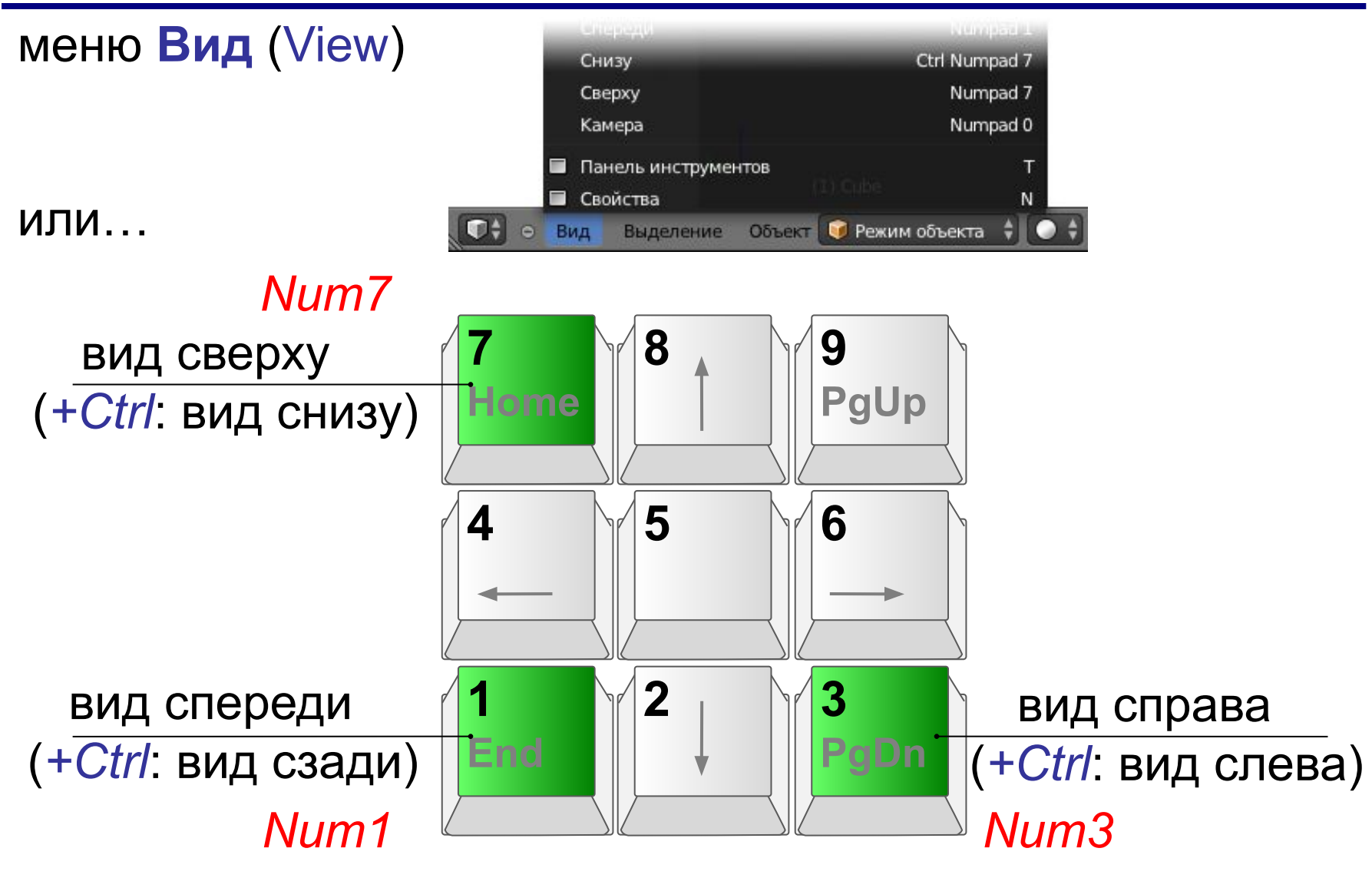

### **Ортогональные и перспективные проекции**

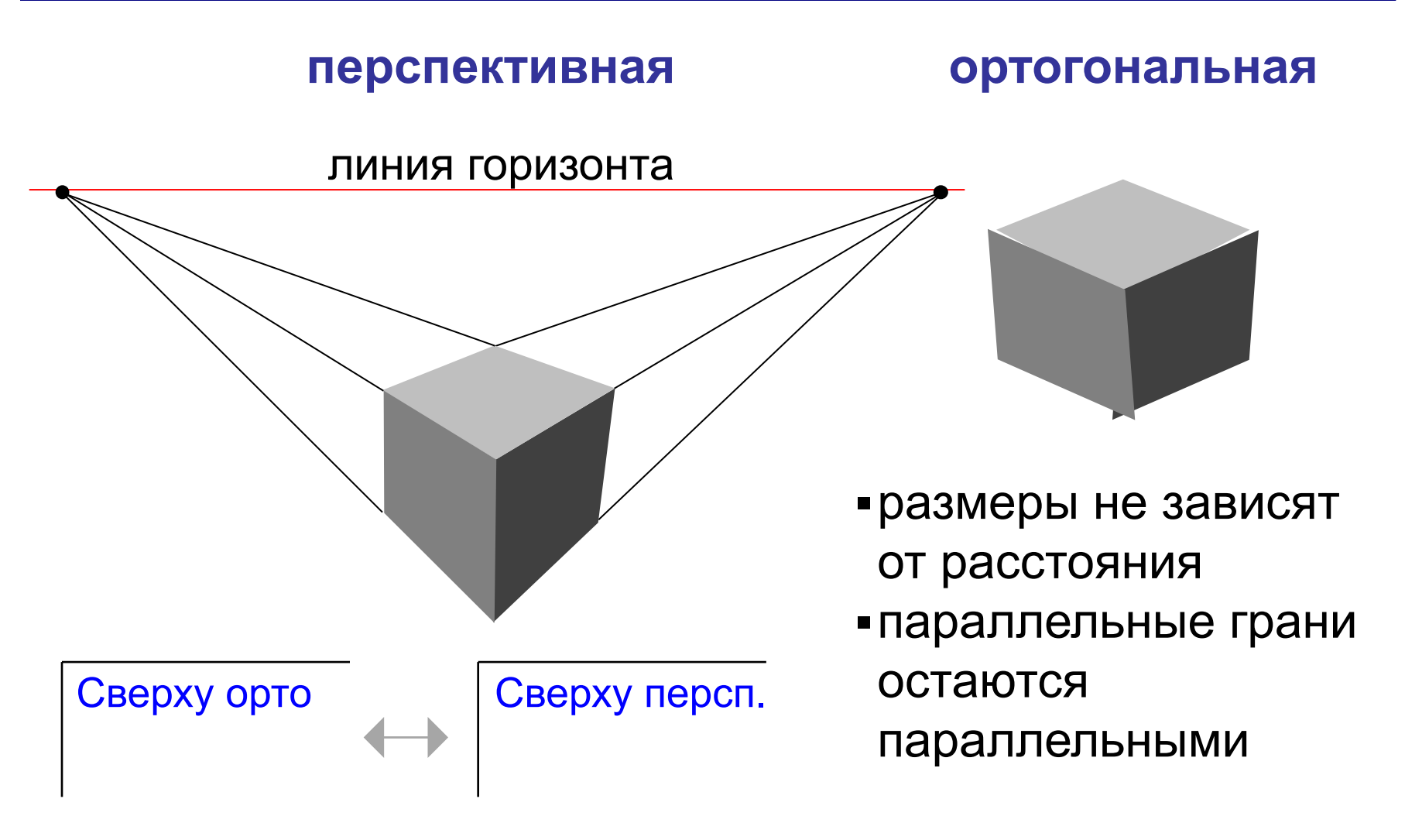

#### *Num5* – ортогональная/перспективная

# **Управление видами**

**Колёсико мыши**: изменить масштаб

### **При нажатом колёсике мыши**: вращение проекции **+Shift**: перемещение без вращения

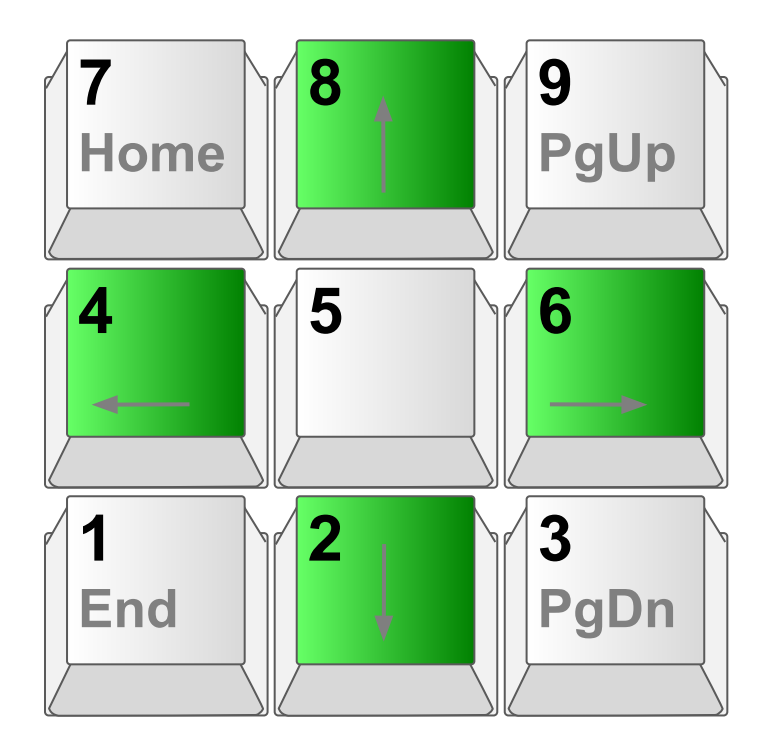

**Num2, Num4, Num6, Num8**: вращение проекции

**+Ctrl**: перемещение

# **Трёхмерная графика**

# **§ 67. Работа с объектами**

# **Выделение объектов**

# **ПКМ: выделить объект!**

- **Shift+ПКМ**: выделить несколько объектов
- **A**: выделить всё/снять выделение со всех
- **B**: выделить нужные объекты прямоугольной рамкой **ПКМ,** затем **Ctrl+ЛКМ**: произвольным контуром
- **С**: выделить нужные объекты круглой кистью колесико регулирует размер кисти ЛКМ – завершить выделение нажать на колесико – отменить выделение объекта
- *Num.* (*Вид Показать выделенное*) приблизить выделенные объекты

### *Num/* (*Вид – Глобальный/Локальный вид*) – скрыть все, кроме выделенных объектов

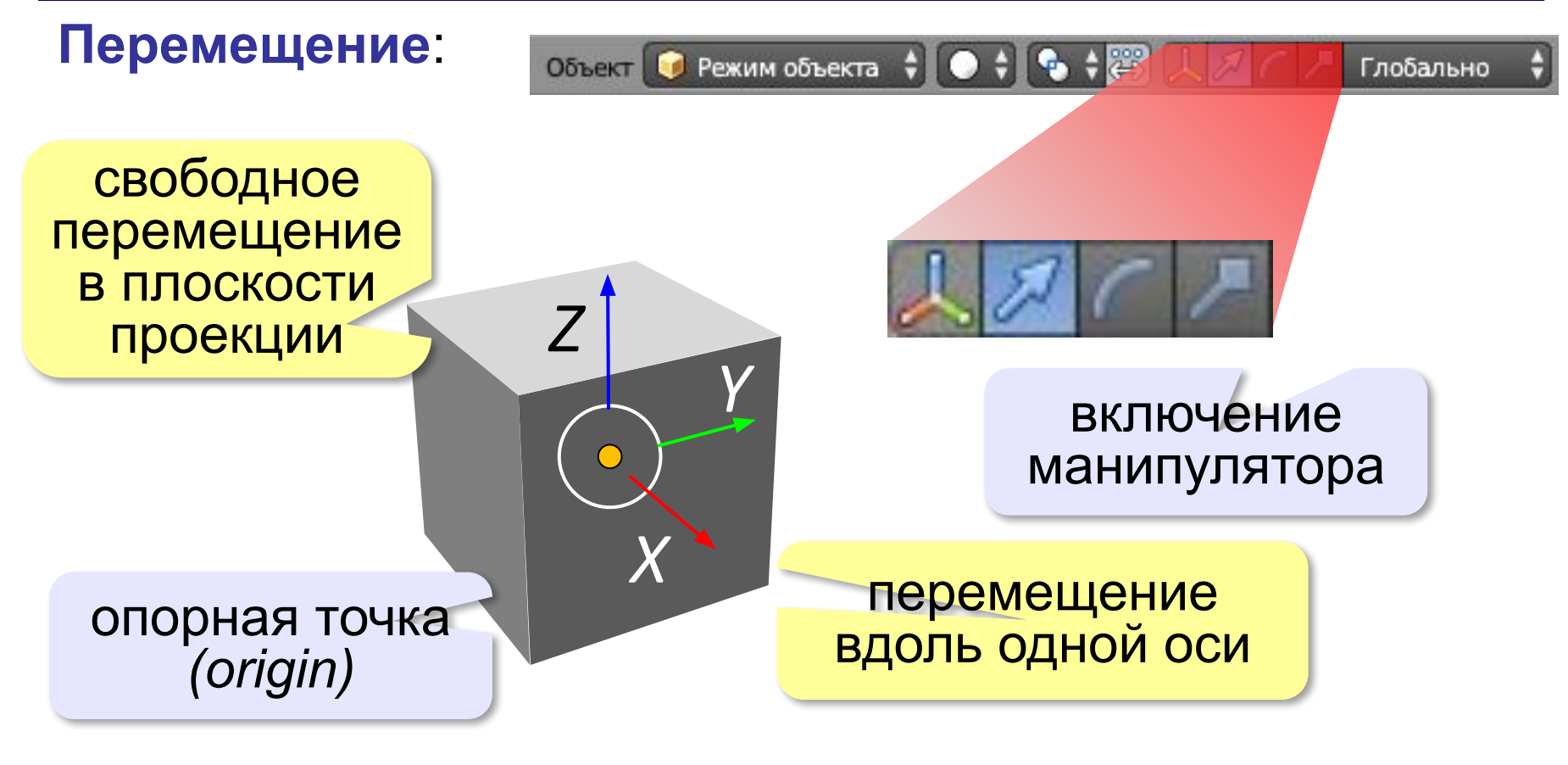

**G**: перемещение в плоскости проекции

- **G**, **X**: перемещение вдоль оси X
- **G**, **Y**: перемещение вдоль оси Y
- **<sup>G</sup>**, **Z**: перемещение вдоль оси Z **ЛКМ**: фиксация

### **Вращение**:

- **R** *(rotate)*: вращение в плоскости проекции
- **R**, **X**: вращение вокруг оси X
- **R**, **Y**: вращение вокруг оси Y
- **R**, **Z**: вращение вокруг оси Z

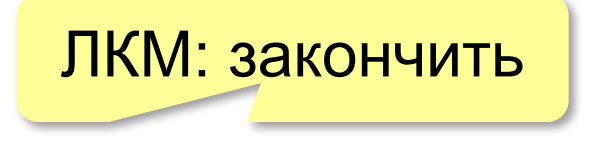

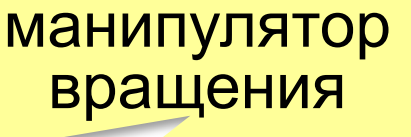

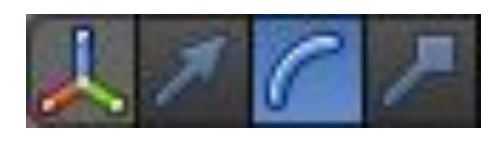

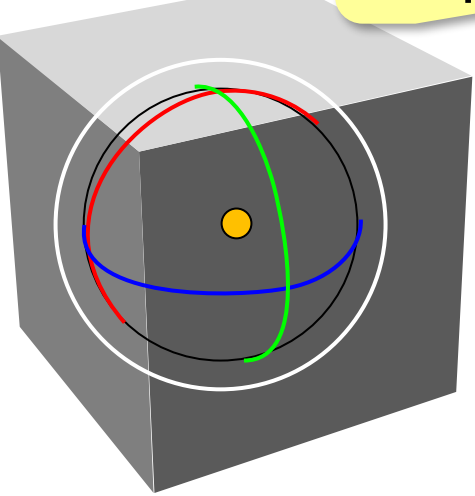

### **Размеры объекта**:

- **S** *(scale)*: все размеры одновременно
- **S**, **X**: только по оси X
- **S**, **Y**: только по оси Y
- **S**, **Z**: только по оси Z

### ЛКМ: закончить

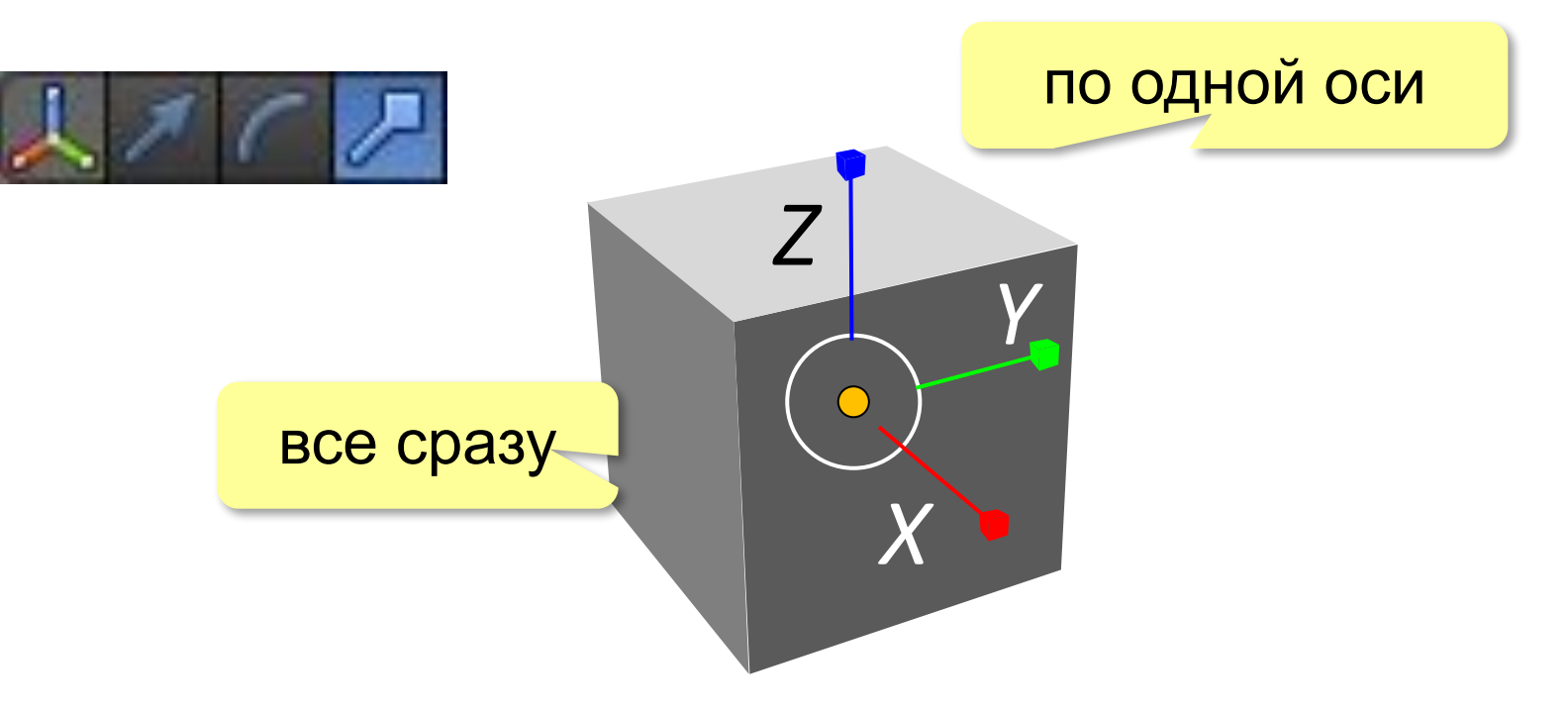

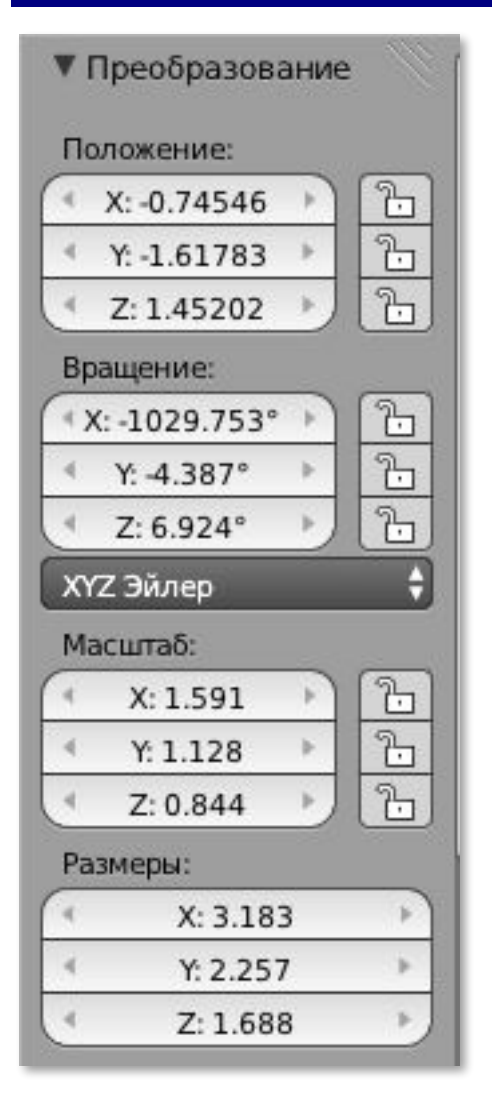

### **N**: показать/скрыть панель преобразований

**Shift+D**: создать копию объекта ЛКМ: зафиксировать

- **X**: перемещать только вдоль оси X
- **Y**: перемещать только вдоль оси Y
- **Z**: перемещать только вдоль оси Z
- **Del**: удалить выделенные объекты

### **Системы координат**

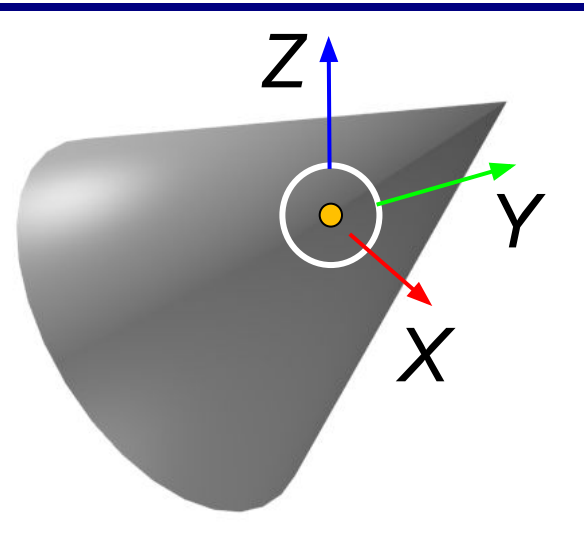

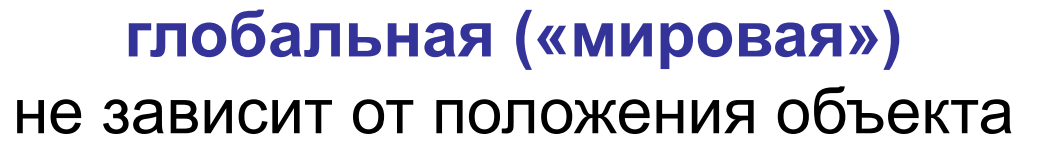

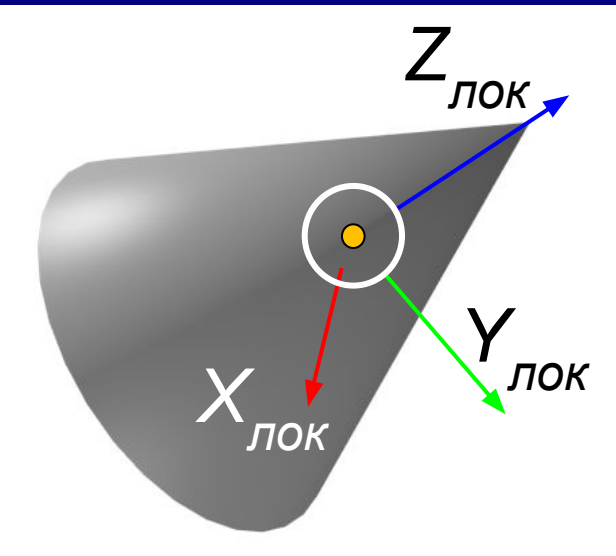

#### **локальная**  связана с объектом

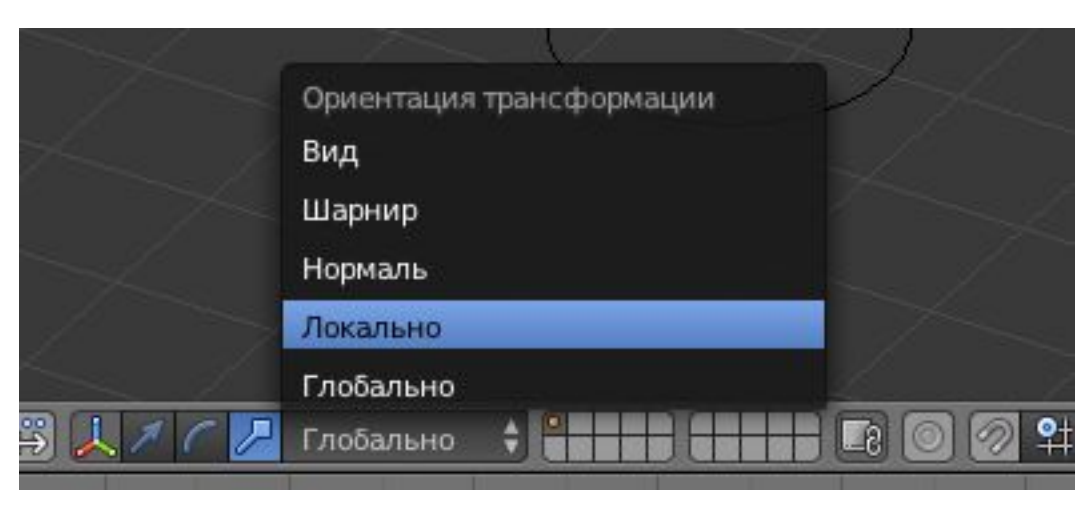

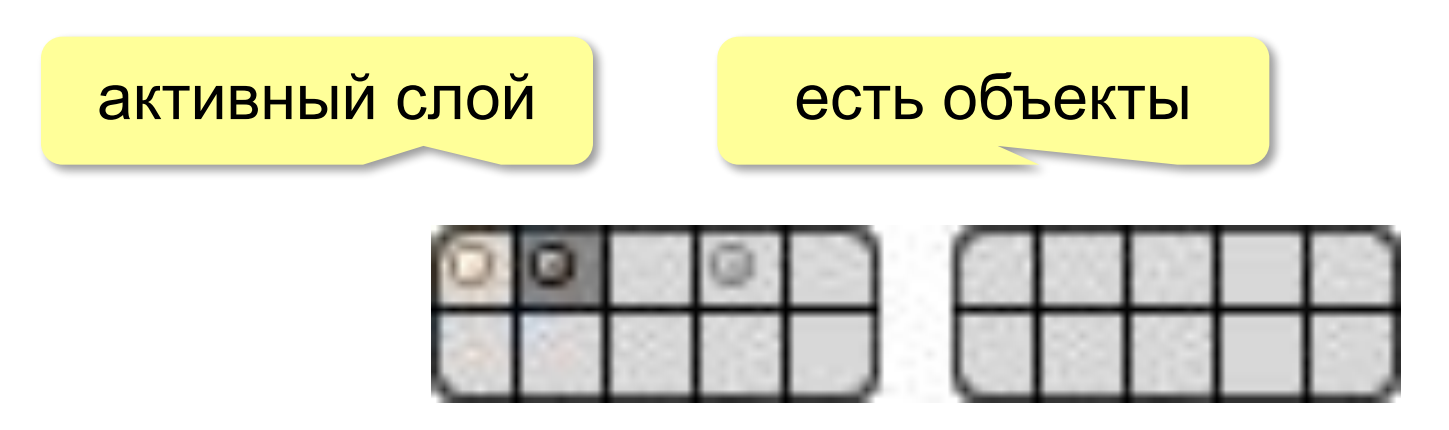

**Shift+ЛКМ**: выделить несколько слоёв

**M**: перевести объект на другой слой

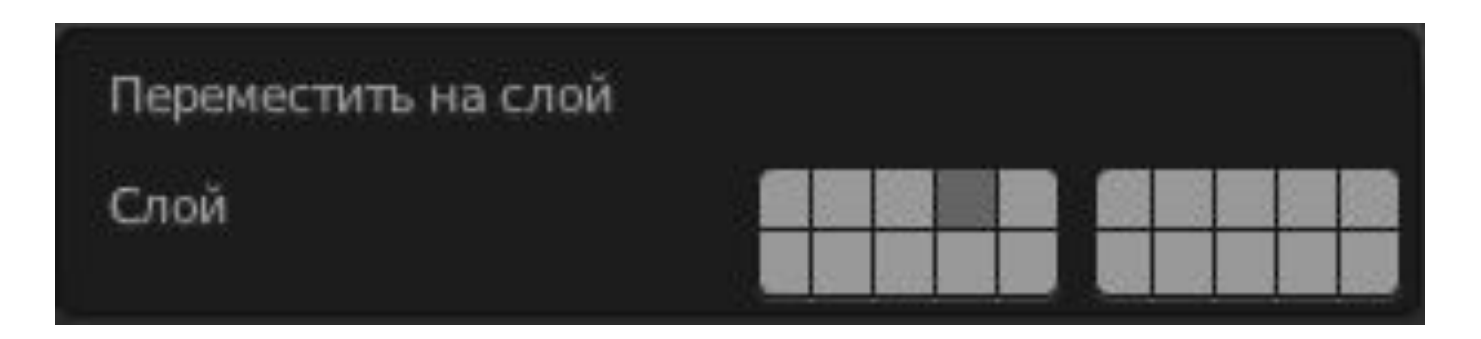

# **Связывание объектов**

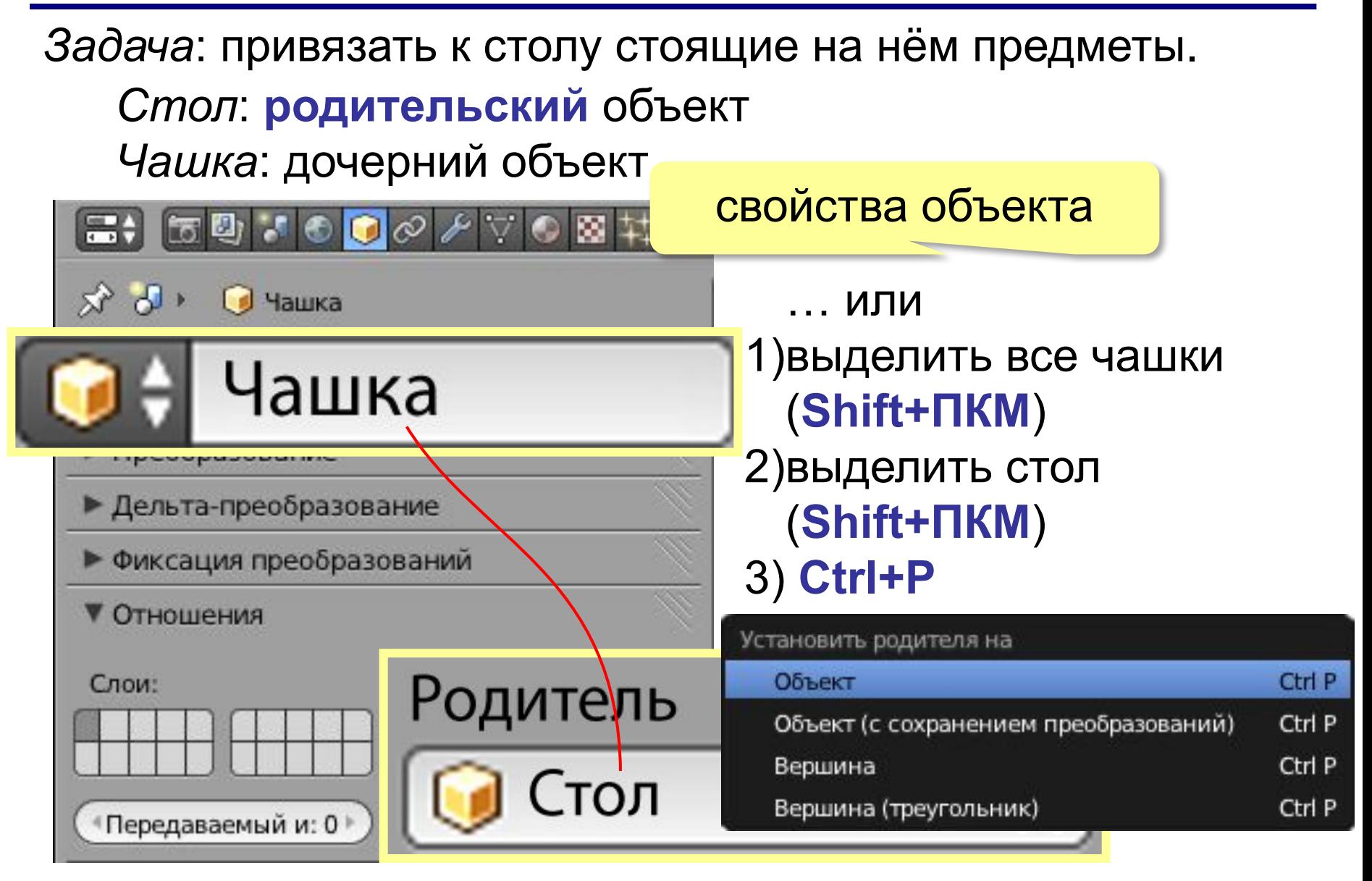

# **Структура проекта**

Окно *Структура проекта*:

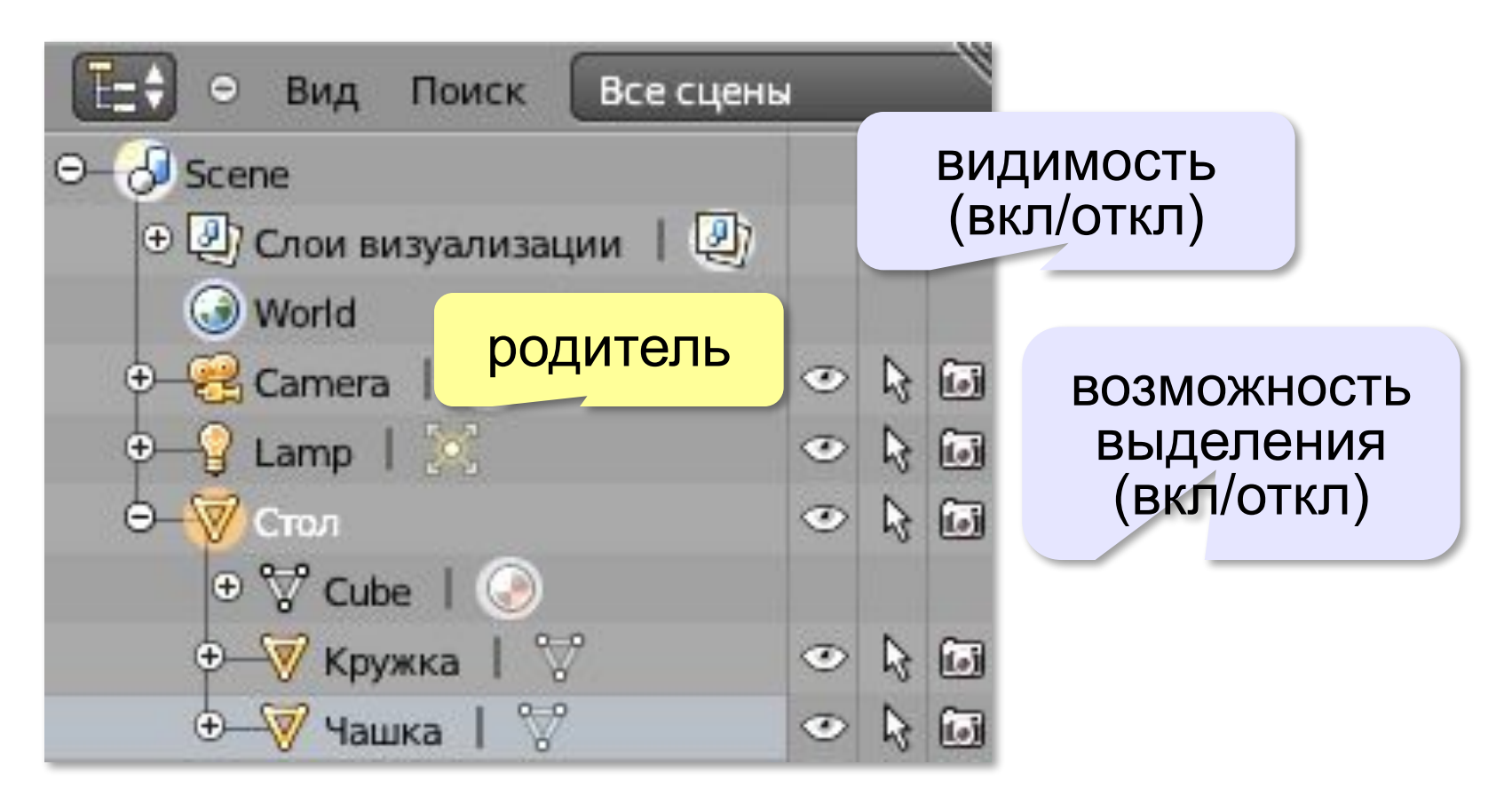

#### учитывать при рендеринге (вкл/откл)

# **Трёхмерная графика**

# **§ 68. Сеточные модели**

# **Что такое сеточная модель?**

### Режим *Каркас* (*Wireframe*):

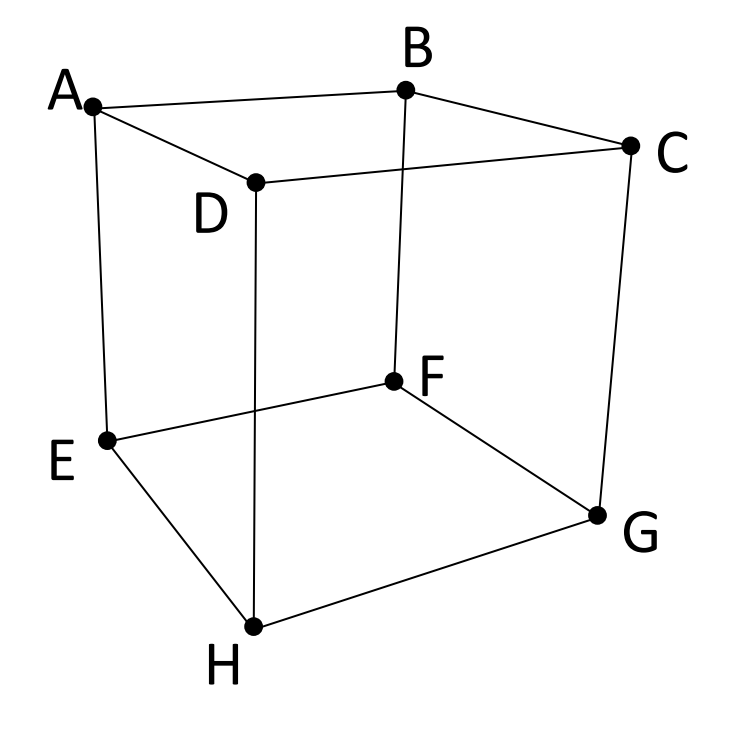

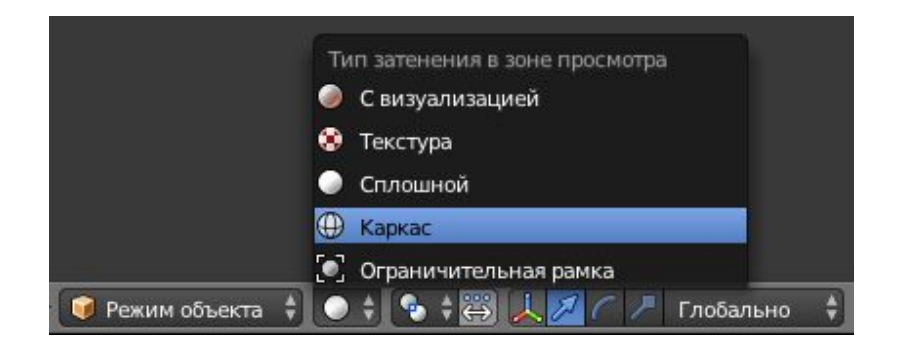

- •8 **вершин** (*vertex*) A, B, C, D, E, F, G и H;
- •12 **рёбер** *(edge)* AB, AD, BC, CD, EF, EH, FG, GH, AE, BF, CG и DH
- •6 **граней** (*face*) ABCD, EFGH, ABFE, CDHG, ADHE и BCGF

# **Что такое сеточная модель?**

**Сеточная модель** (*mesh*) – это поверхность, которая строится на сетке из рёбер.

**Грани**:

•треугольники

•четырехугольники

•многоугольники (полигоны)

полигональные модели

Все тела (в т.ч. сферы!) состоят из граней!

**Векторный** формат: хранятся координаты вершин.

Чем больше граней, тем сложнее расчёты!

## **Редактирование сетки**

### **Tab** – перейти в режим редактирования сетки (*Edit mode*)

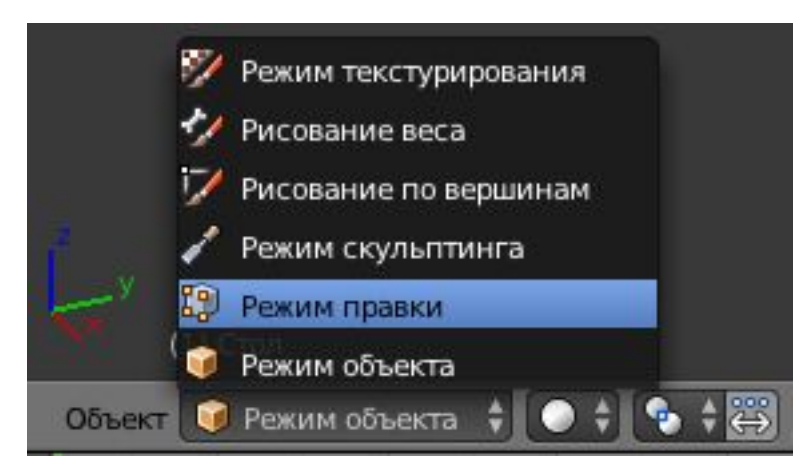

### **Выбор объектов**: или **Ctrl+Tab**:

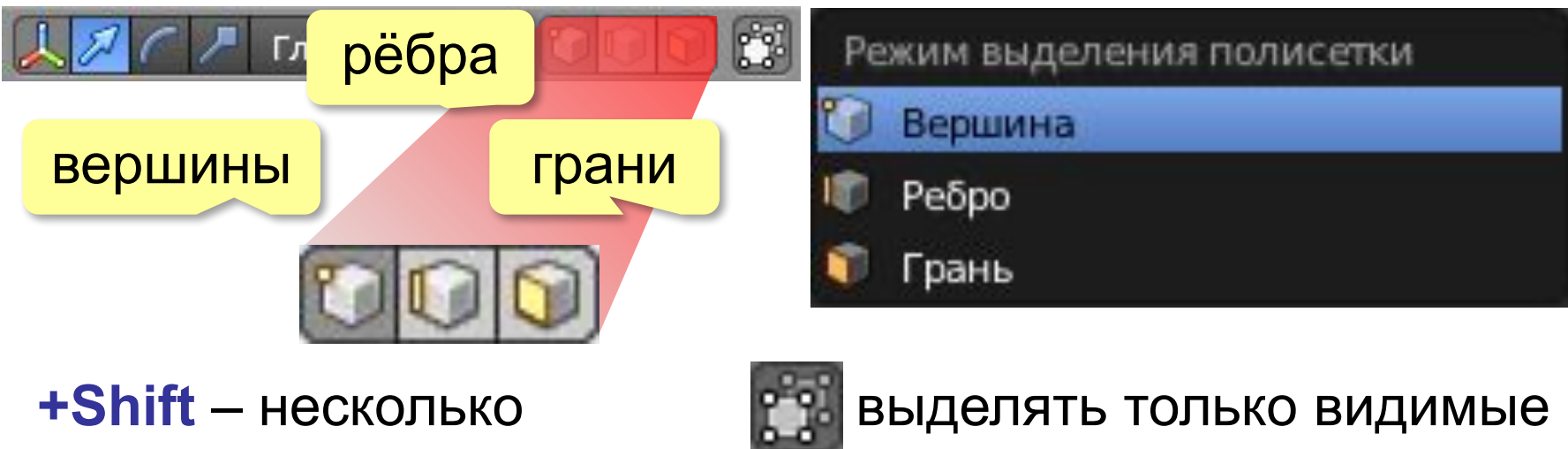

# **Редактирование сеточной модели**

в режиме работы с вершинами:

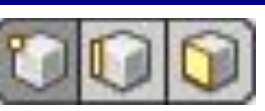

**Ctrl+ЛКМ** – новая **вершина**, соединённая с выделенной

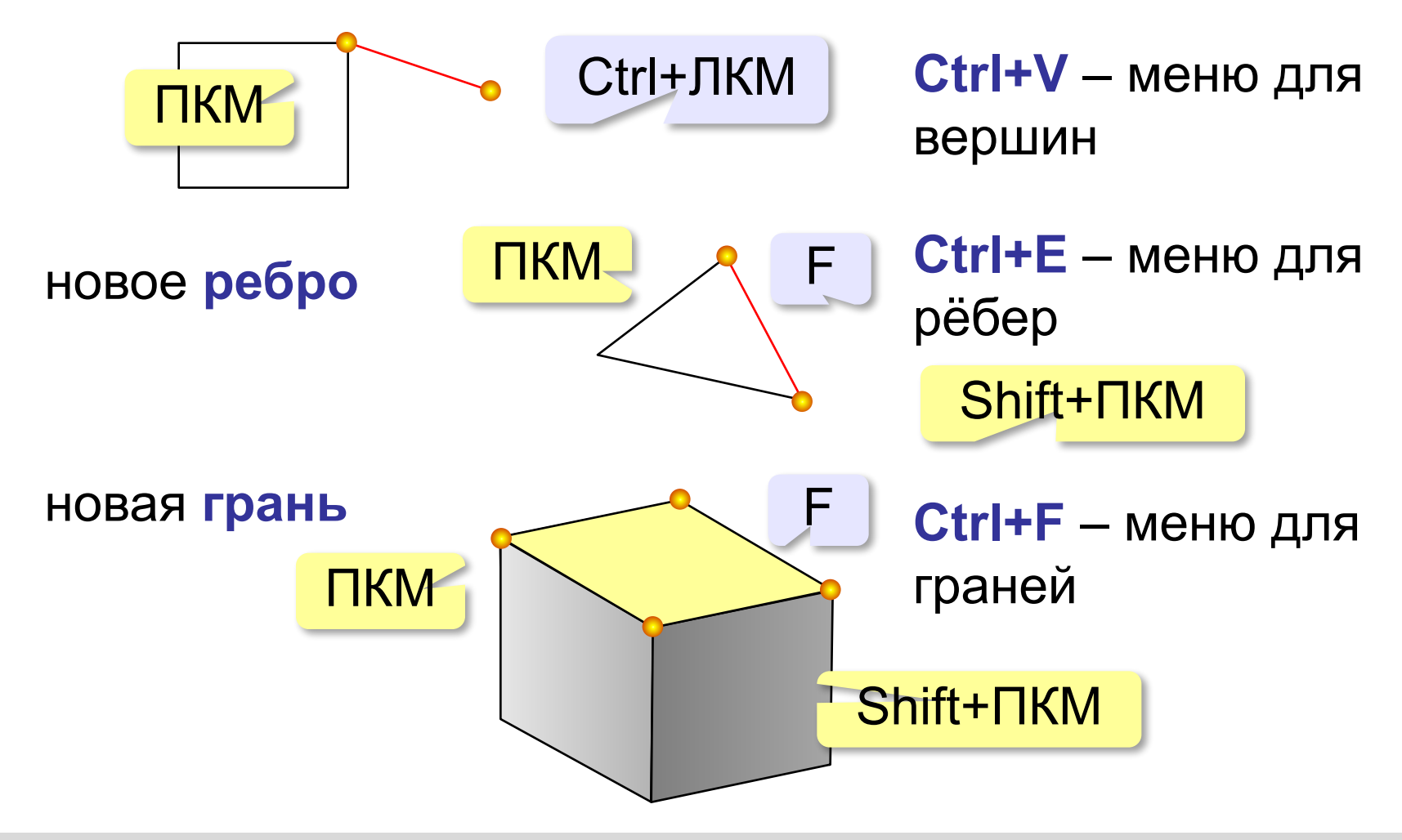

# **Редактирование сеточной модели**

#### **Пропорциональное редактирование**:

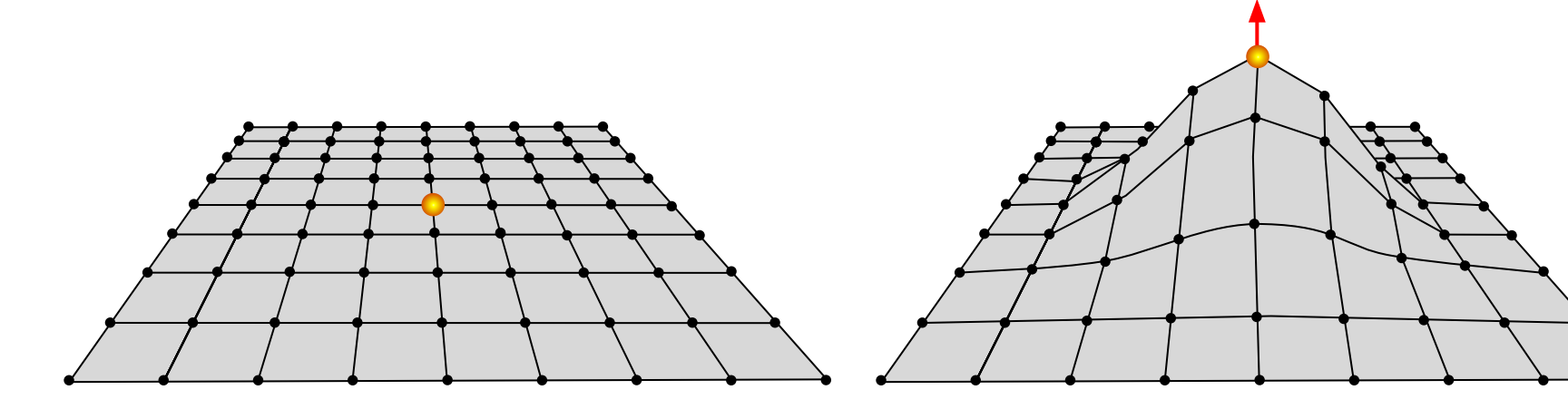

#### включение:

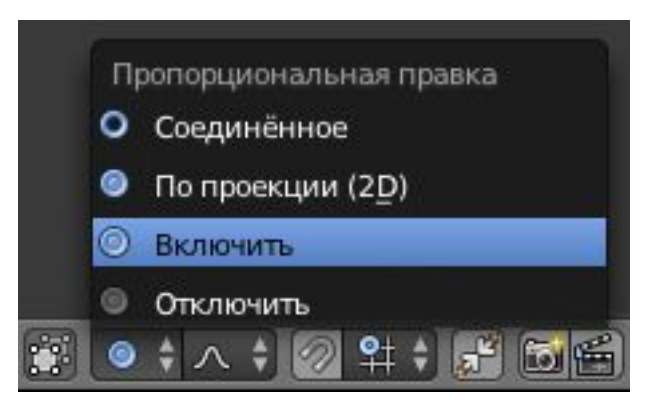

*Трёхмерная графика, 11 класс*

# **Деление рёбер и граней**

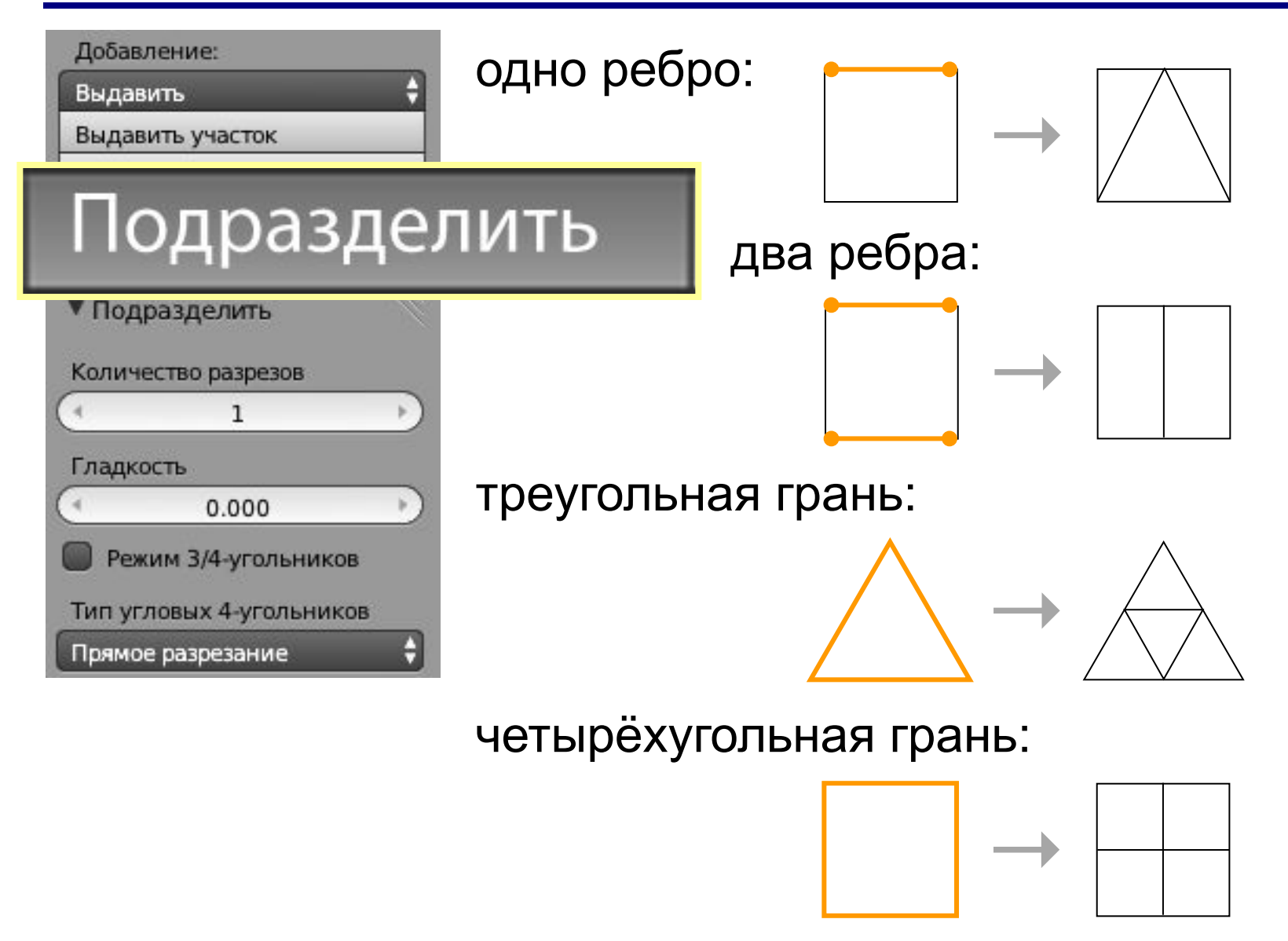

# **Деление рёбер и граней: Нож**

**Нож** (*Knife*):

при нажатой **К** резать **ЛКМ**, *Enter* – завершить

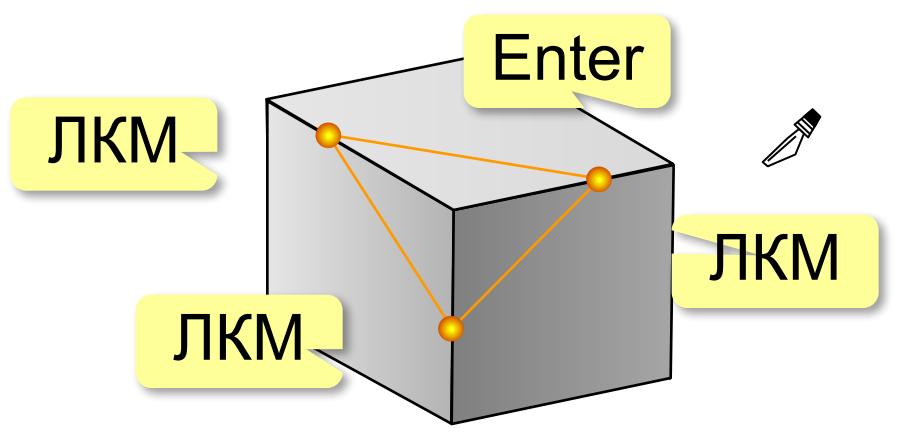

# **Деление рёбер и граней**

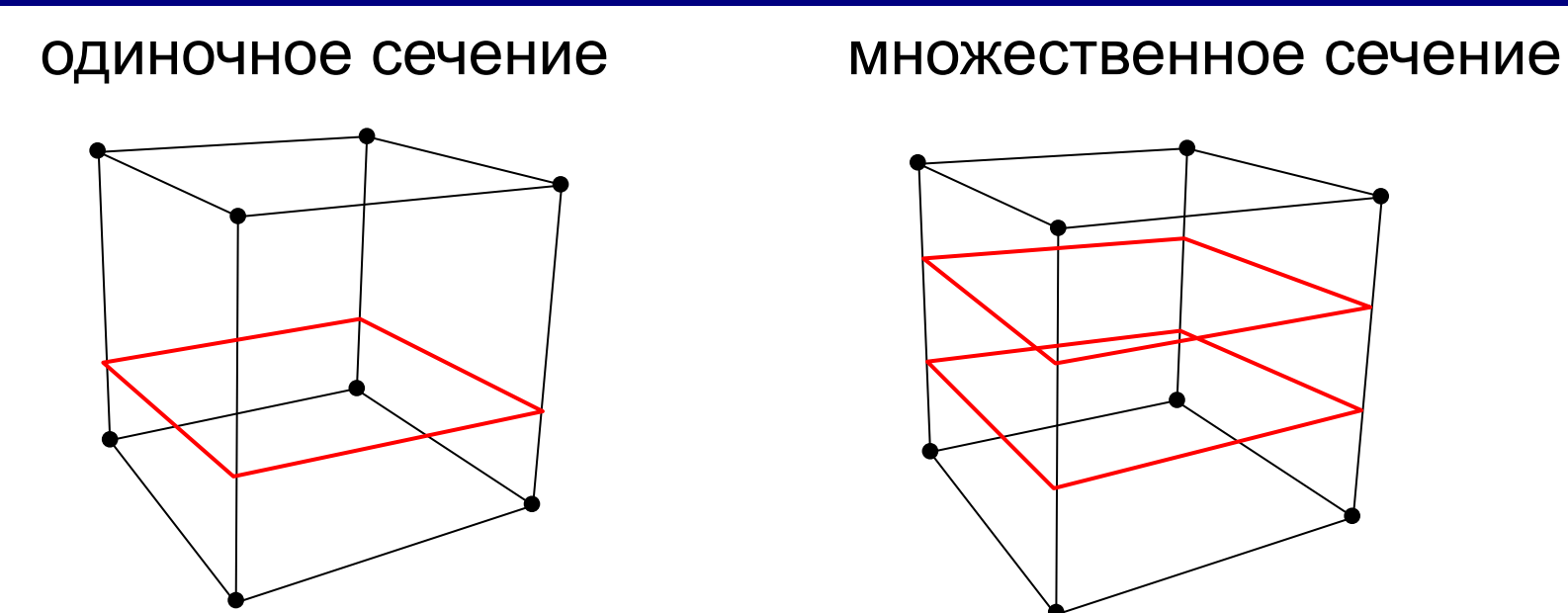

**Разрезать петлей со сдвигом** (*Loop Cut and Slide*):

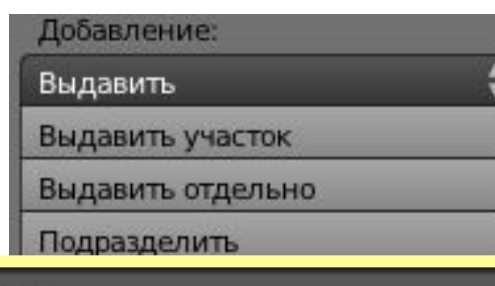

**Колёсико мыши** – менять число сечений  **ЛКМ** – зафиксировать число сечений  **ЛКМ** – зафиксировать сдвиг

# Разрезать петлёй со сдвигом

# **Выдавливание** (*Extrude*)

#### выдавливание наружу выдавливание вовнутрь

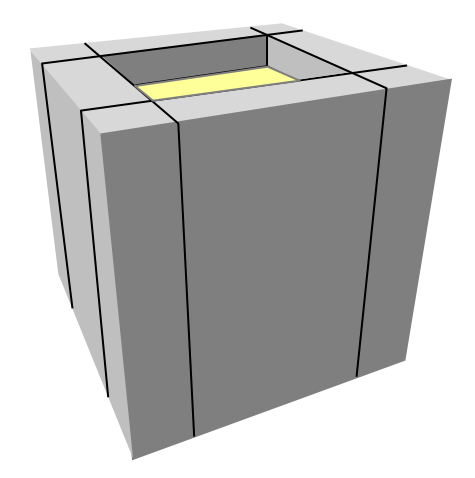

- **E** (*extrude*): выдавить выделенную грань по нормали **E**, **X**: выдавить вдоль оси X **E**, **Y**: выдавить вдоль оси Y
	- **E**, **Z**: выдавить вдоль оси Z

*Трёхмерная графика, 11 класс*

## **Сглаживание** (*Smooth*)

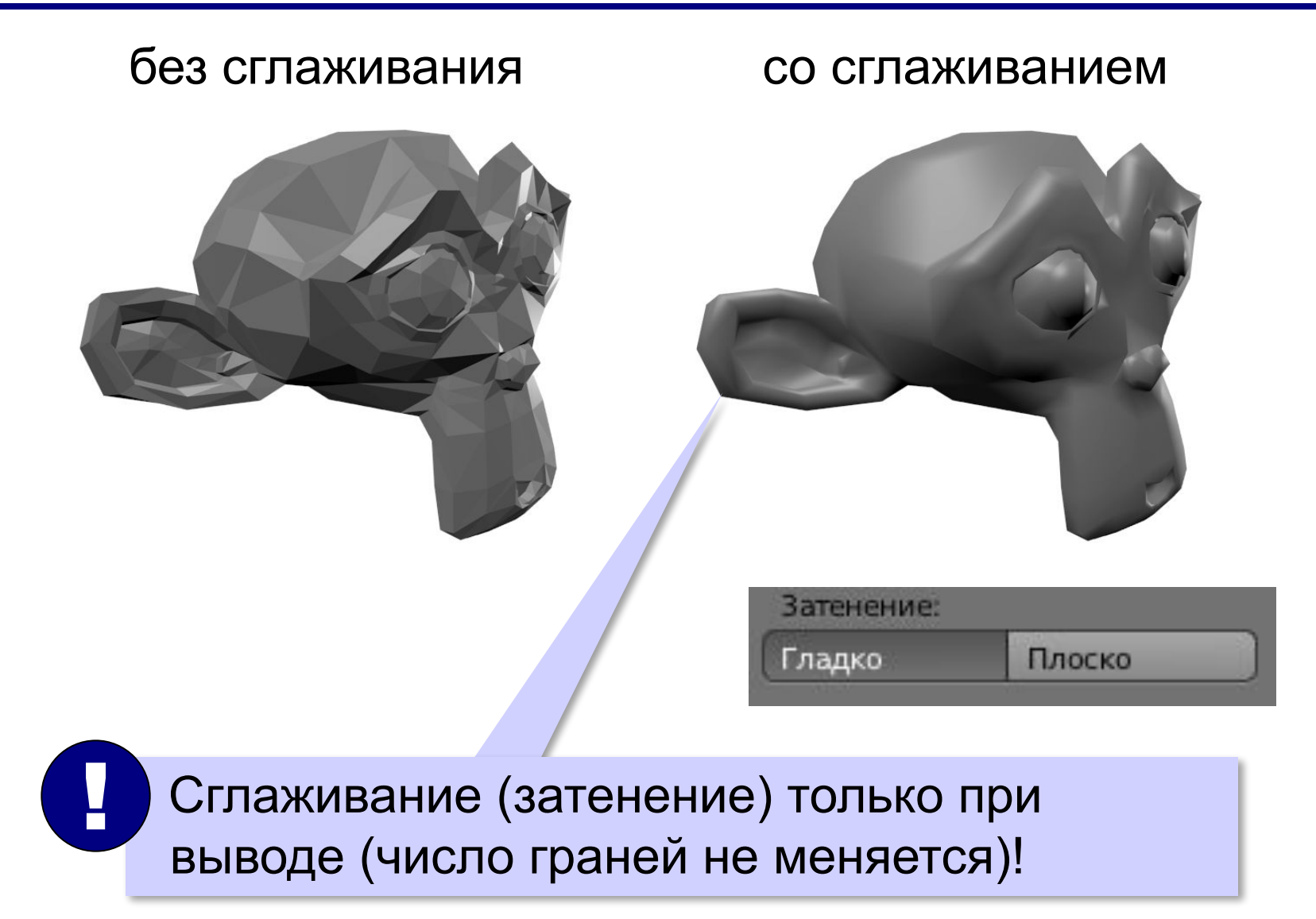

# **Трёхмерная графика**

# **§ 69. Модификаторы**

# **Что такое модификатор?**

**Модификатор** – это преобразование объекта, которое выполняется автоматически при выводе проекции на экран или построении готового изображения (*рендеринге*).

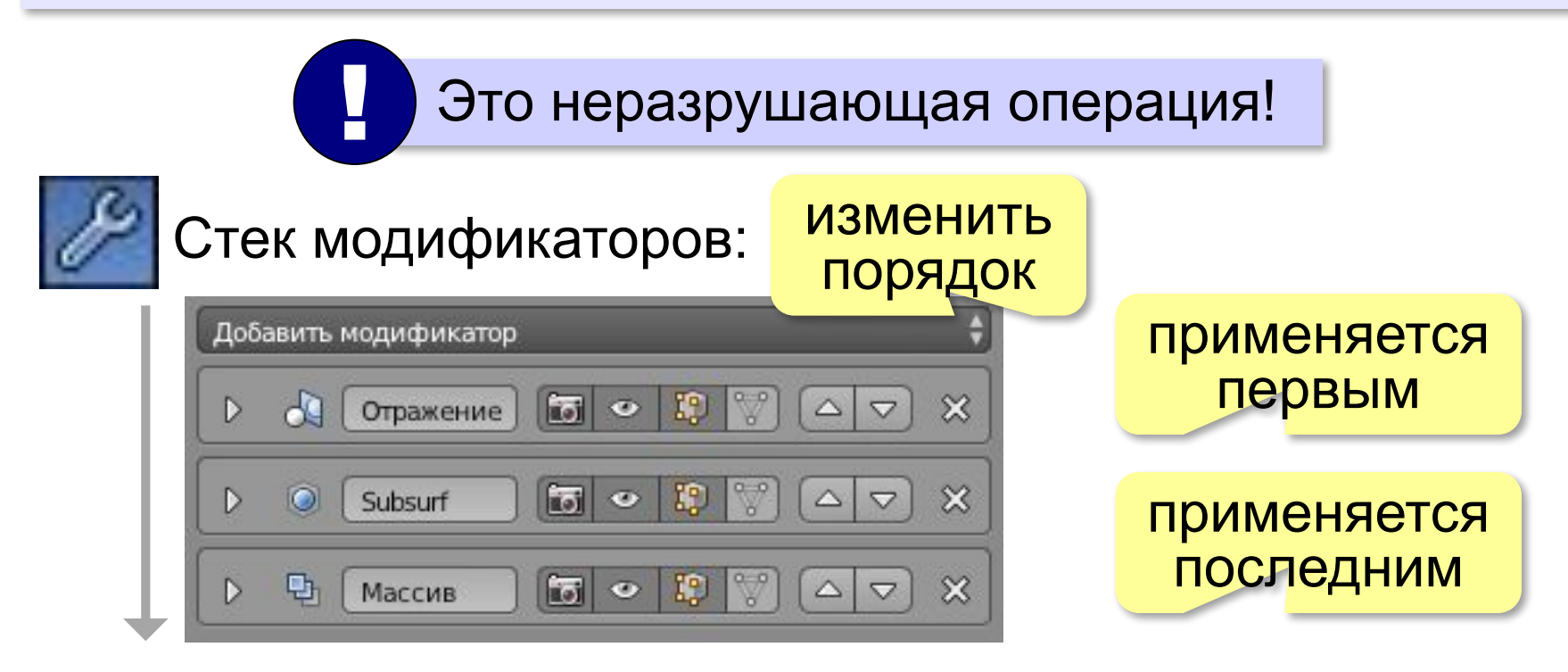

### Применить модификатор = изменить сетку!

### **Сглаживание**

**Подразделение поверхности**  (*Subsurf = Subdivision surface*):

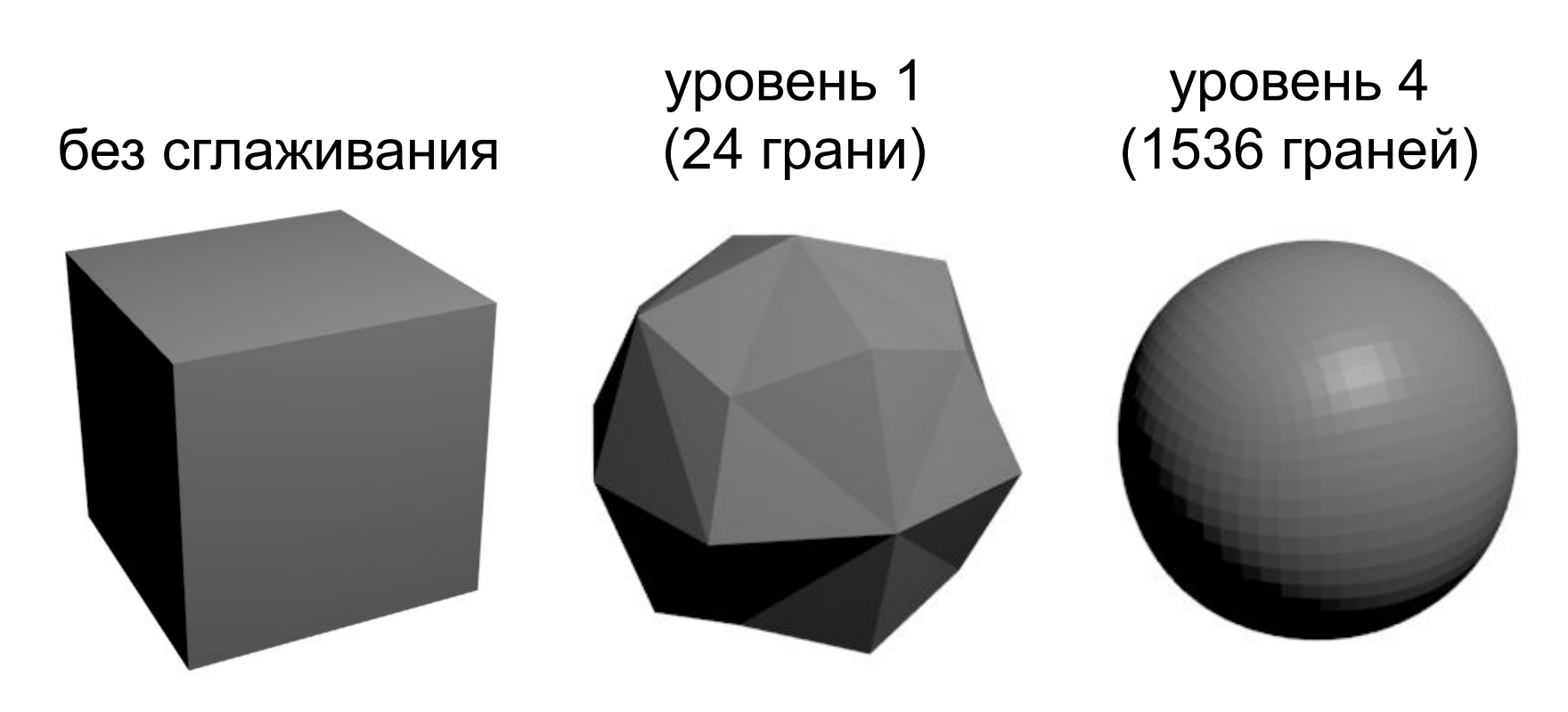

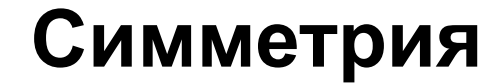

**Зеркало** (*Mirror*):

### половина головы с модификатором *Зеркало*

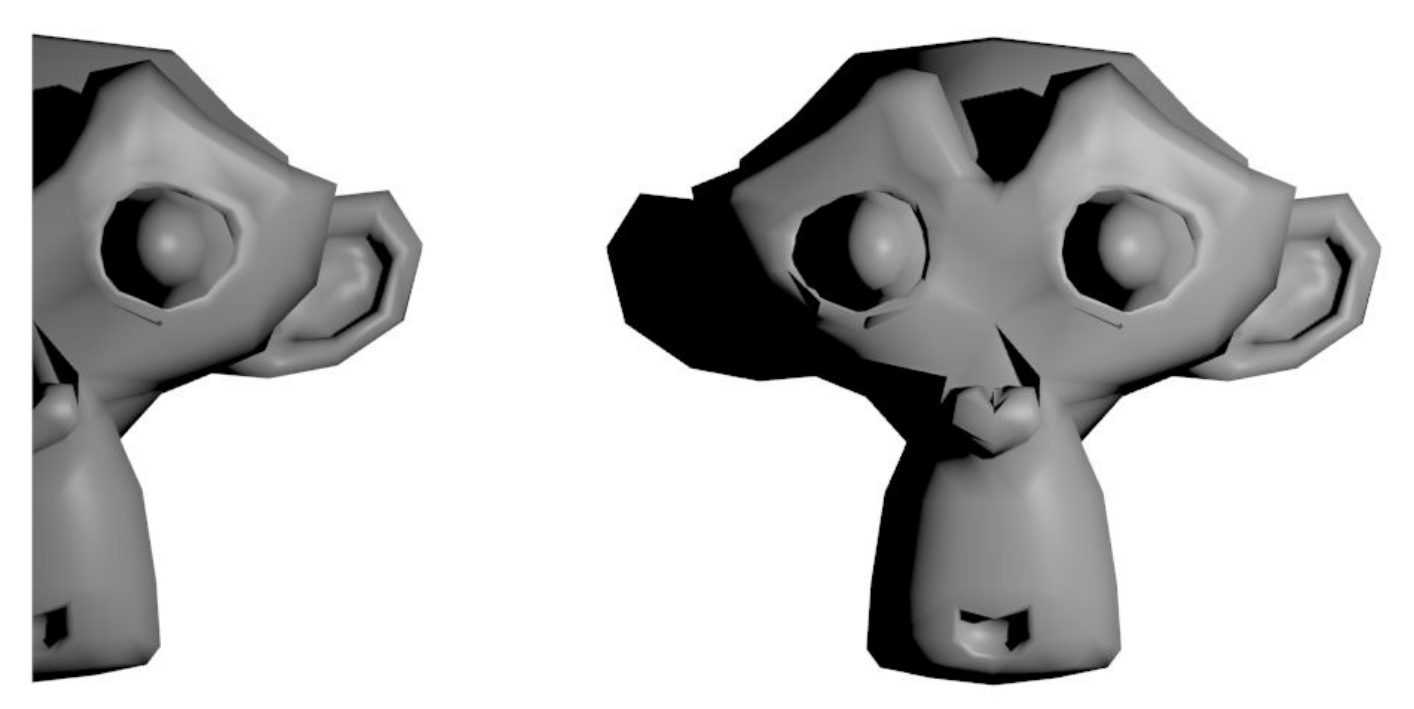
#### **Логические операции**

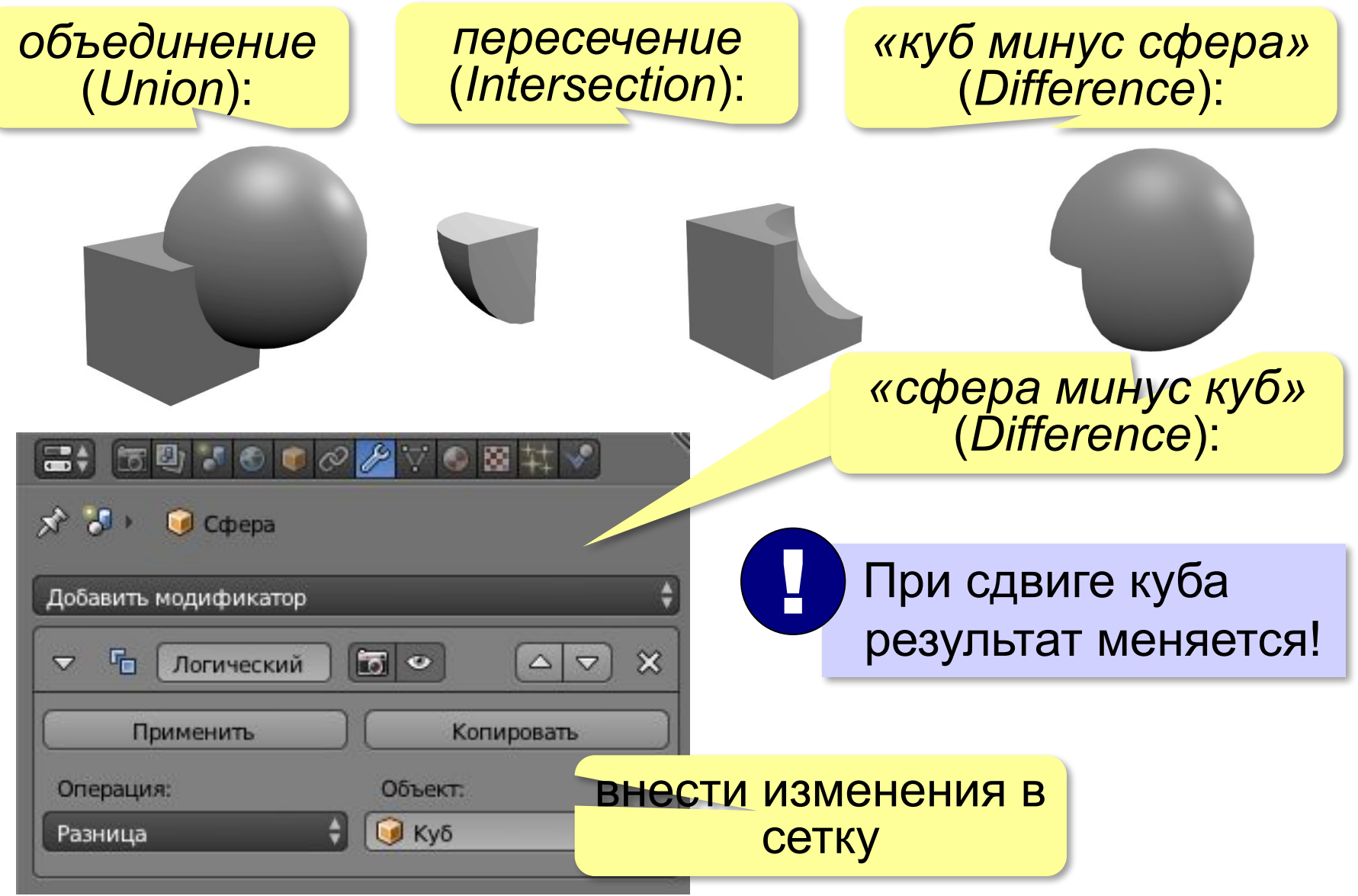

## **Массив**

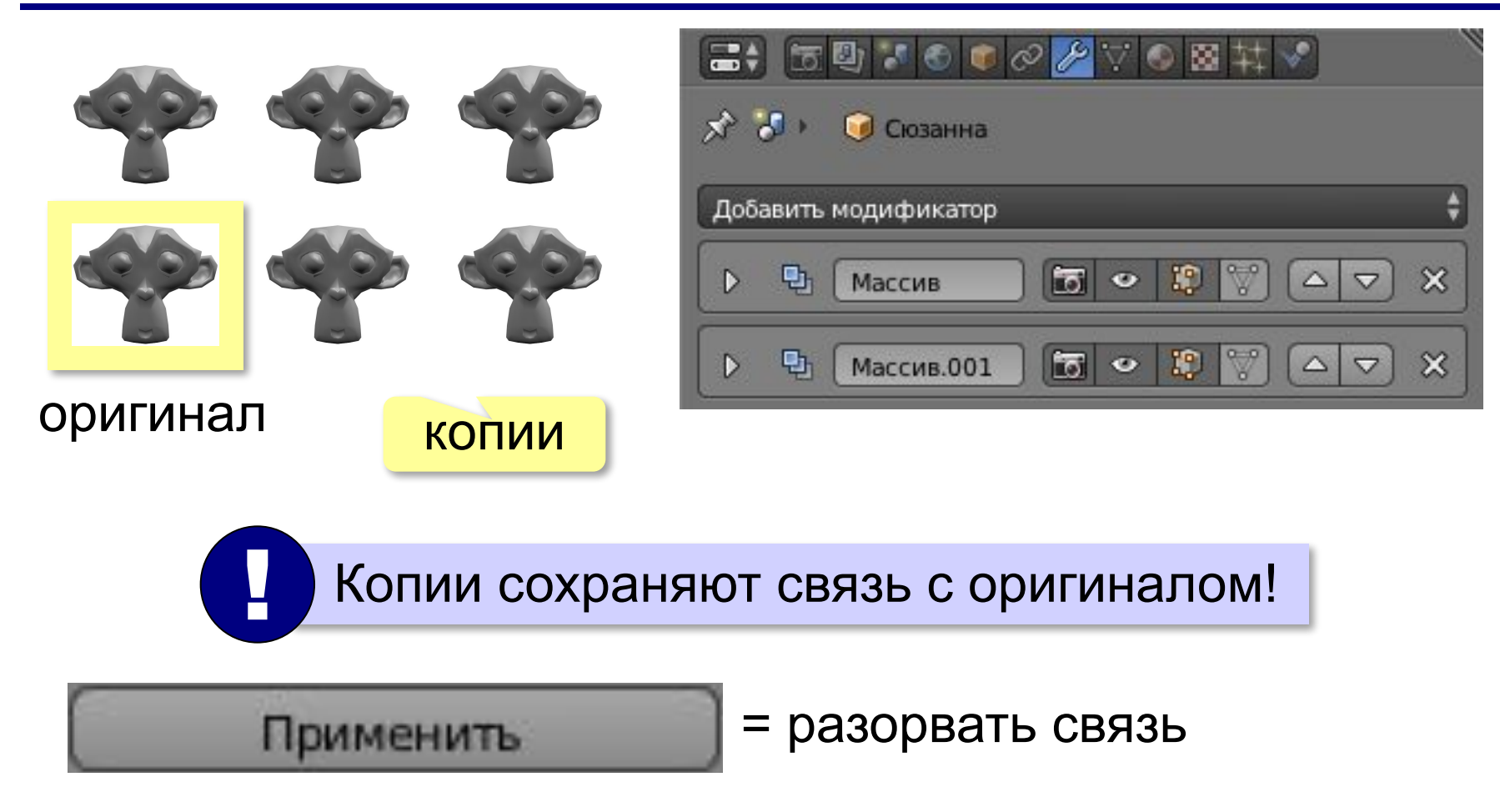

## **Деформация**

### **Решётка** (*Lattice*):

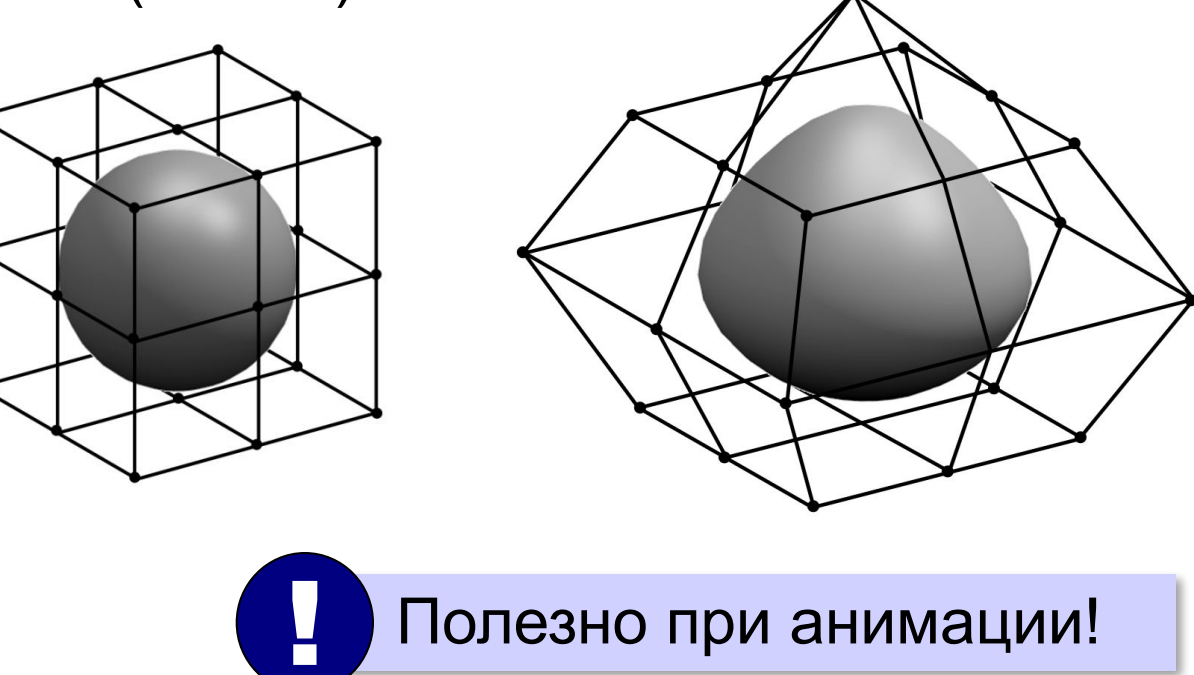

## **Деформация**

**Решётка** (*Lattice*):

- 1) *Добавить Решётка*
- 2) выбрать число разбиений сторон решетки
- 3) Заключить объект в решётку
- 4) Применить модификатор **Решётка**
- 5) выбрать нужный объектрешётку
- 6) перемещать узлы решётки будет изменяться форма объекта

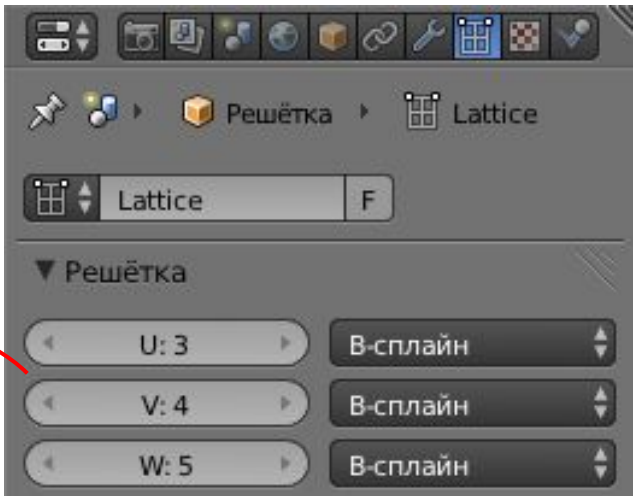

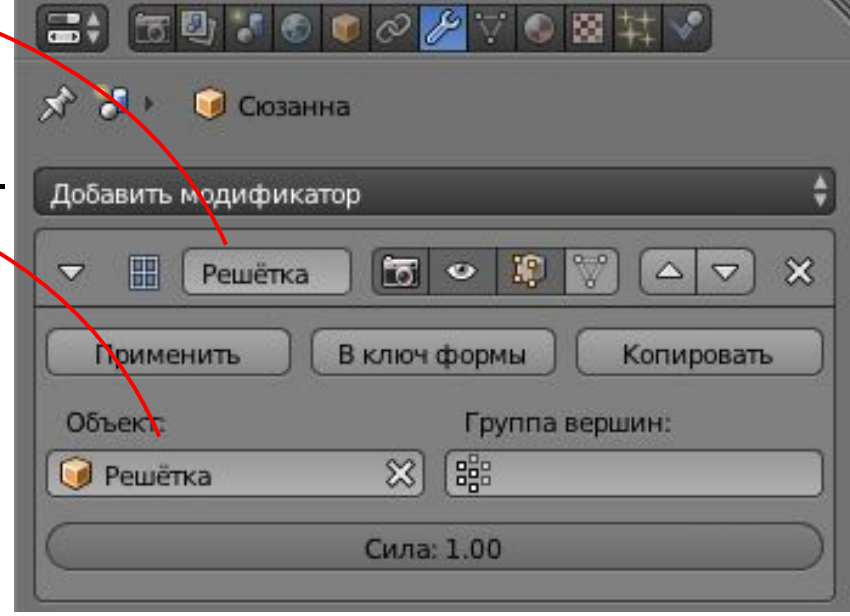

# **Трёхмерная графика**

## **§ 70. Кривые**

## **Зачем нужны кривые?**

**Кривые** – вспомогательные векторные объекты.

- •форма тела вращения
- •поперечное сечение трубы
- •траектории движения объектов при анимации
- •искривление текстовых строк
- •моделирование проводов и нитей

**Blender** – два типа кривых:

- •кривые Безье (*Bezier Curves*)
- •кривые NURBS (*Non Uniform Rational B-Splines* неравномерные рациональные B-сплайны)

## **Кривые Безье**

#### Сегмент задается четырьмя точками (кривая 3-го порядка)

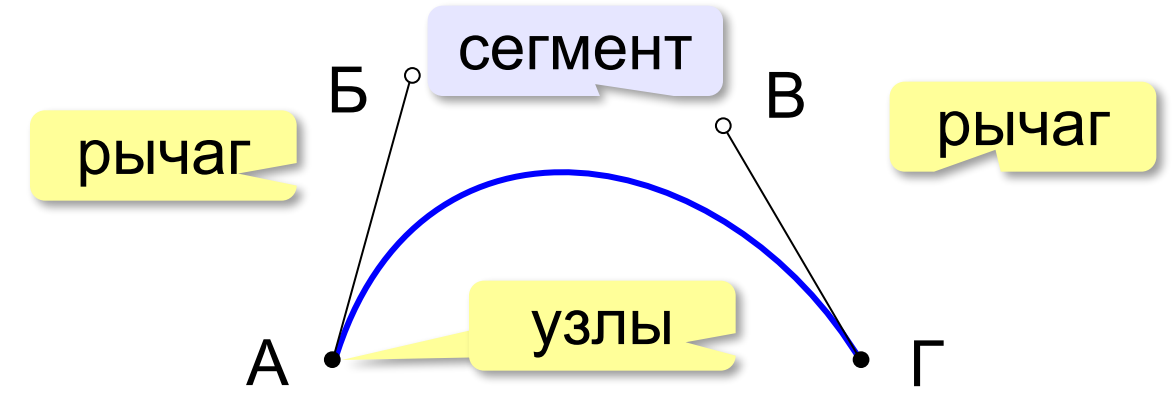

**Типы узлов**:

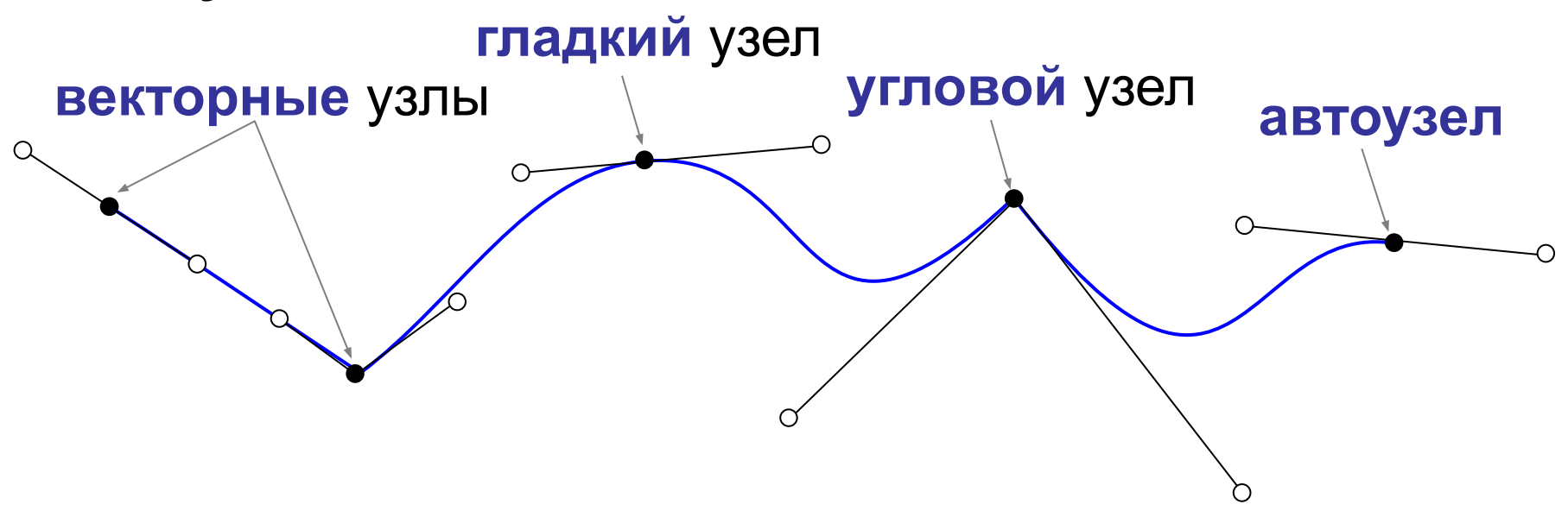

## **Редактирование кривых**

*Добавить – Кривая – Безье* 

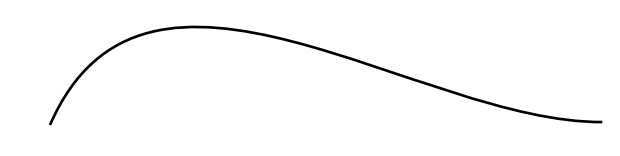

перемещение, вращение, изменение размеров – как обычно

**Tab** – перейти в режим редактирования узлов

**V** – меню для выбора типа выделенного узла **Добавление узла** :

- 1) выделить два соседних узла
- 2) **W** меню специальных команд (*Specials*)
- 3) выбрать *Подразделить*

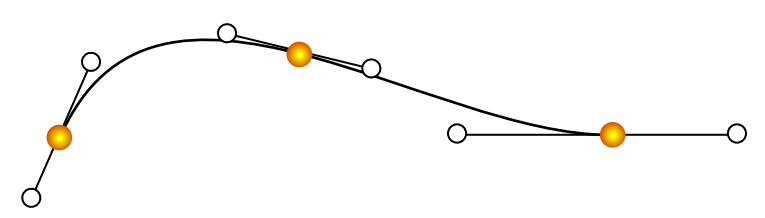

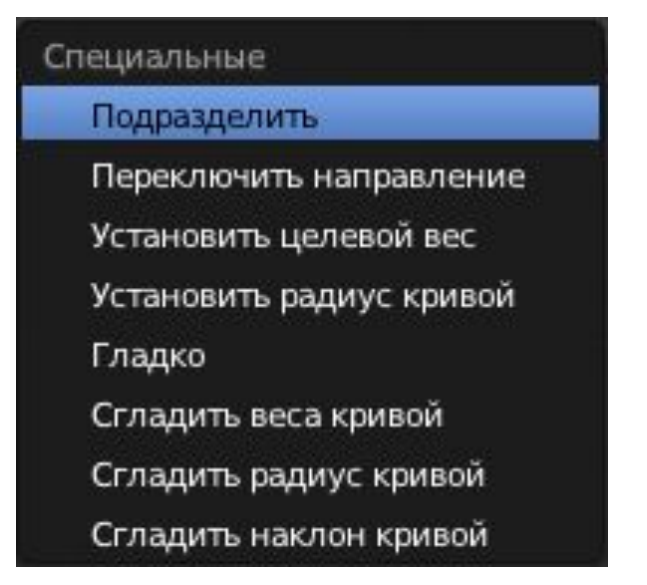

## **Моделирование трубы (провода)**

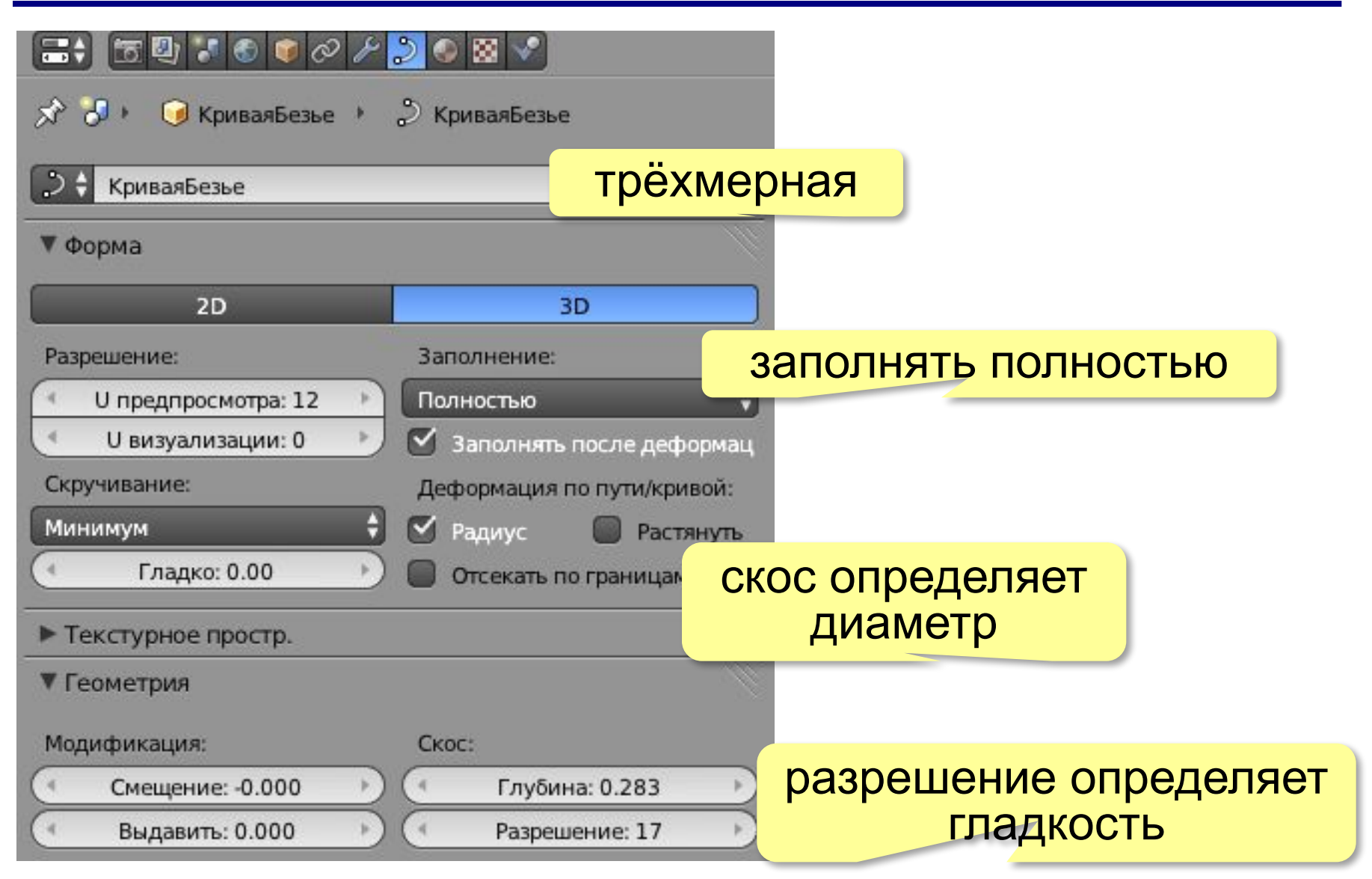

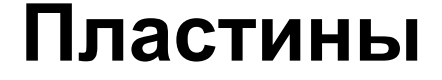

#### **Alt+C**– замкнуть кривую

#### контур выдавливание выдавливание+скос

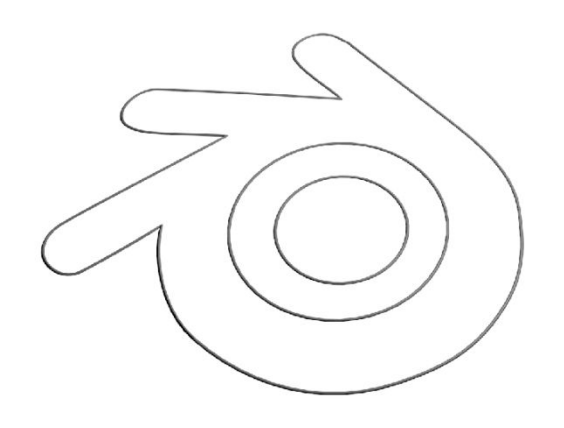

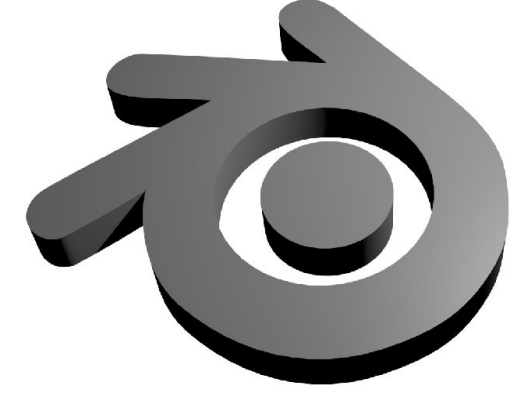

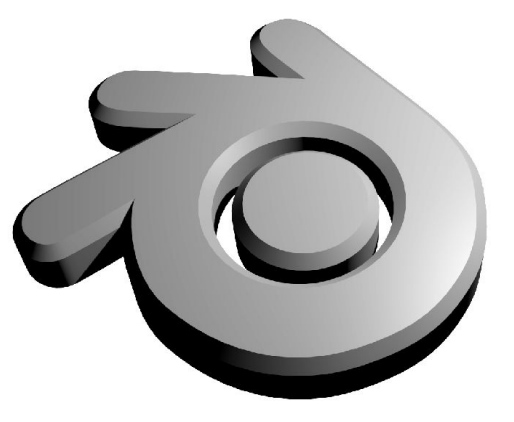

*Трёхмерная графика, 11 класс*

## **Пластины**

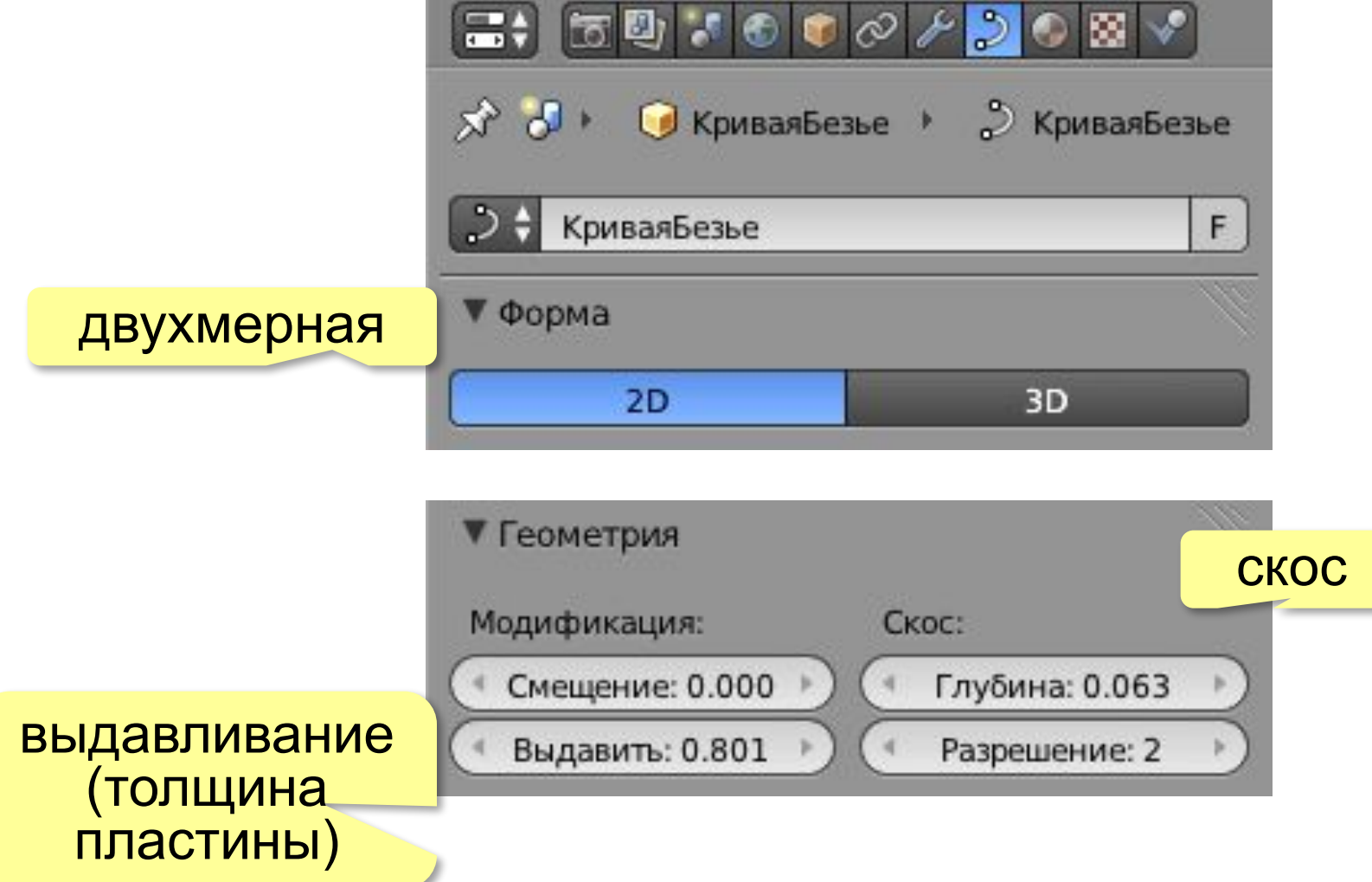

*Трёхмерная графика, 11 класс*

## **Профили** («лофтинг»)

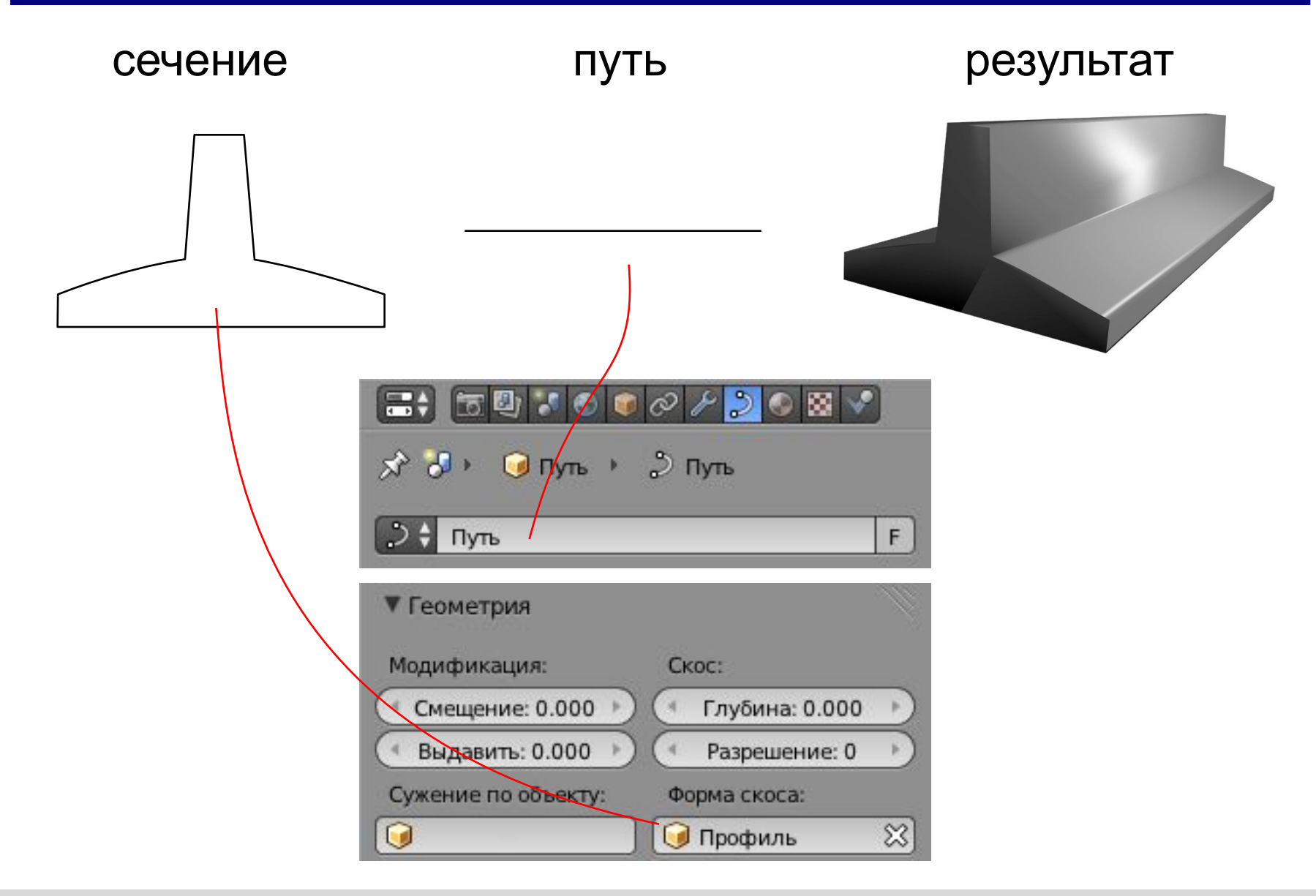

## **Тела вращения**

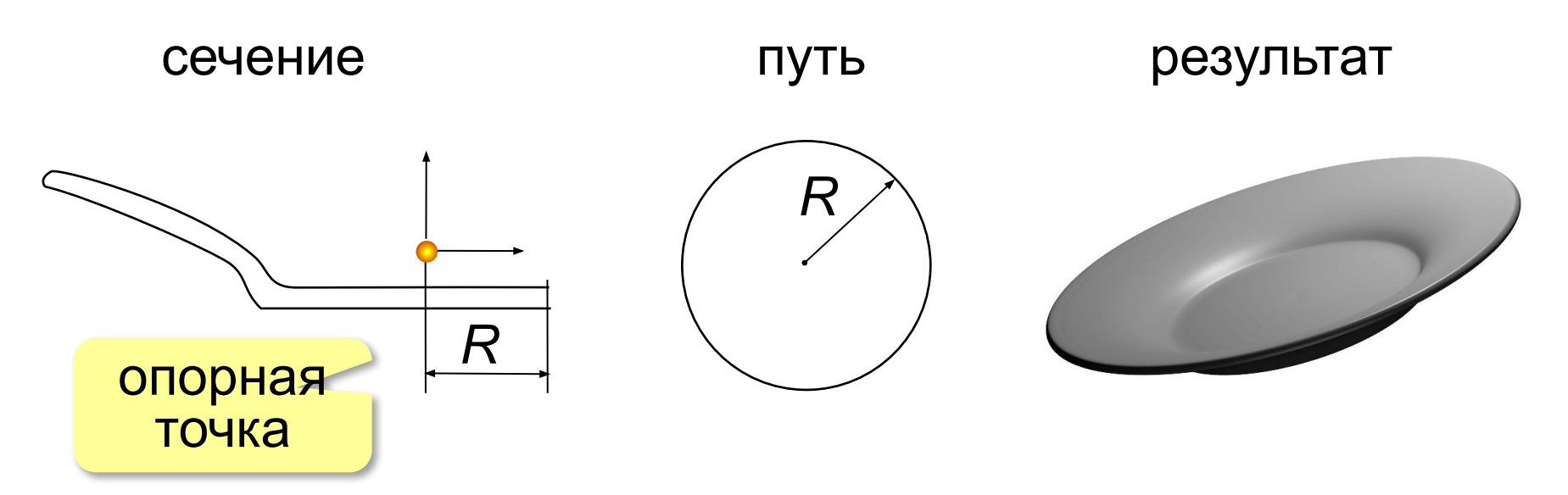

#### **Перемещение опорной точки**:

*Объект – Преобразование – Опорную точку к 3D-курсору* (*Object – Transform – Origin to 3D Cursor*)

# **Трёхмерная графика**

## **§ 71. Материалы и текстуры**

## **Как мы видим цвет предметов?**

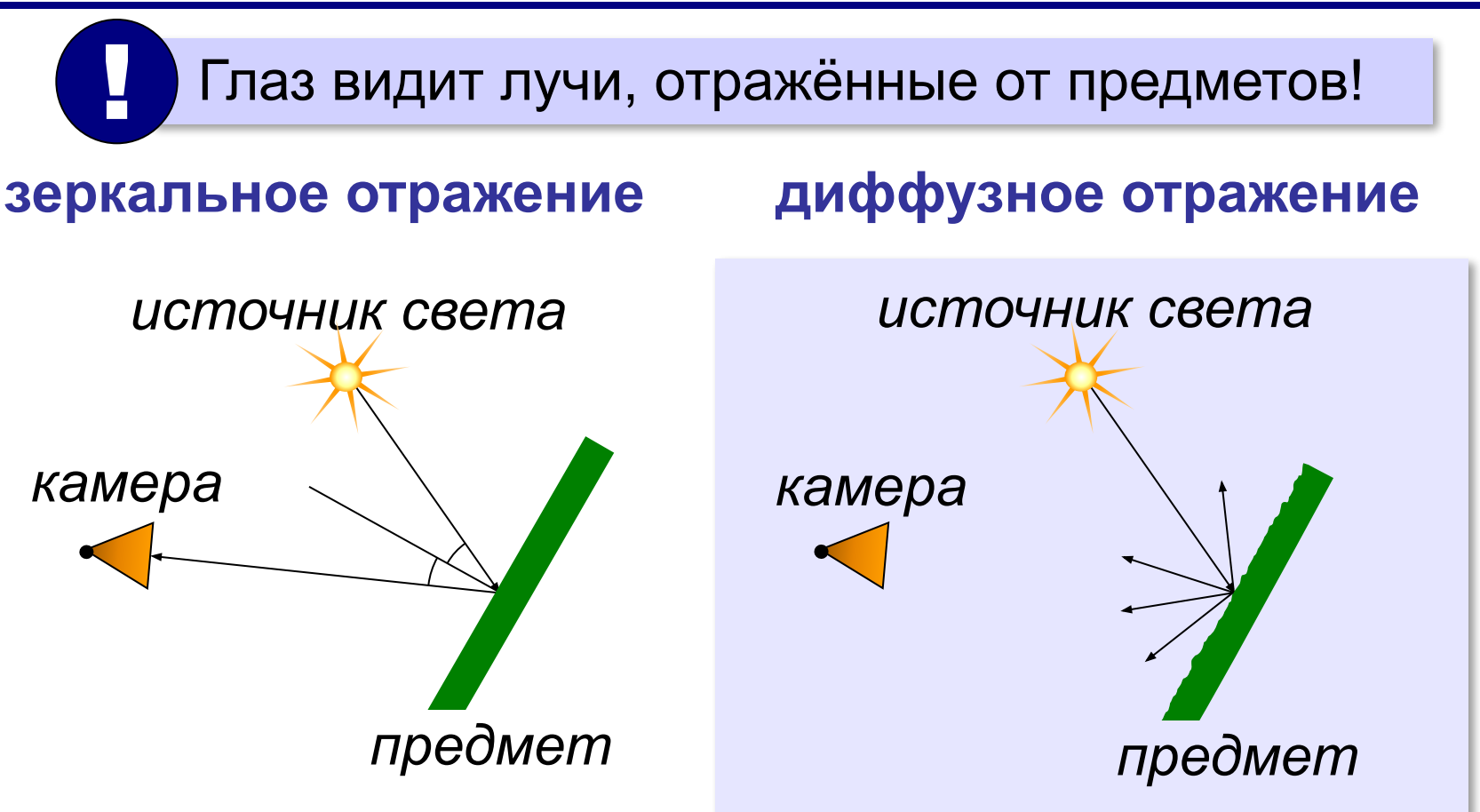

•поверхность идеально ровная •угол отражения равен углу падения

- •размер неровностей больше длины волны
- •отражение во всех направлениях

#### **Простые материалы**

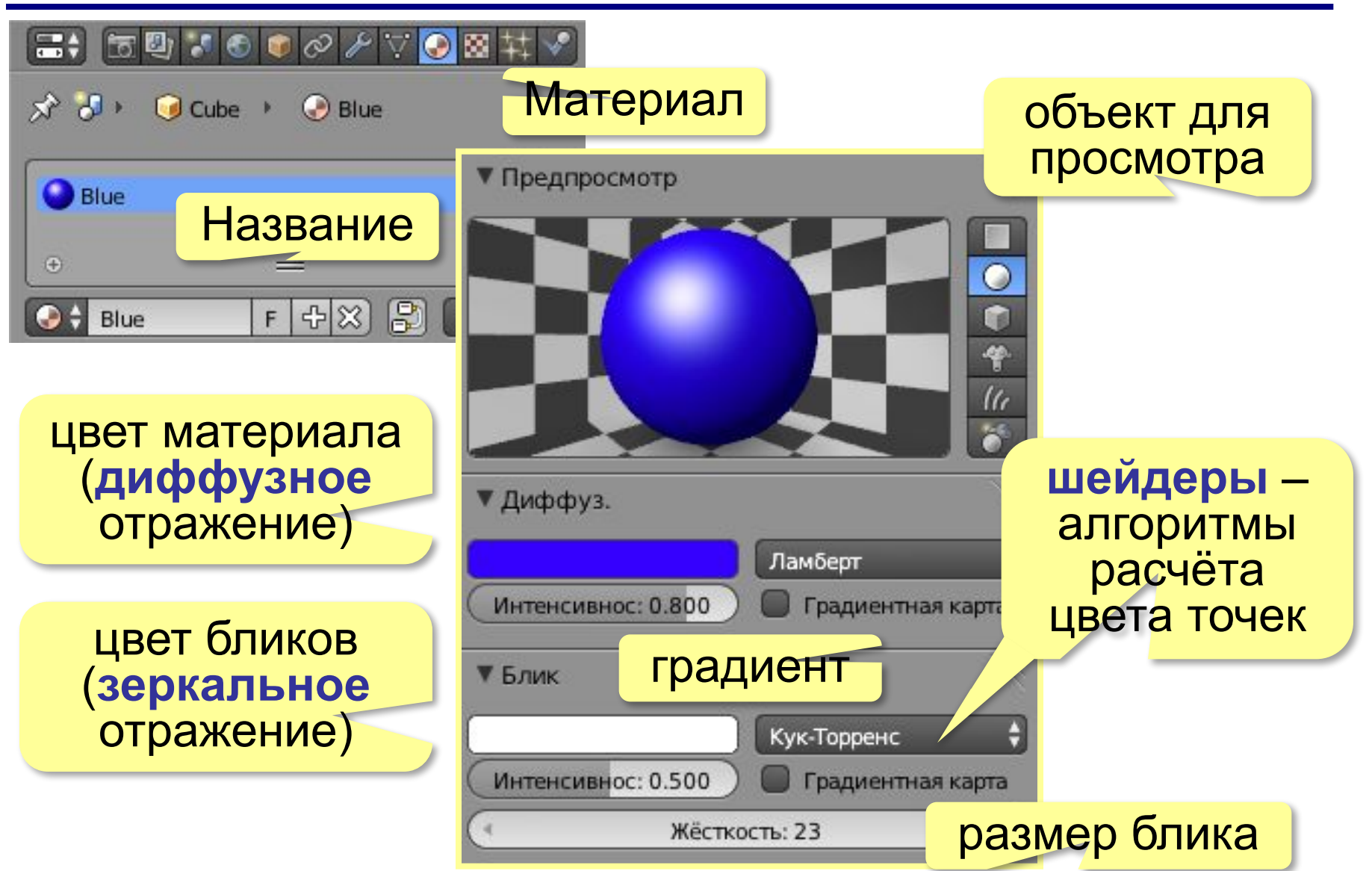

## **Простые материалы**

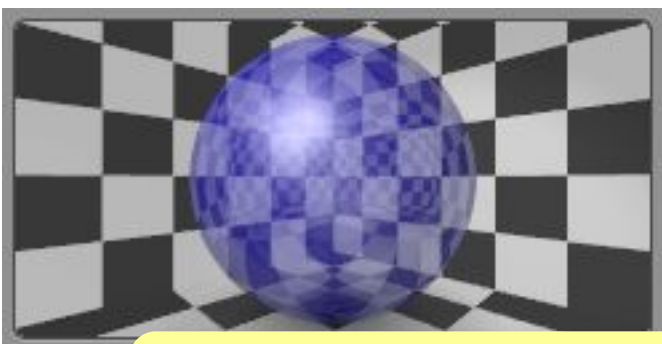

непрозрачность материала

непрозрачность блика

отражение окружающих прежметов

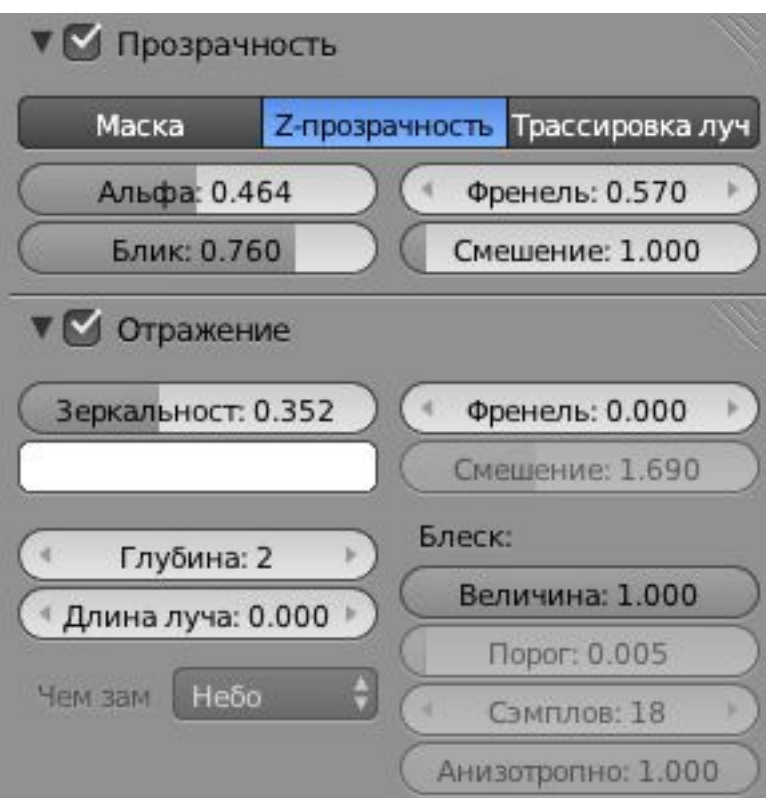

Прозрачность и отражение!

## **Многокомпонентные материалы**

#### *Задача*: для разных граней объекта использовать разные материалы.

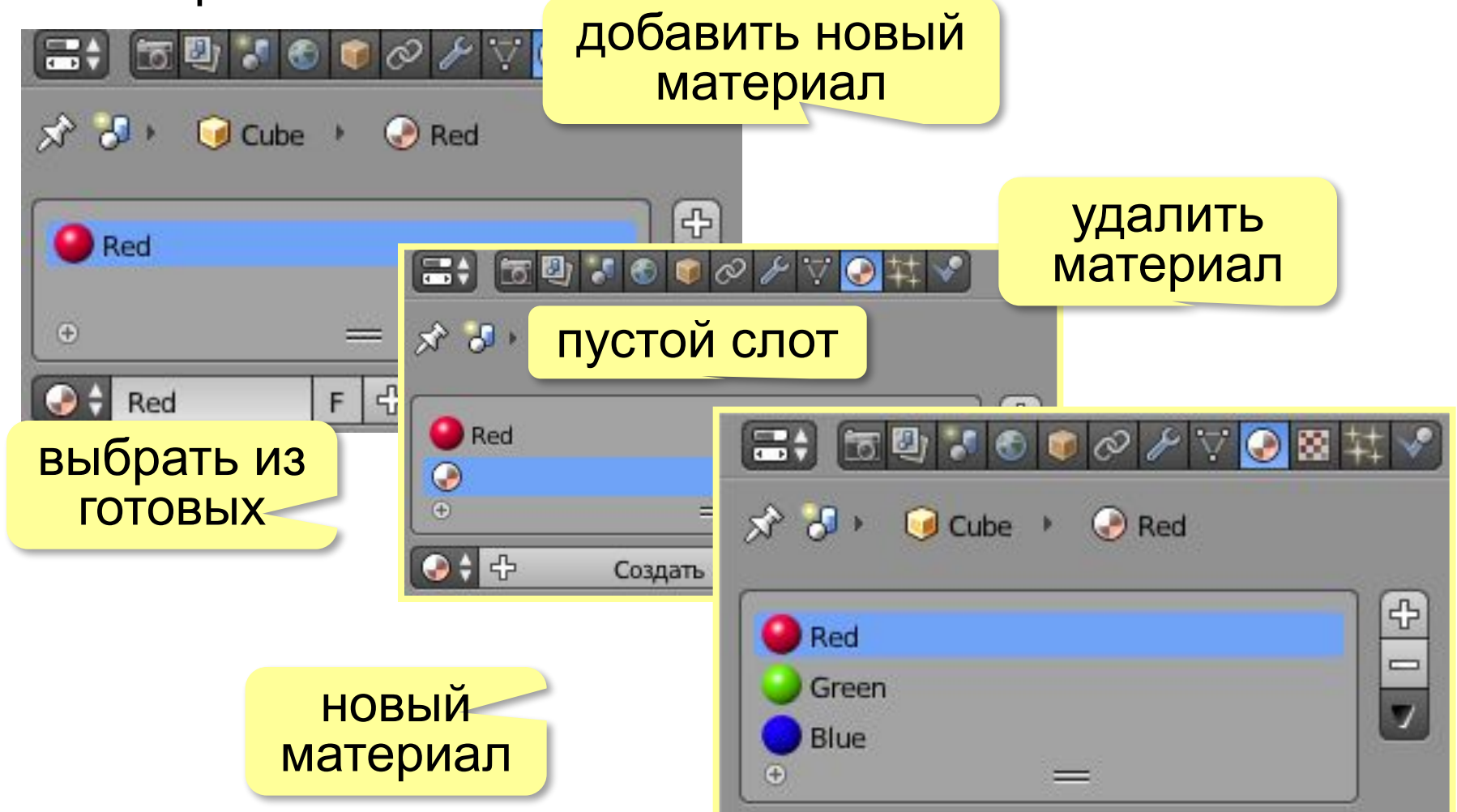

### **Многокомпонентные материалы**

Назначение материала граням:

**Tab** – перейти в режим правки *(Edit mode)*

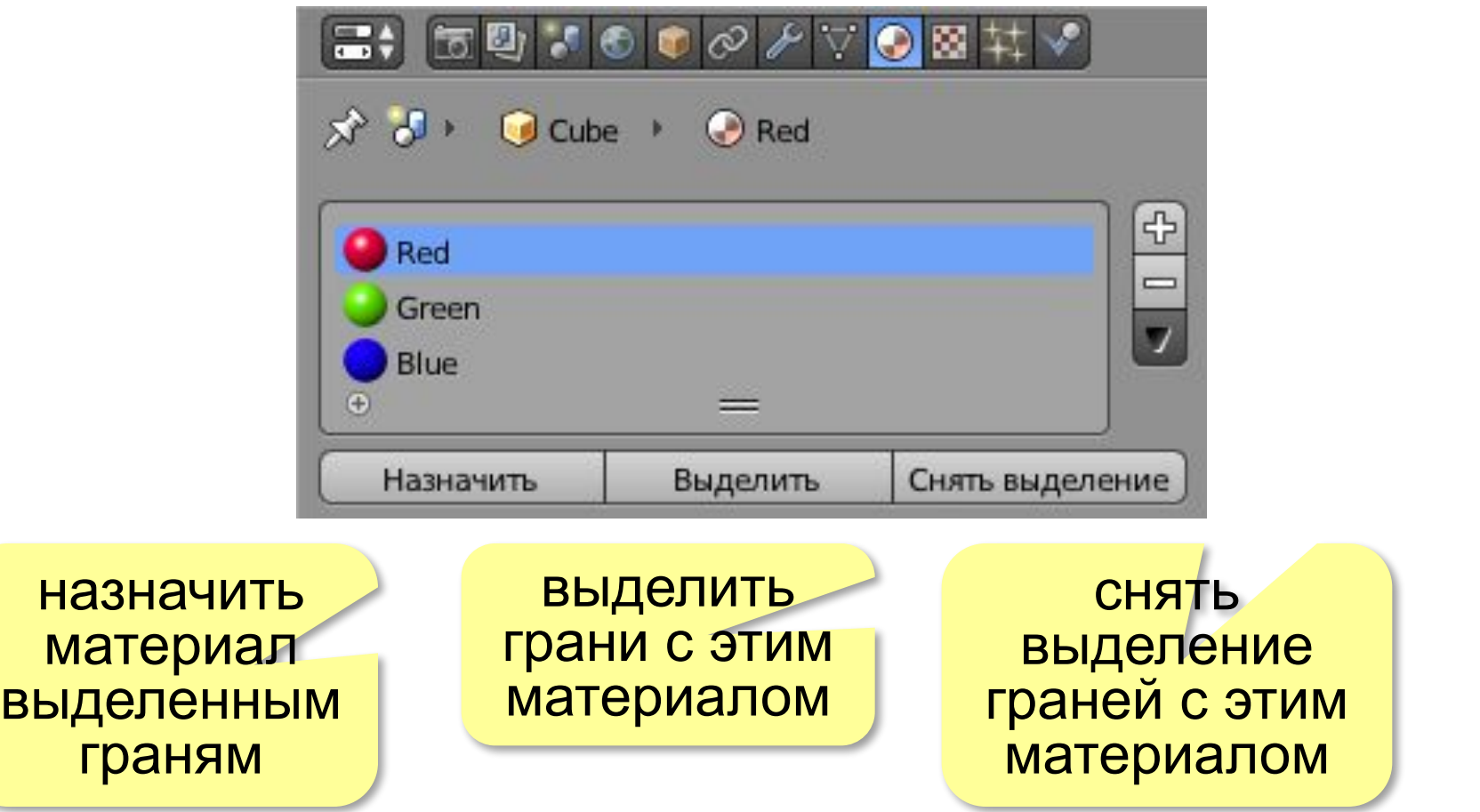

## **Текстуры**

**Текстура** — точечное (растровое) изображение, которое накладывается на поверхность для изменения окраски или имитации рельефа.

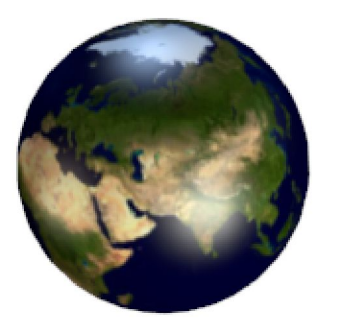

#### рисунок на сфере имитация рельефа

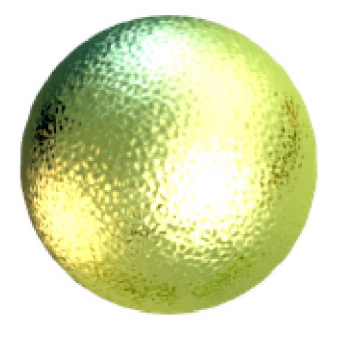

#### **Типы текстур**:

- •готовые изображения
- *•процедурные* текстуры (строятся по некоторому алгоритму)

## **Текстуры**

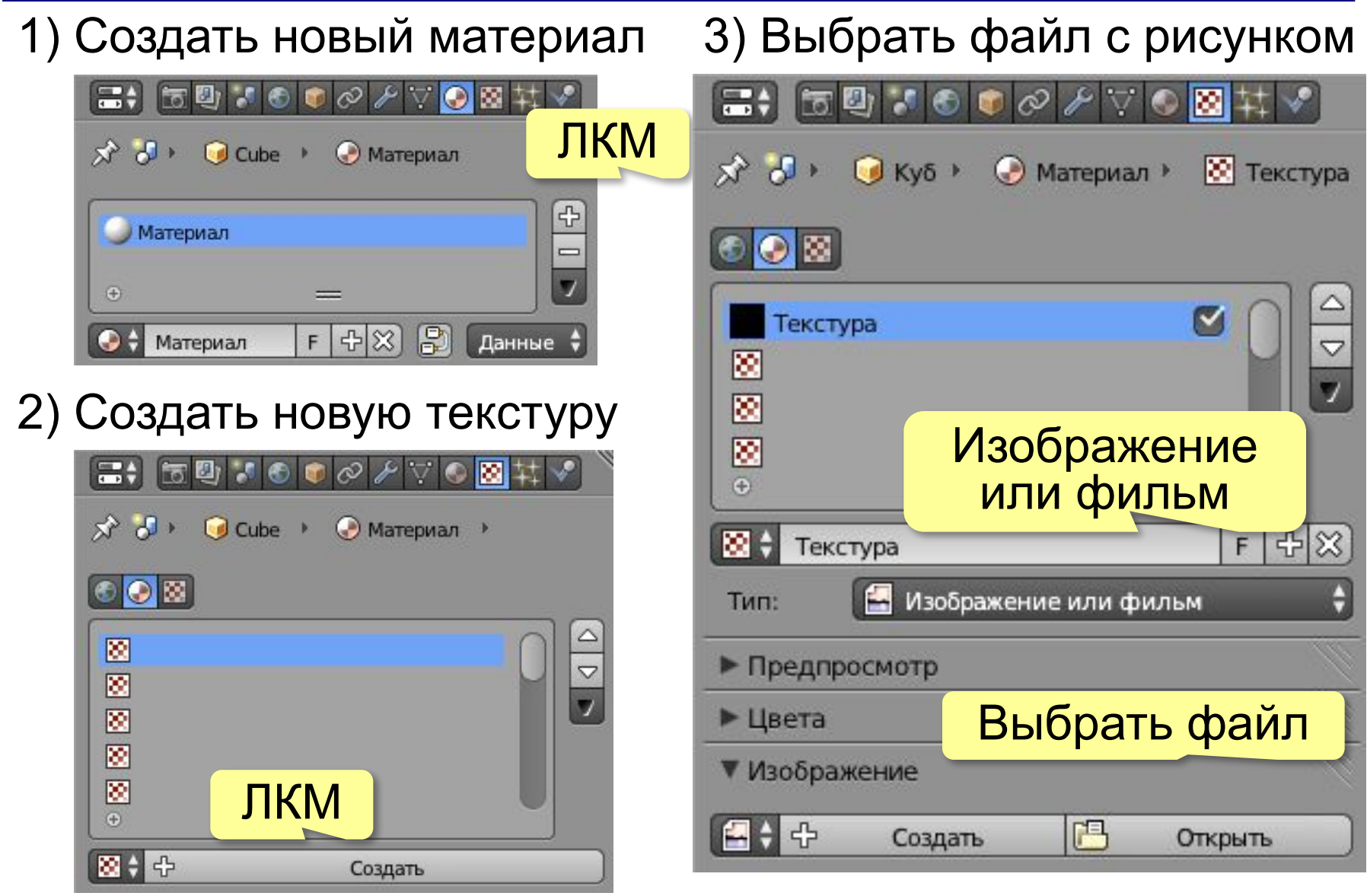

## **Текстуры**

### 4) Выбрать тип объекта

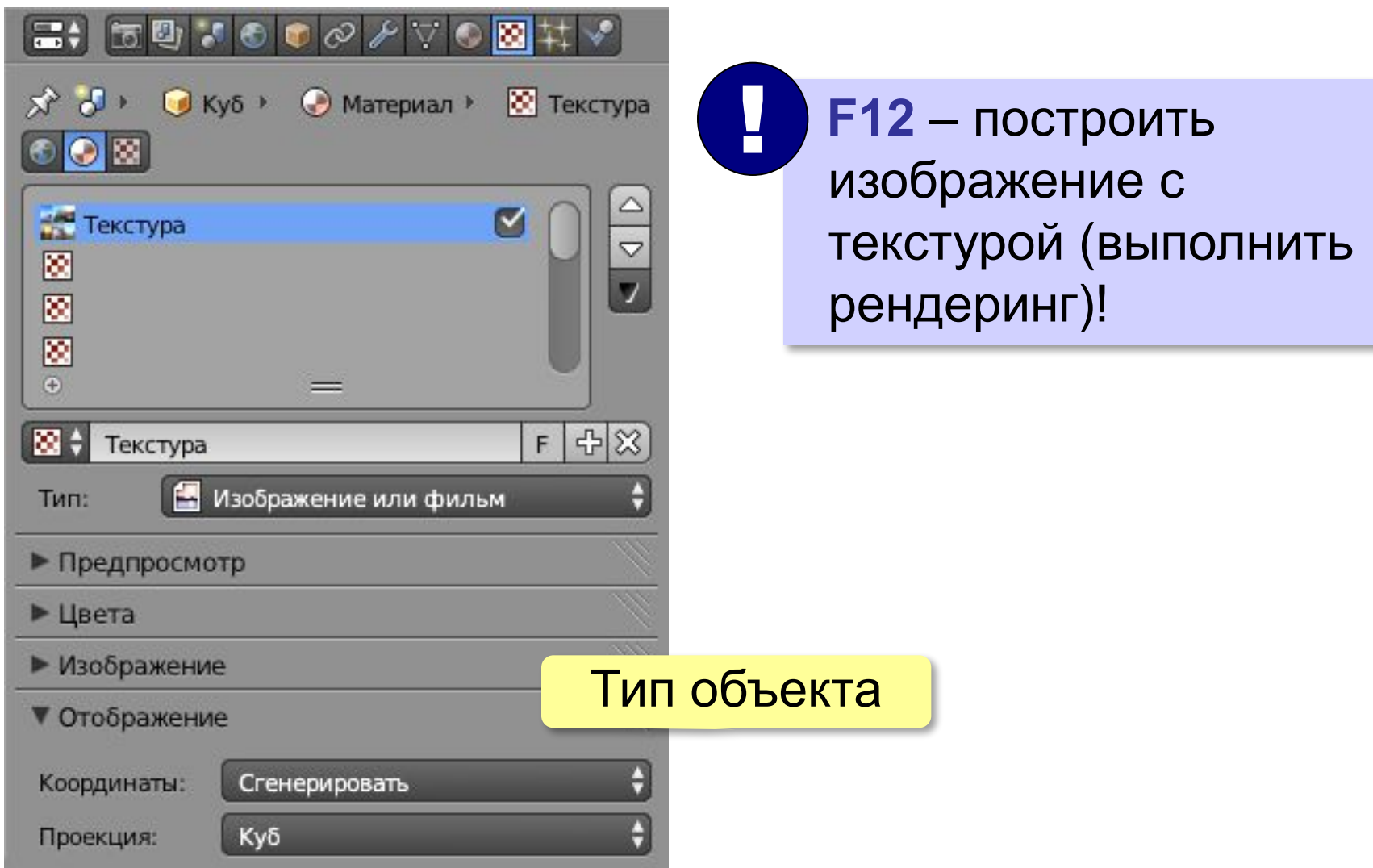

## **Текстуры: UV-развертка**

**UV-развёртка** (*UV-mapping*): (*x*, *y*, *z*) → (*u*, *v*)

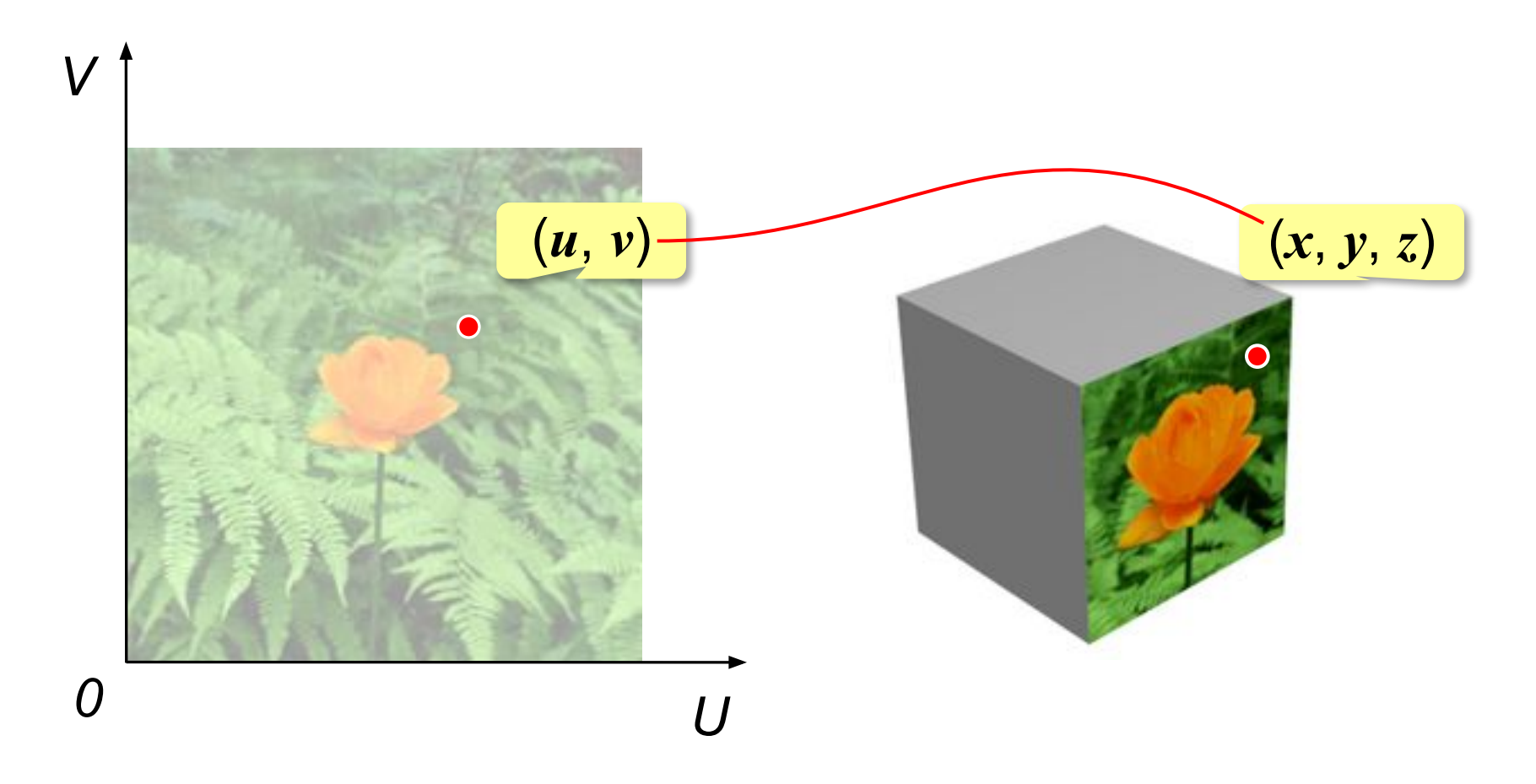

## **Текстуры: UV-развёртка**

1) в свойствах текстуры включить UV-координаты

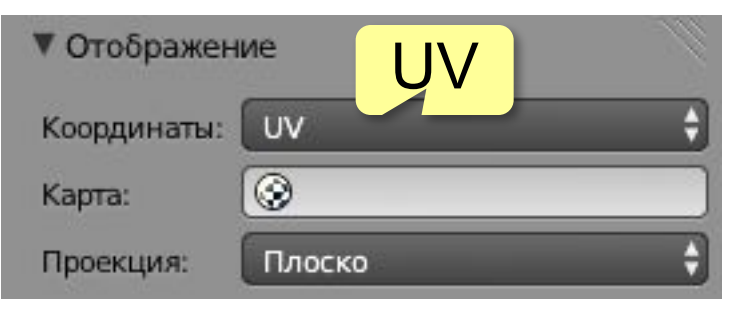

- 2) **Tab** перейти в режим правки (*Edit mode*)
- 3) выделить нужную грань
- 4) перейти в окно *Редактор UV / изображений*

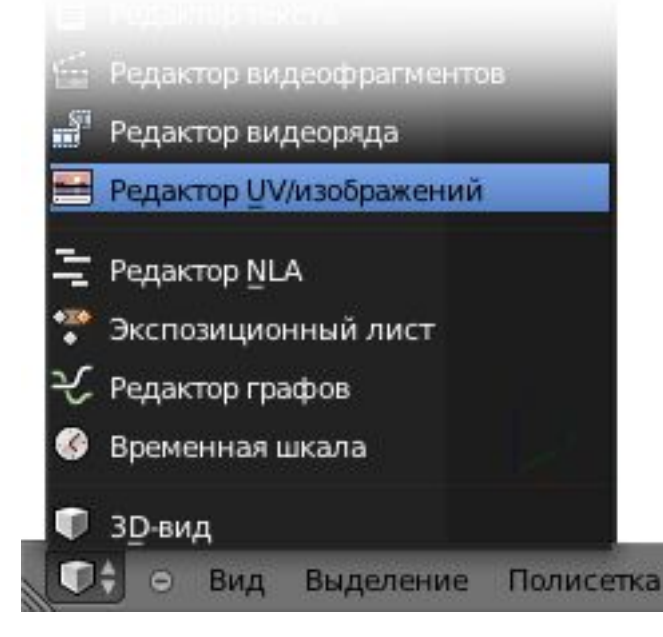

5) выбрать рисунок-текстуру

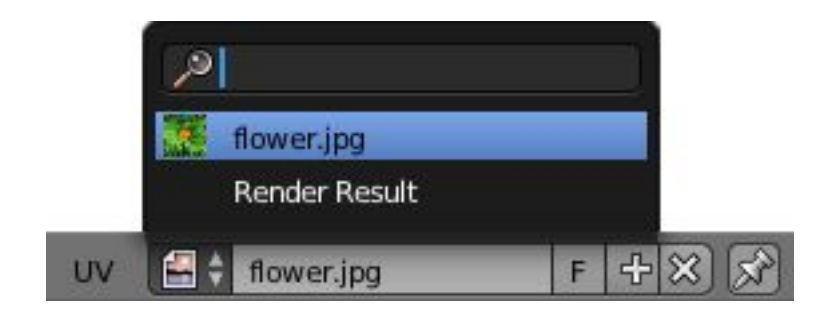

## **Текстуры: UV-развёртка**

6) установить вершины рамки в нужное положение

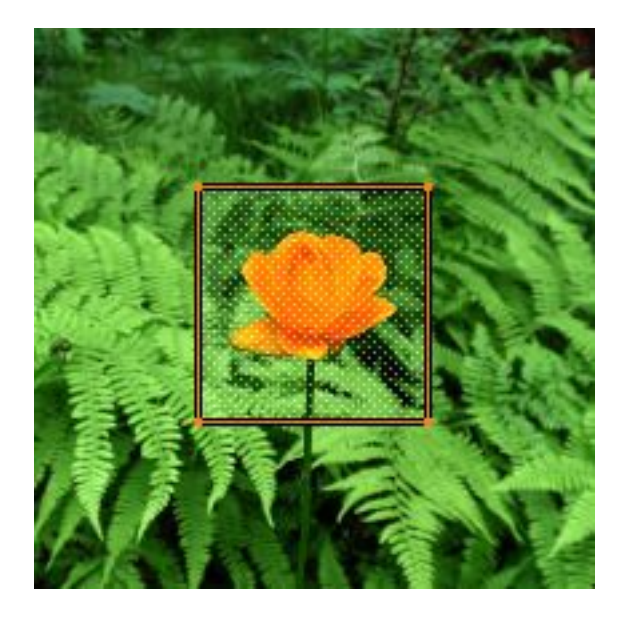

- **ПКМ** выделение вершин
- **G** перемещение
- **R** вращение
- **S** изменение размера
- **ЛКМ** зафиксировать

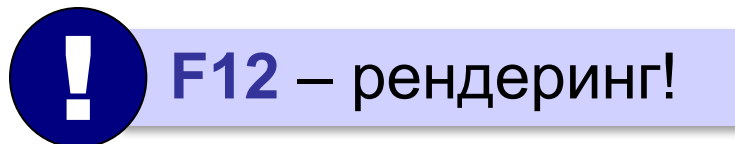

## **Текстуры: UV-развёртка**

Сетка сразу для нескольких вершин:

Выделить все нужные вершины *Редактор UV / изображений*

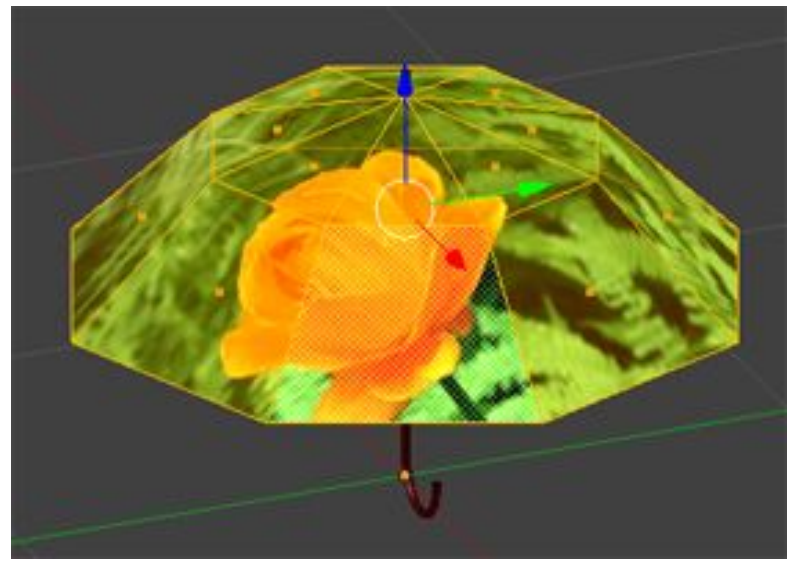

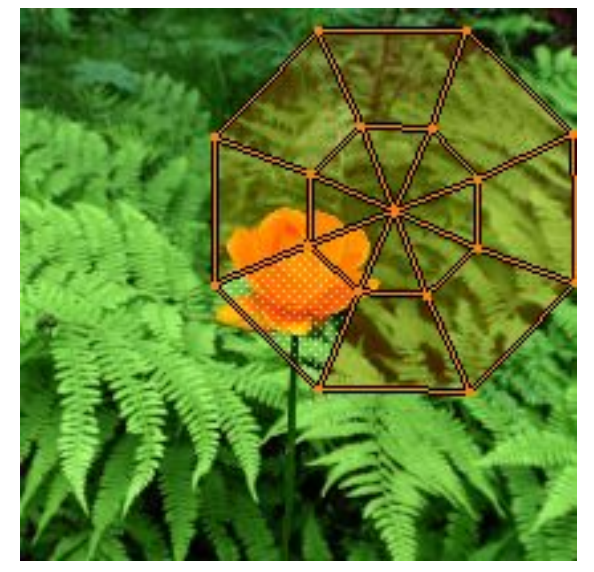

**ПКМ** – выделение вершин

- **G** перемещение
- **R** вращение
- **S** изменение размера
- **ЛКМ** зафиксировать

# **Трёхмерная графика**

## **§ 72. Рендеринг**

## **Что такое рендеринг?**

**Рендеринг** – это построение двухмерного изображения: проекции трёхмерной сцены на плоскость с учетом материалов, текстур, освещенности, свойств внешней среды и т.п.

#### **Что нужно сделать**:

- •установить источники света
- •установить камеру
- •определить свойства внешней сре
- •выполнить рендеринг (**F12**)
- •сохранить готовое изображение (**F**

#### Результат рендеринга:

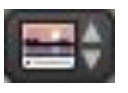

**Редактор UV/изображений** *(UV/Image Editor)*

слоты для изображений:

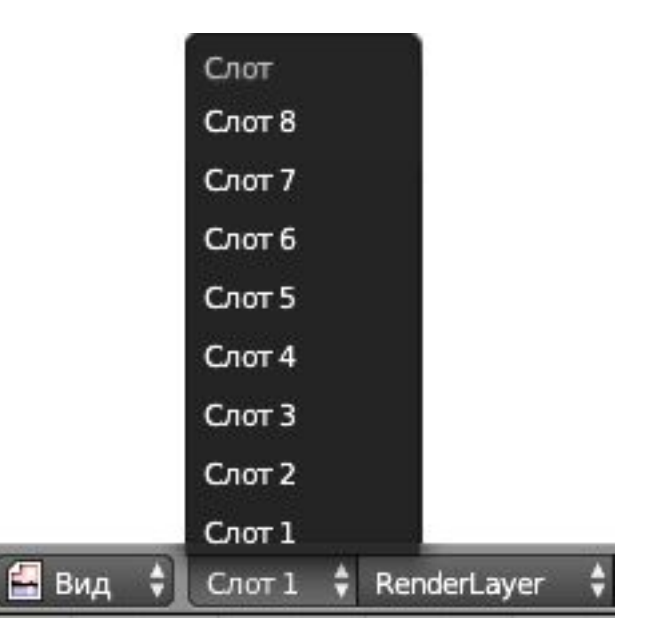

## **Источники света: Точка** *(Point)*

лучи из центра, освещенность пропорциональна  $1/R^2$ 

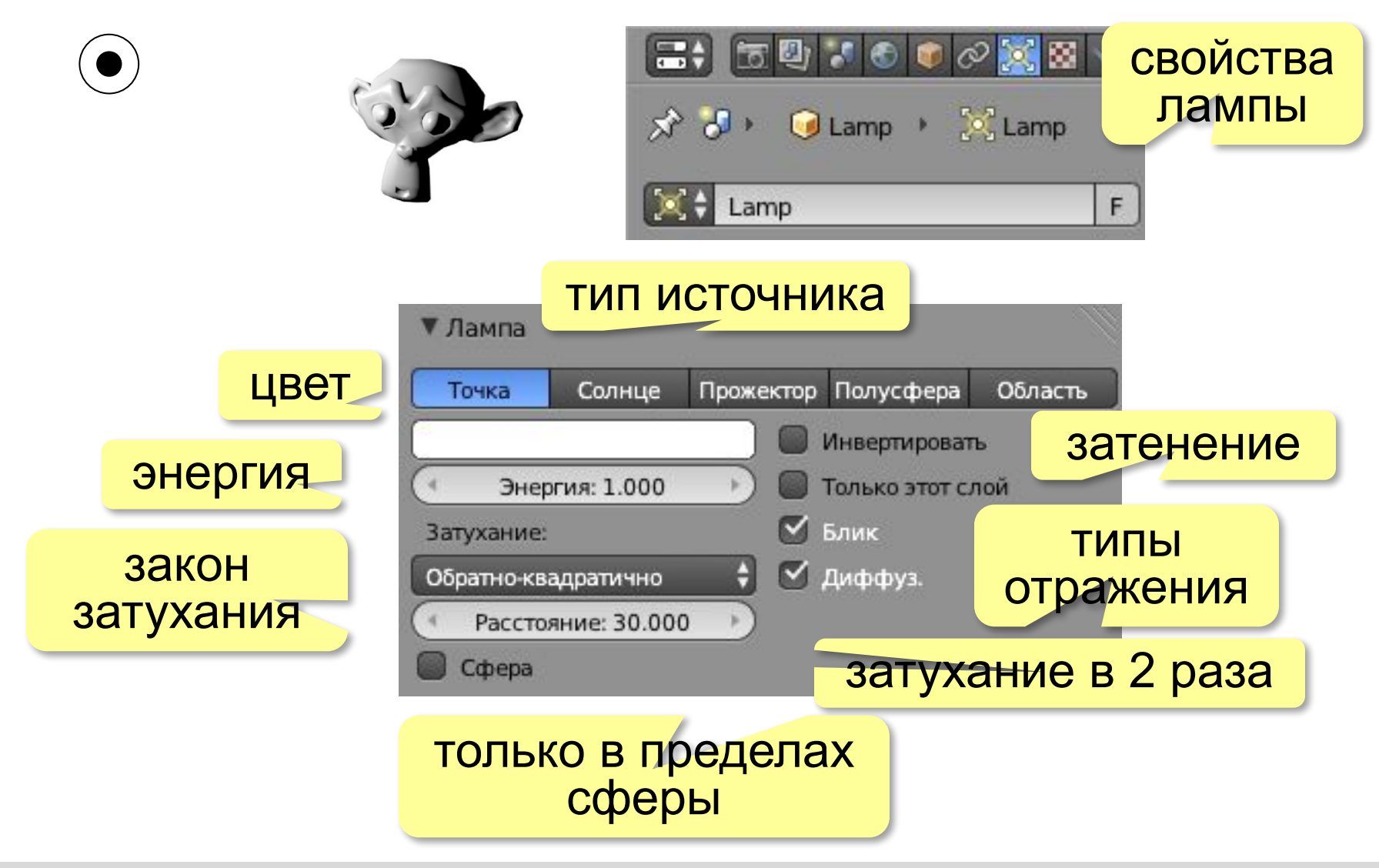

## **Источники света**

**Солнце** (*Sun*): лучи параллельны, освещенность зависит только от направления лучей

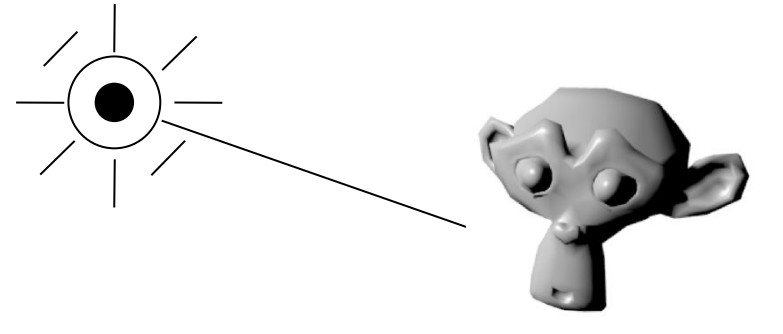

**Полусфера** (*Hemi*): лучи от накрывающей полусферы, освещенность зависит только от направления лучей, мягкое освещение, нет падающих теней

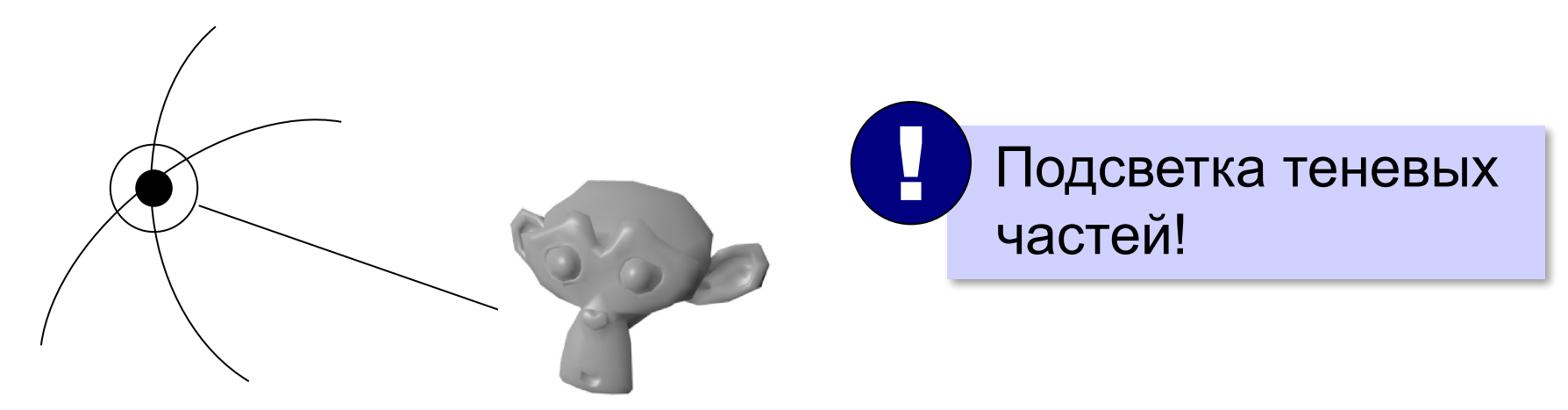

## **Источники света**

**Область** (*Area*): направленный свет от площадки; освещенность зависит от направления лучей и

расстояния

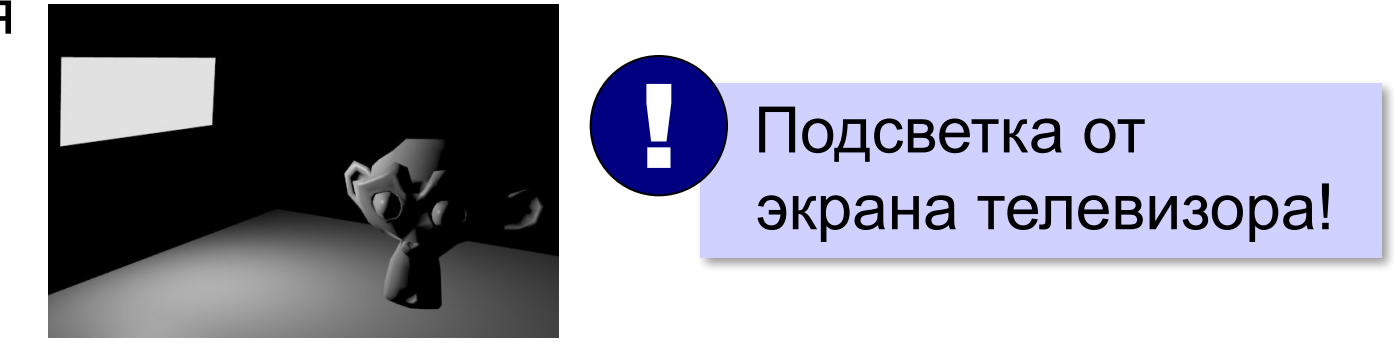

**Прожектор** (*Spot*): свет в пределах конуса; освещенность зависит от направления лучей и расстояния; площадка круглая или прямоугольная

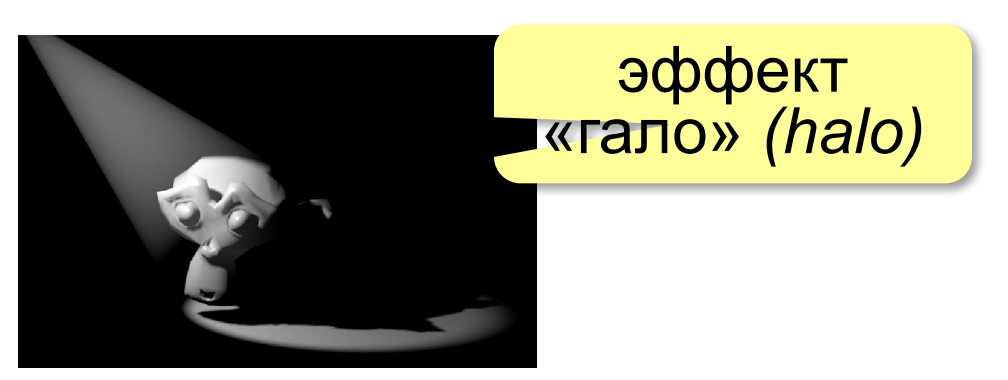

## **Камеры**

**Камеры** — это специальные объекты, которые позволяют посмотреть на сцену с разных точек, как через видоискатель фотоаппарата или видеокамеры.

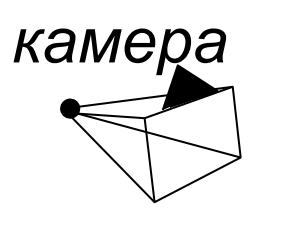

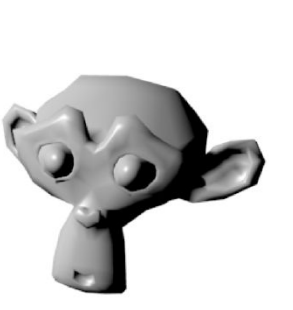

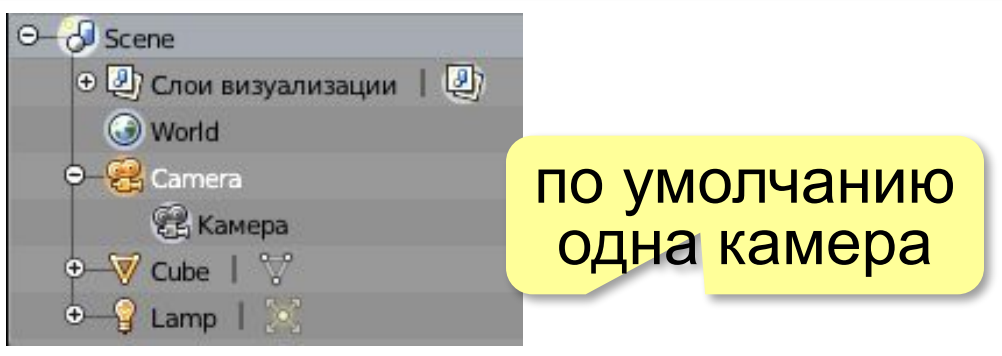

**G** – перемещение объекта **R** – вращение объекта **Num0** – вид с камеры **Ctrl+Alt+Num0** – камеру на этот вид **Shift+F** – режим полёта  **колёсико** – приближение  **движение мыши** – перемещение, **ЛКМ** – фиксировать

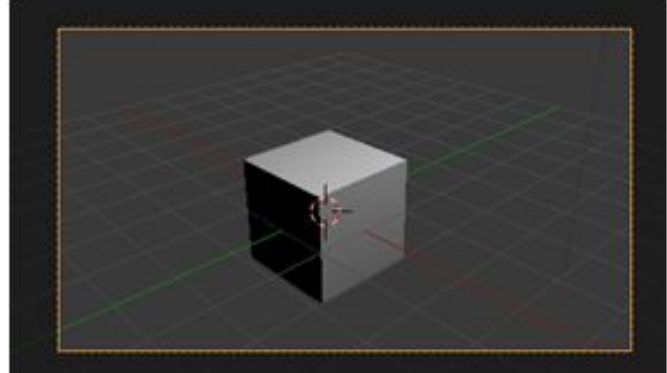

## **Свойства камеры**

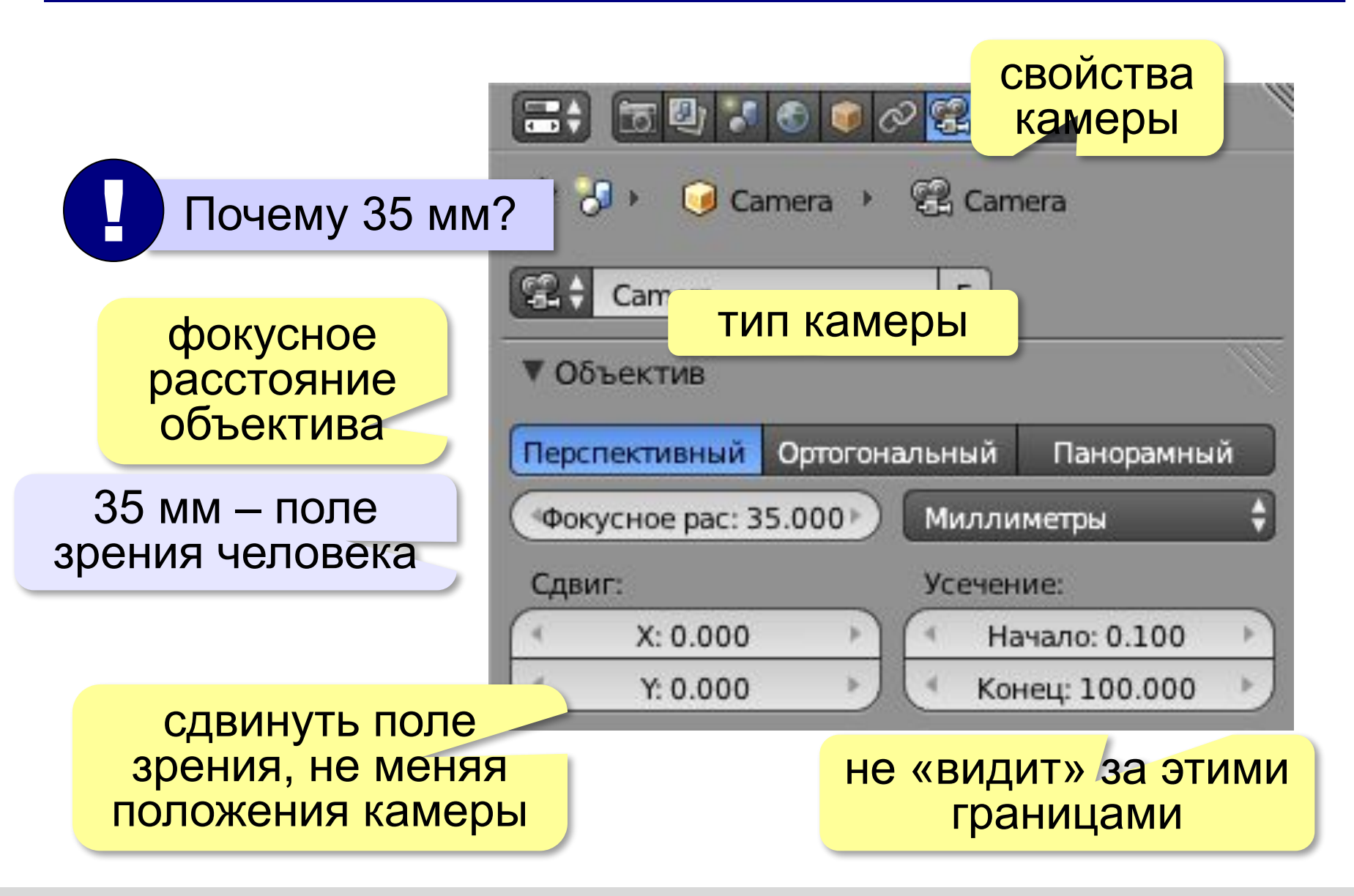

## **Камеры**

### **Добавить – Камера**

**Ctrl+Num0** – сделать выделенную камеру активной (с неё выполняется рендеринг!)

#### **Связь с объектом-целью** *(Track To*, *Look At):*

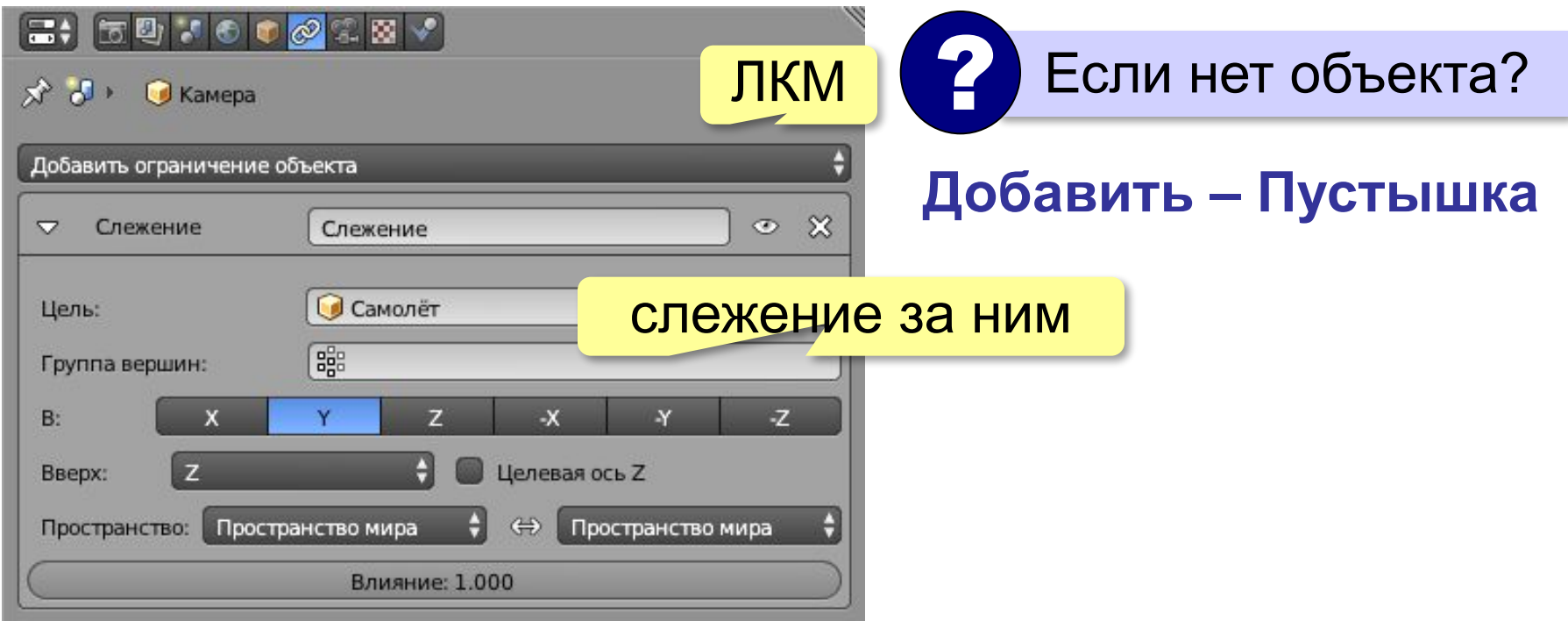

## **Внешняя среда** *(World)*

### **Цвет фона**

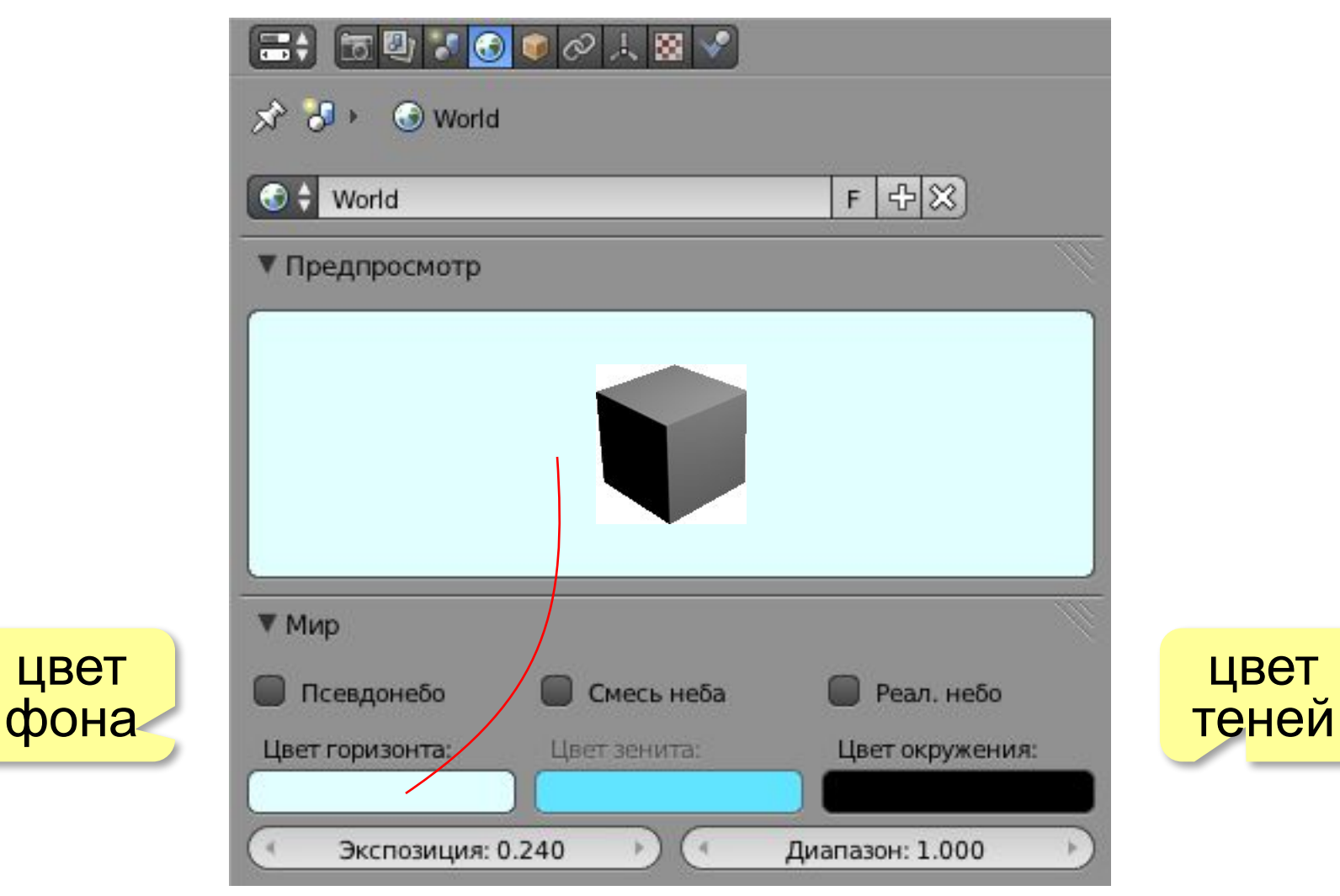

## **Внешняя среда** *(World)*

## **Градиентный фон**

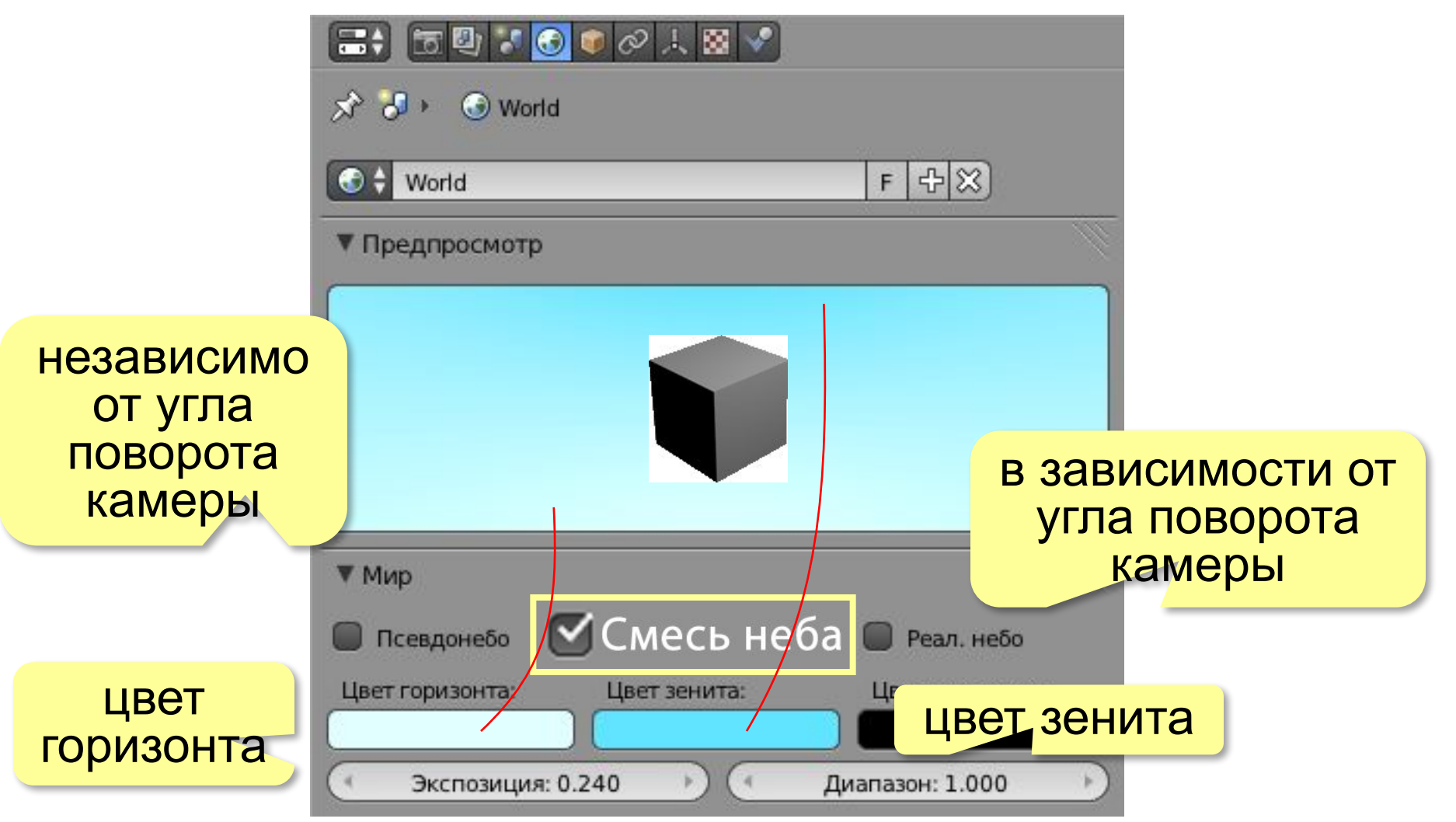
## **Внешняя среда** *(World)*

#### **Фон-текстура**

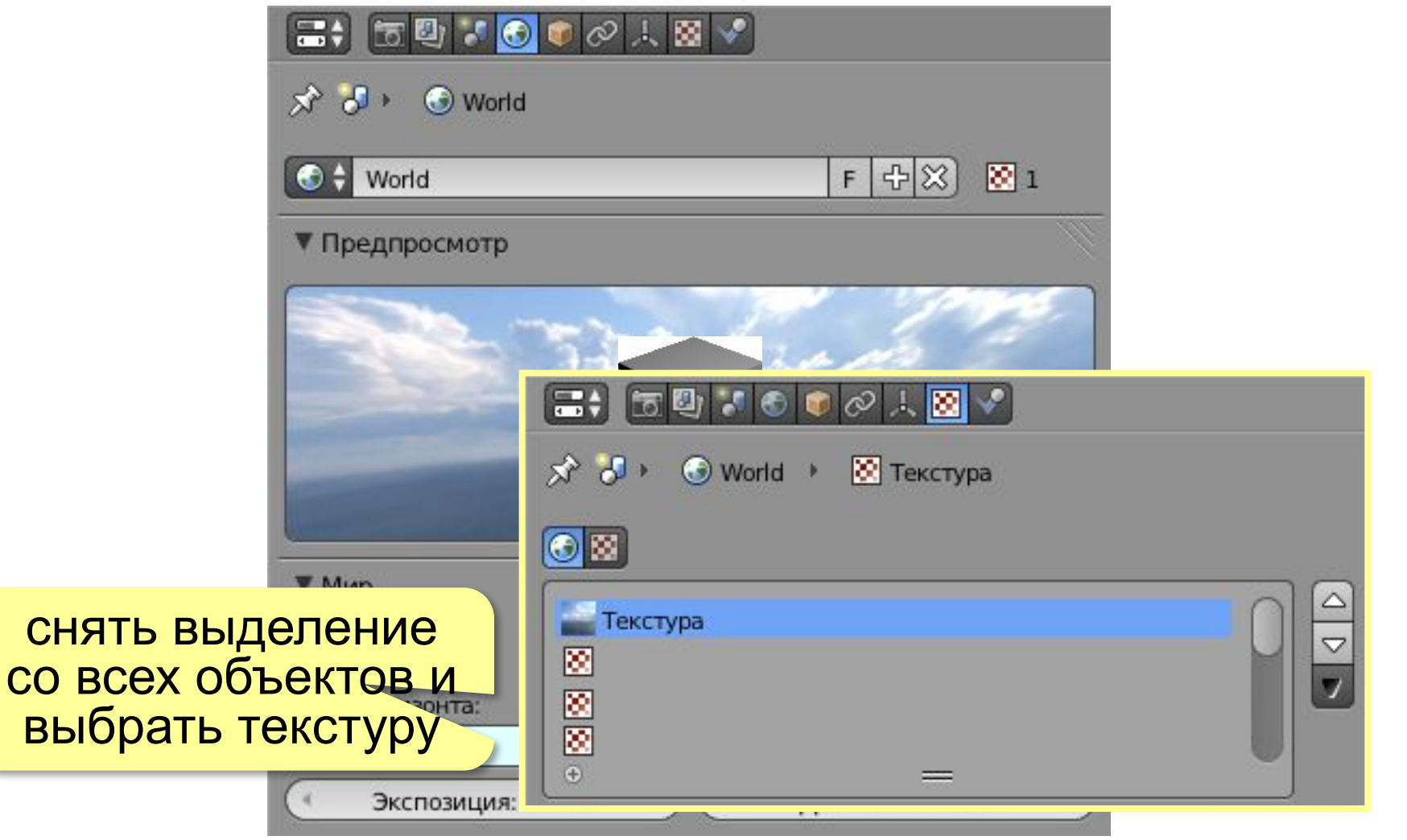

#### **Разрешение** (*Resolution*)

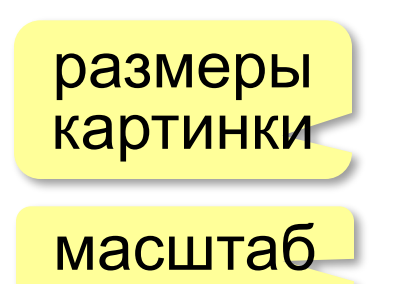

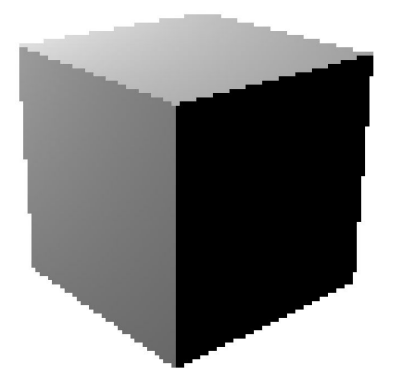

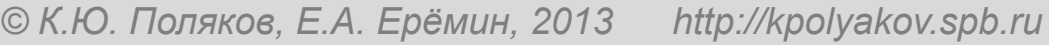

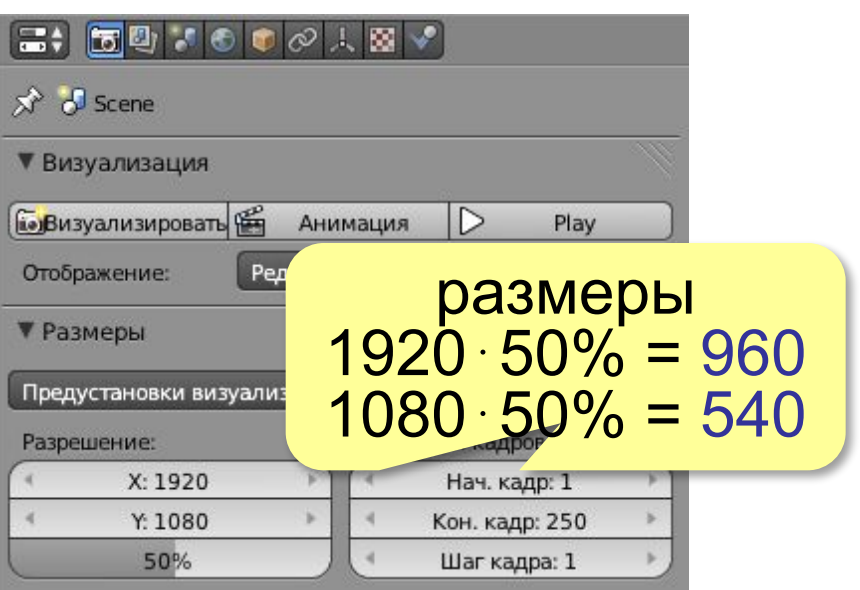

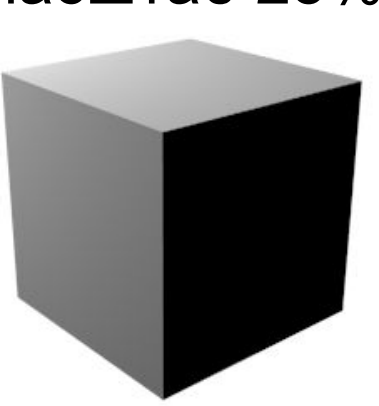

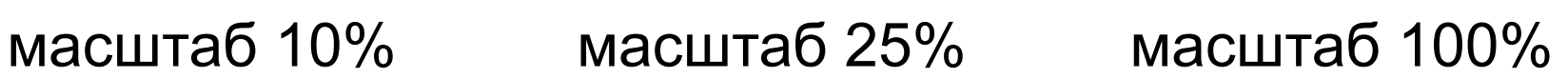

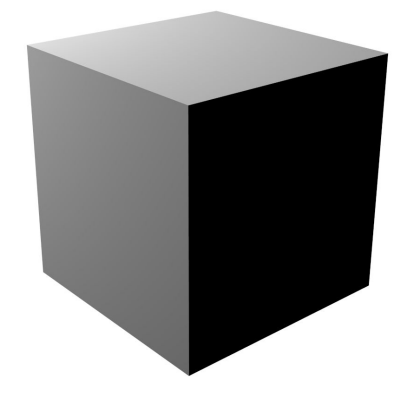

#### **Сглаживание** (*Ant-aliasing*)

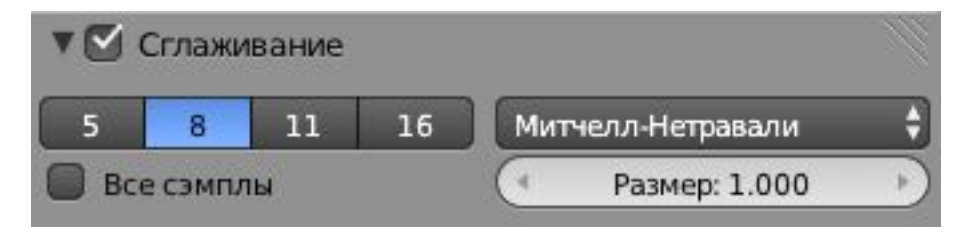

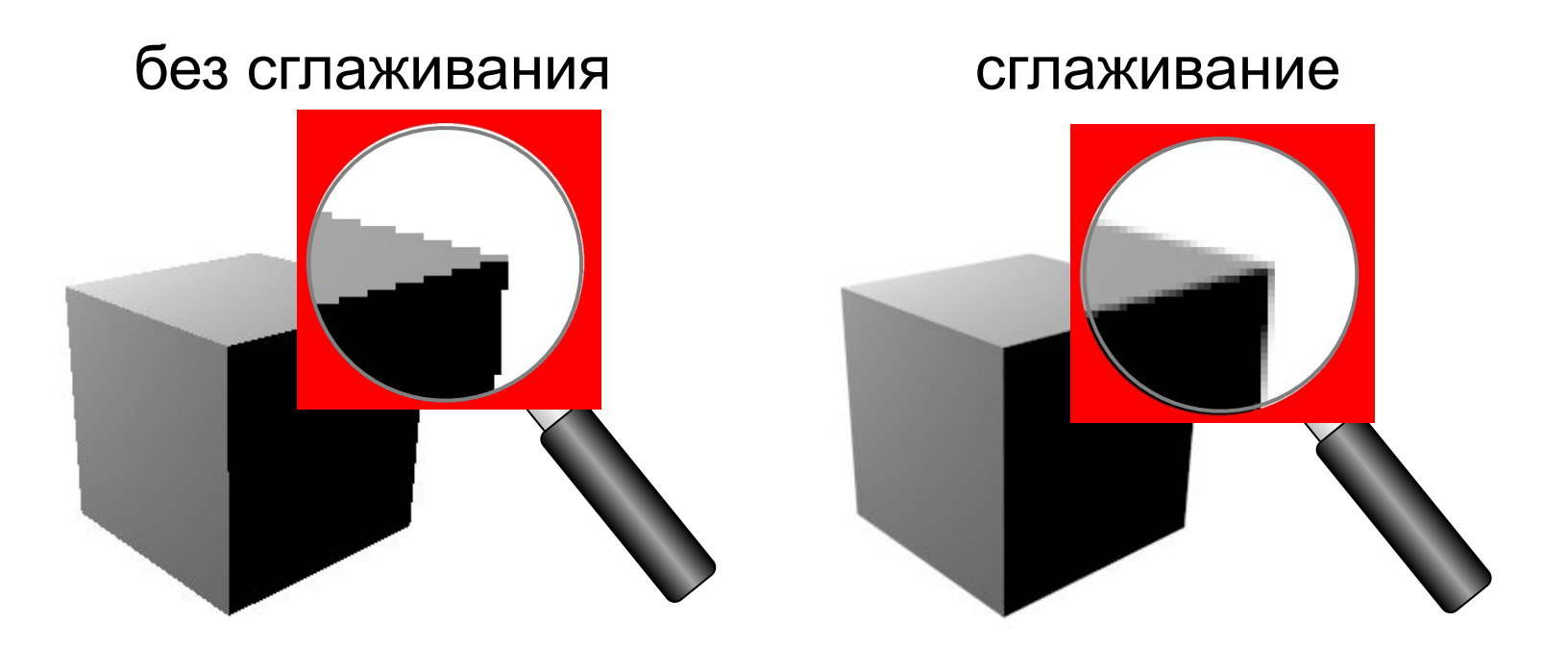

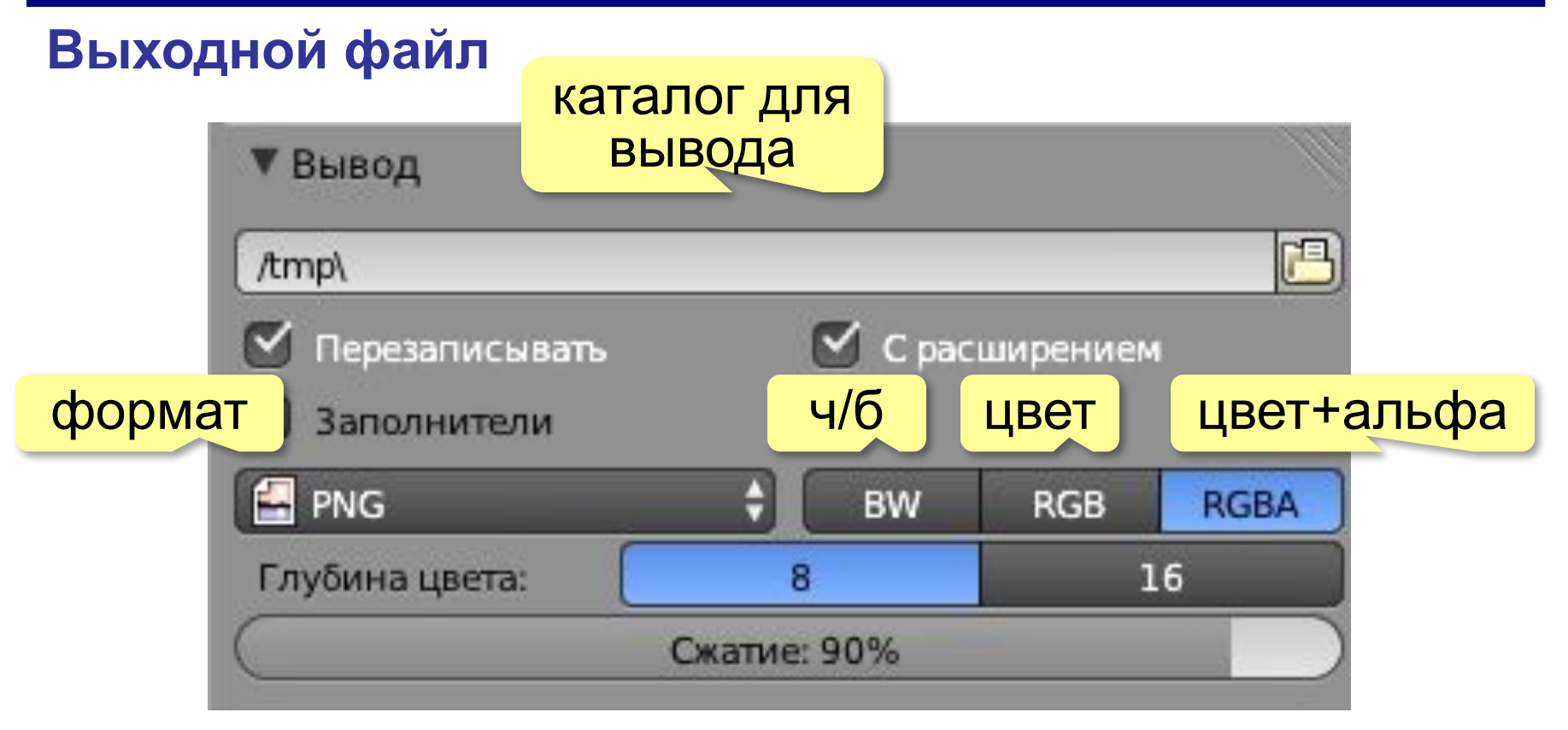

#### **Штамп** (*Stamp*) – встраиваемая информация

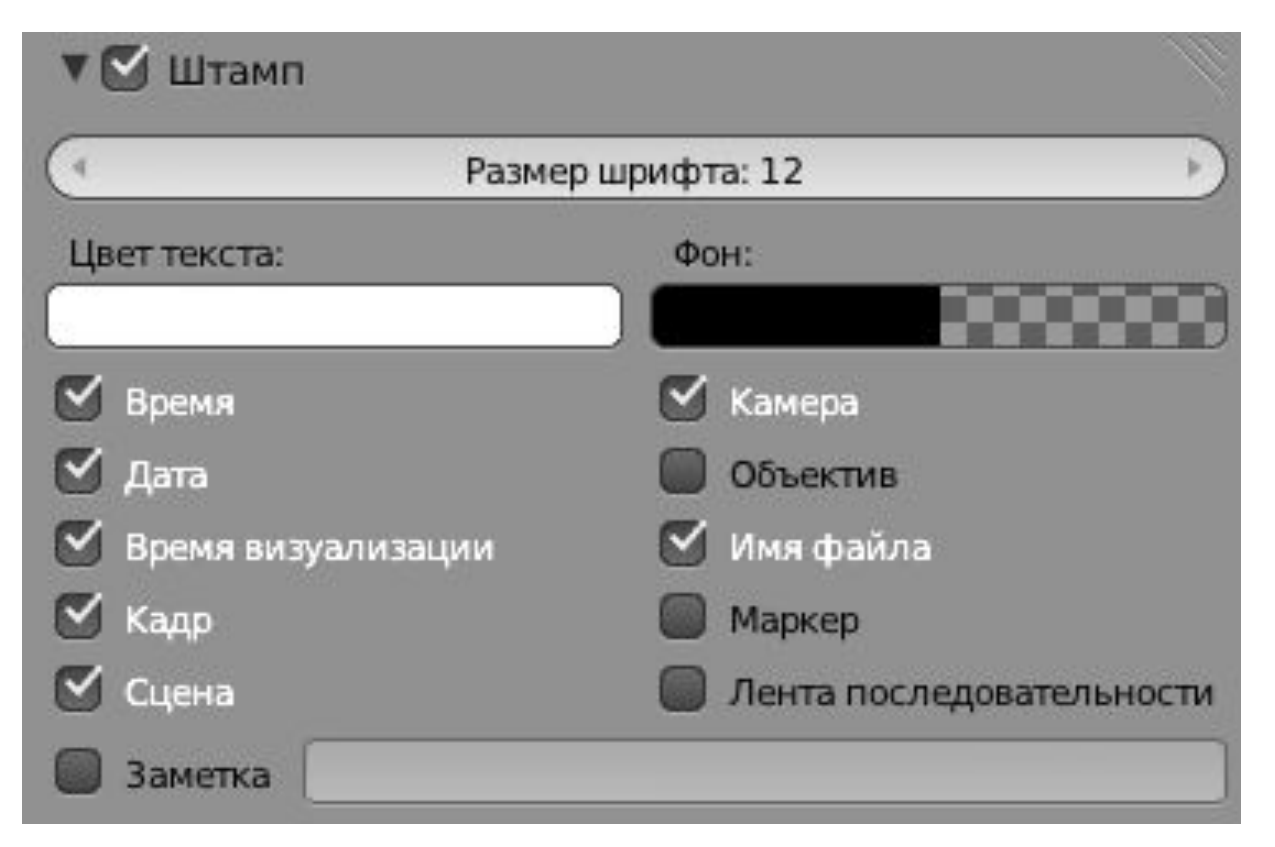

## **Тени**

**Трассировка лучей** – учёт эффекта от прохождения большого количества лучей от источника.

#### **Свойства источника**

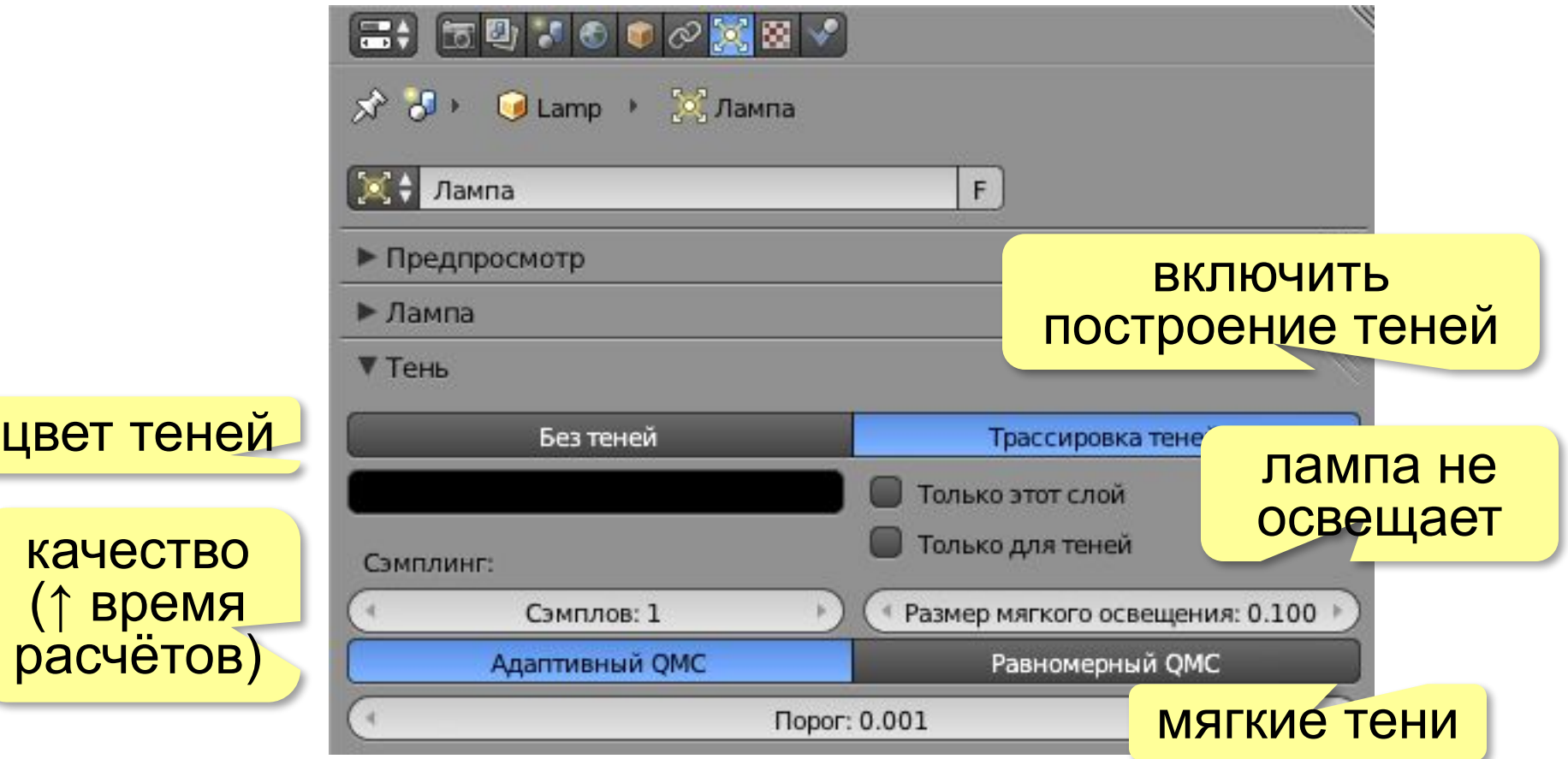

### **Тени**

#### **Параметры рендеринга**

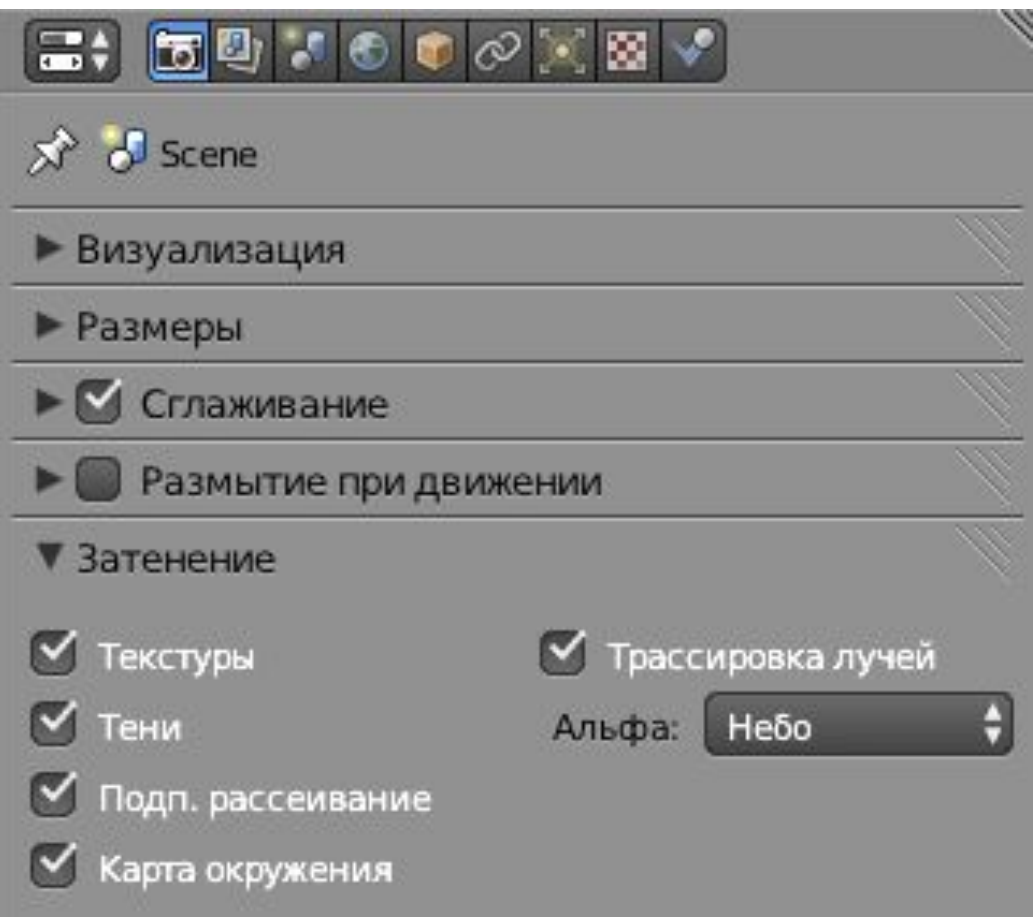

# **Трёхмерная графика**

# **§ 73. Анимация**

## **Что такое анимация?**

**Анимация** – это быстрая смена изображений-*кадров* (*frames*), ≥ 16-18 кадров в секунду.

#### **Как строится анимация?**

- 1) задаётся положение объектов в ключевых кадрах
- 2) автоматически достраиваются переходы

#### **Временнáя шкала** (*Timeline*)

курсор (текущий кадр)

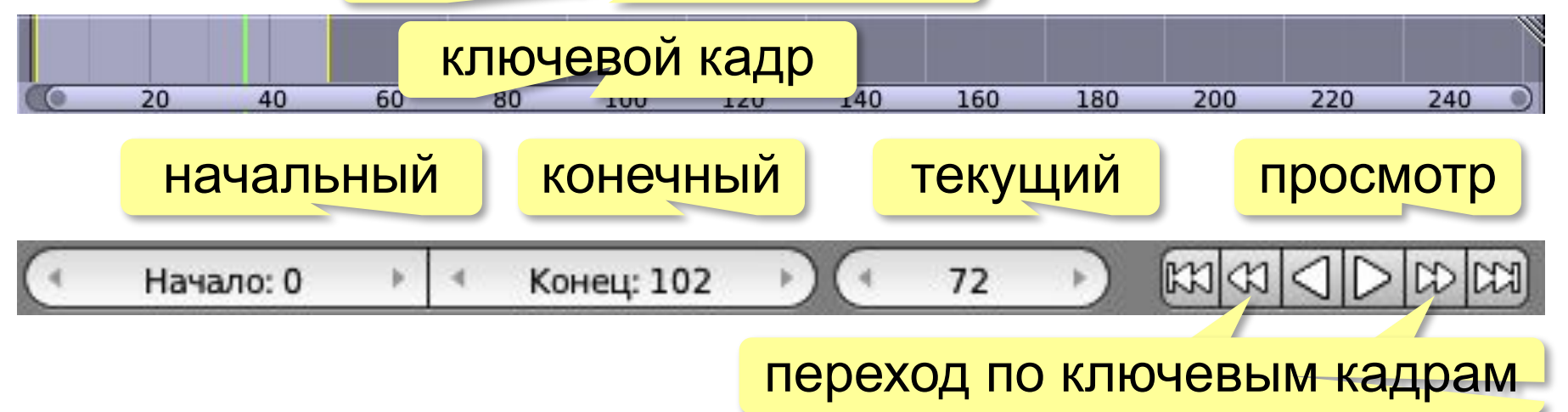

## **Ключевые кадры**

- 1) установить курсор на временной шкале на выбранный кадр
- 2) задать свойства объекта для этого кадра
- 3) вставить ключевой кадр, нажав клавишу **I**

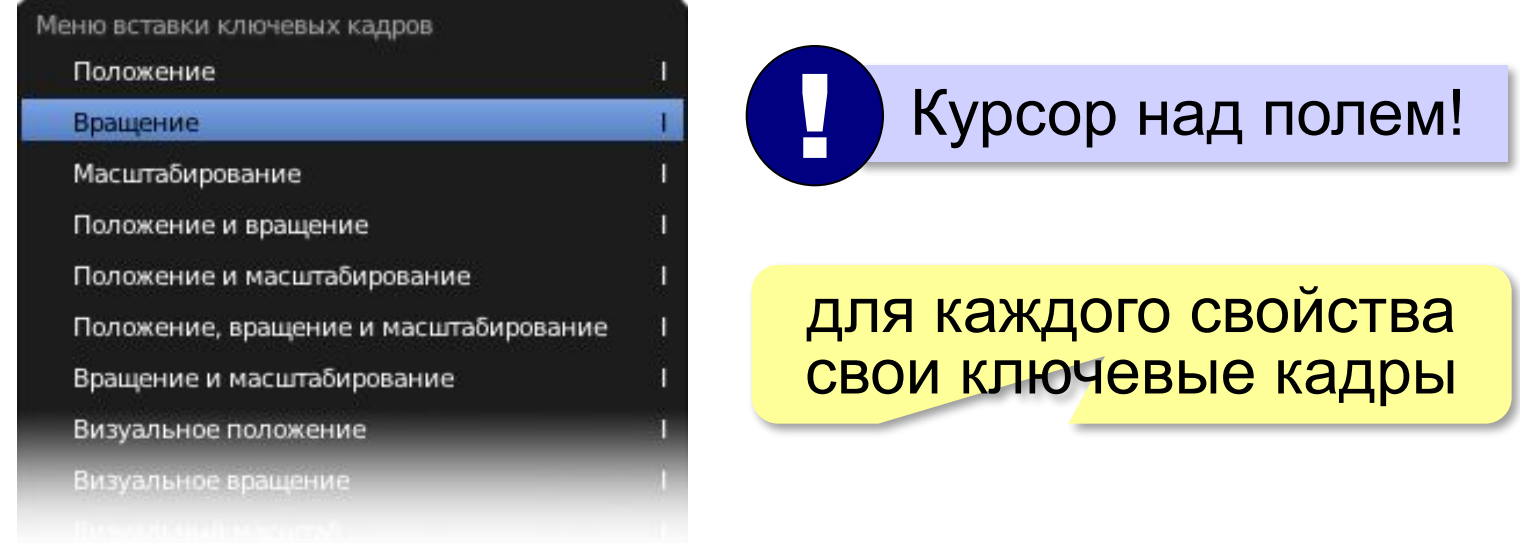

4) повторить для всех ключевых кадров

#### **Удаление** ключевого кадра: **Alt+I**

#### **Анимация**

#### **Для любого свойства**

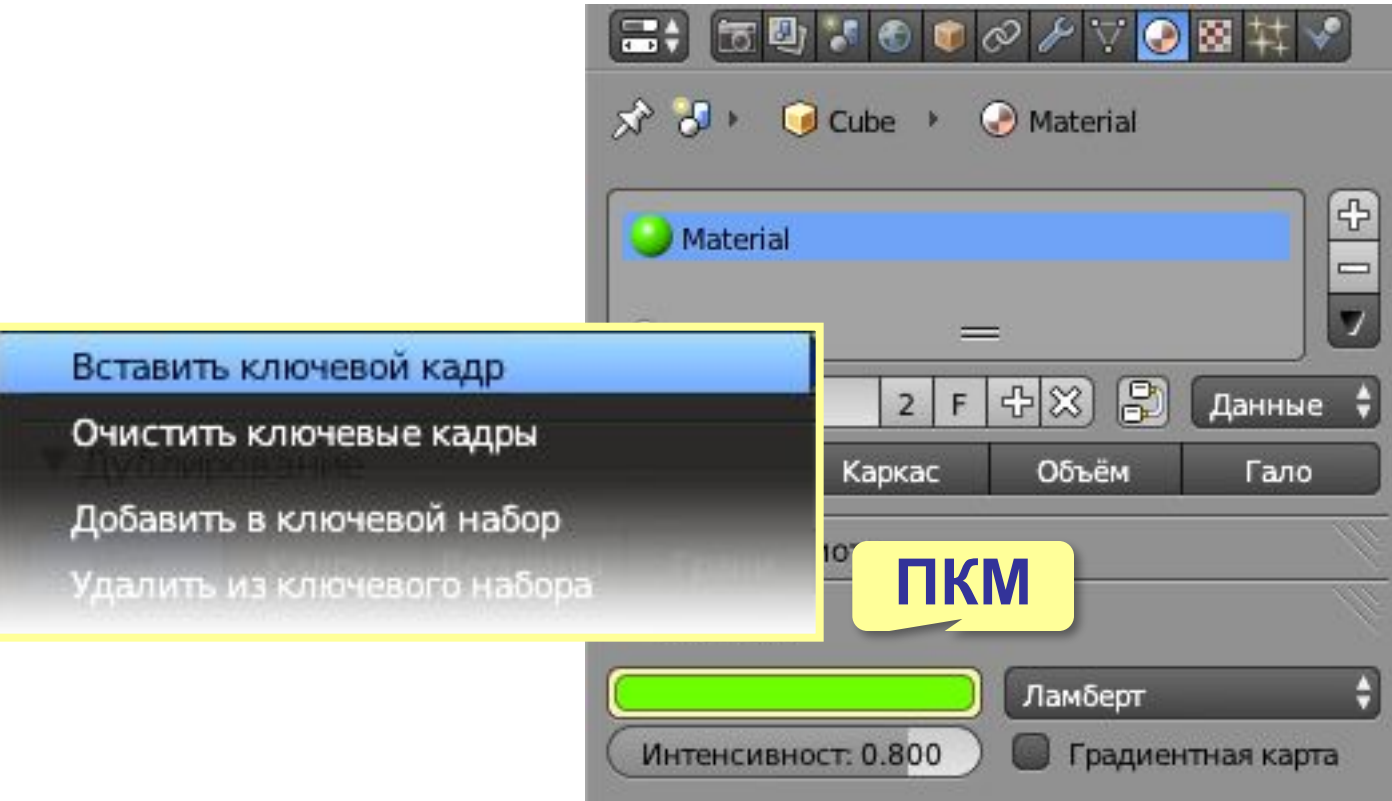

### **Анимация**

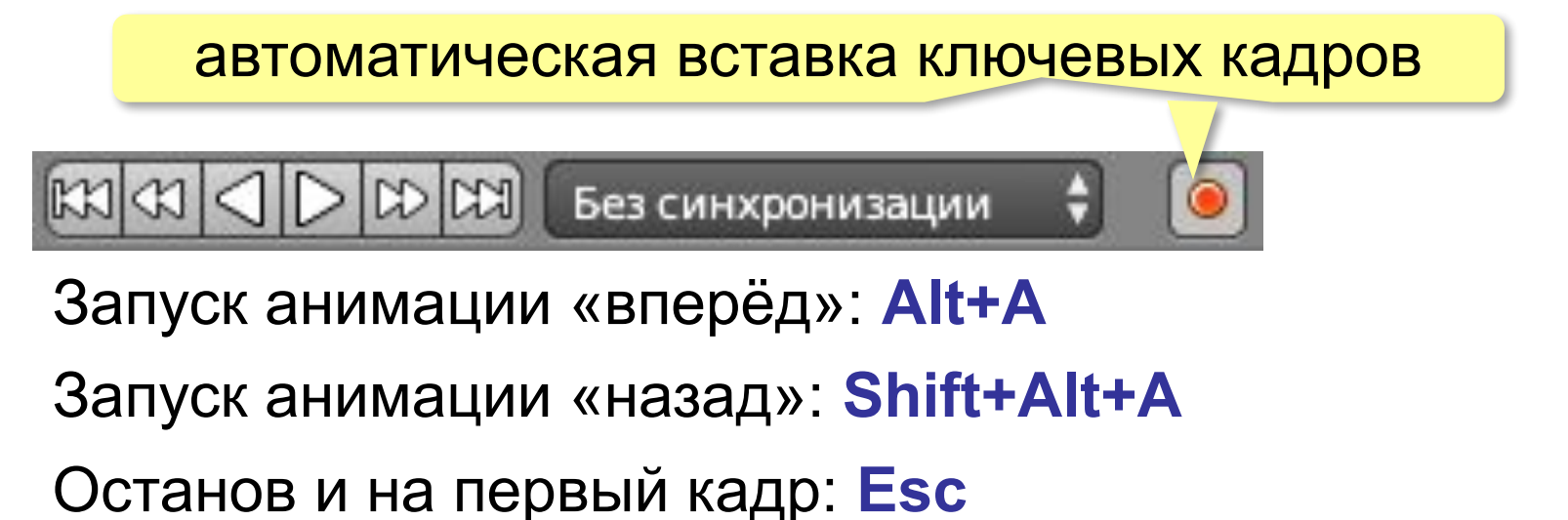

## **Редактор кривых** (*Graph Editor*)

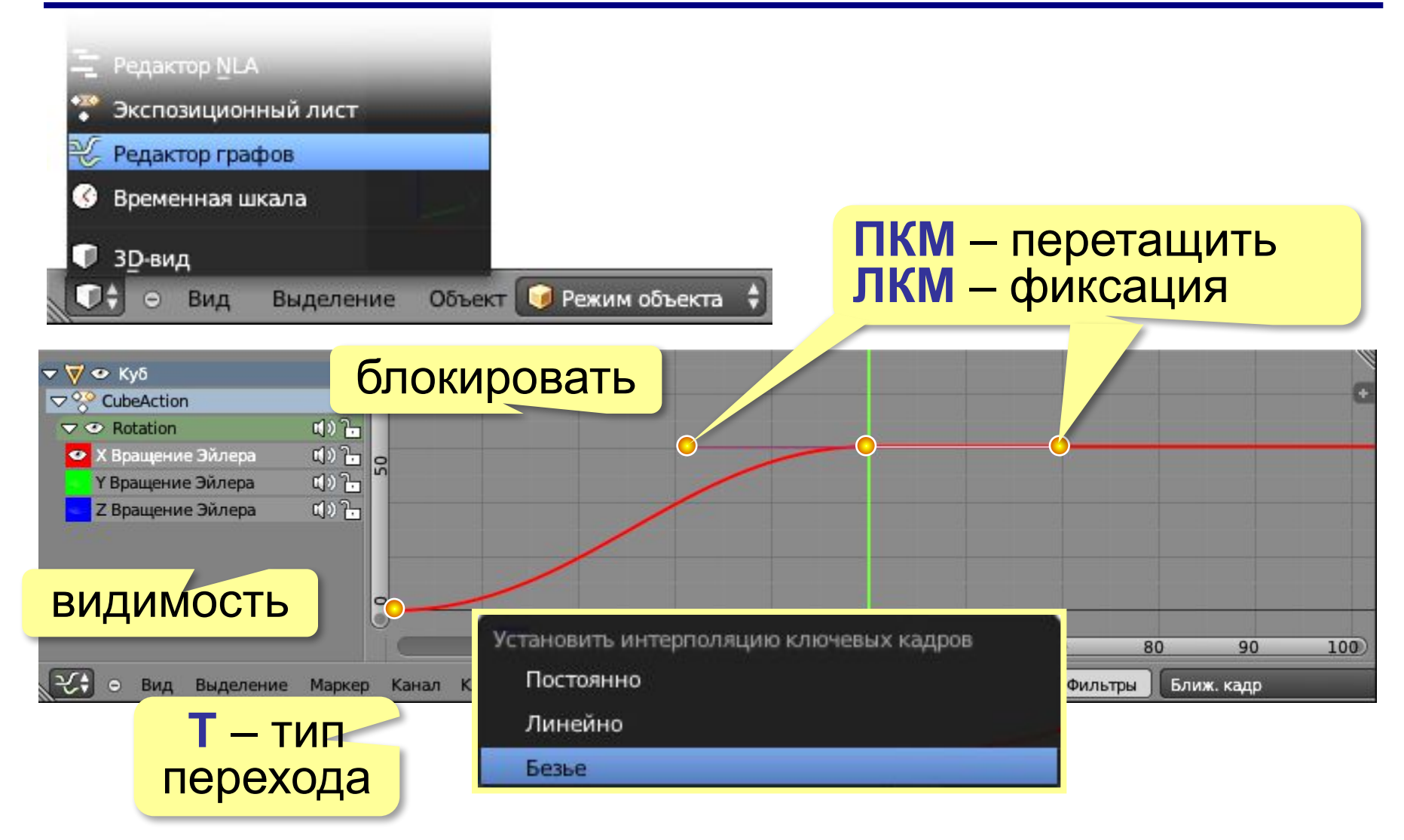

## **Анимация сеточных моделей**

**Ключи формы** (ключевые формы, *shape keys*) –заранее заданные положения сеточной модели, между которыми выполняется переход.

базовая форма (*Основа*) форма *Улыбка*

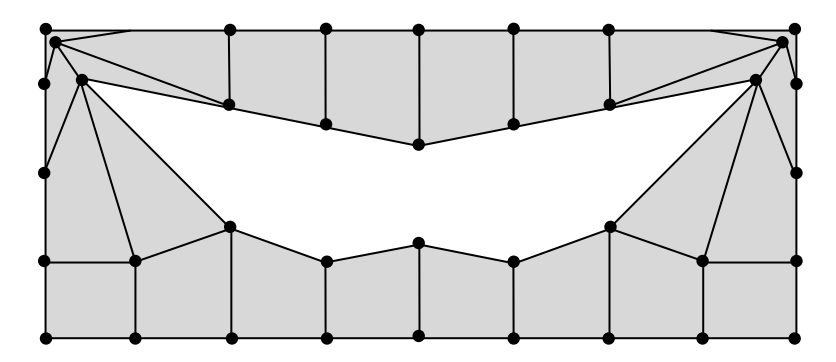

## **Ключи формы**

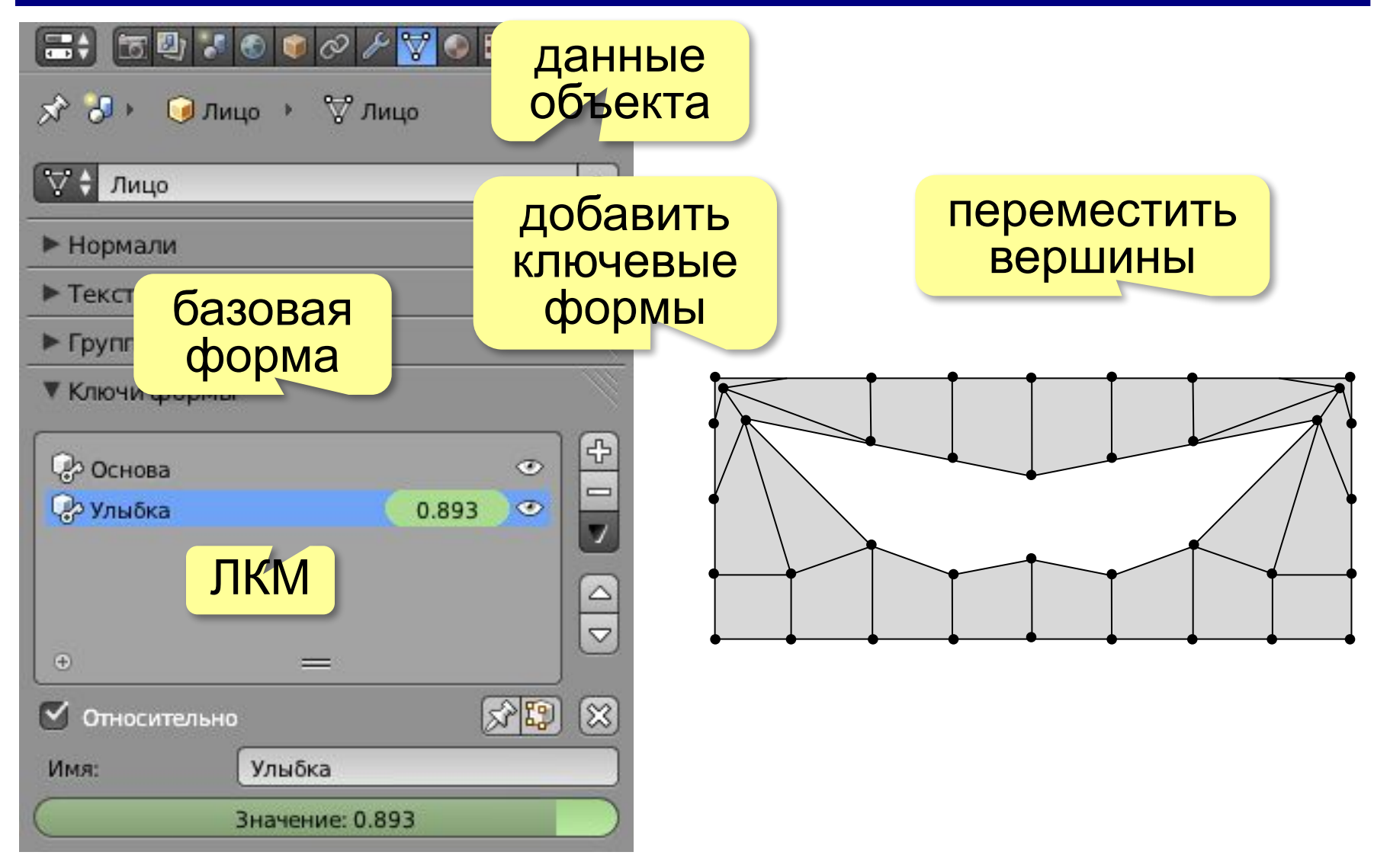

## **Ключи формы**

#### установить курсор в место ключевого кадра

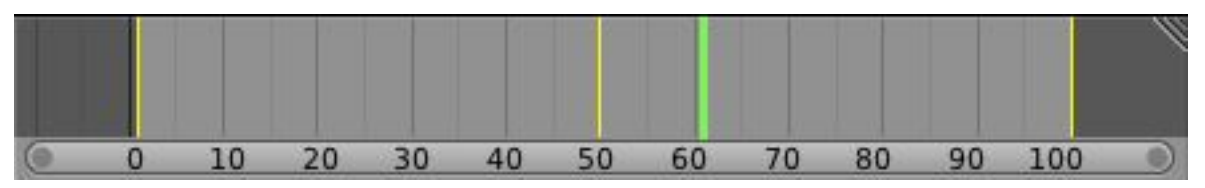

#### изменить долю ключевой формы

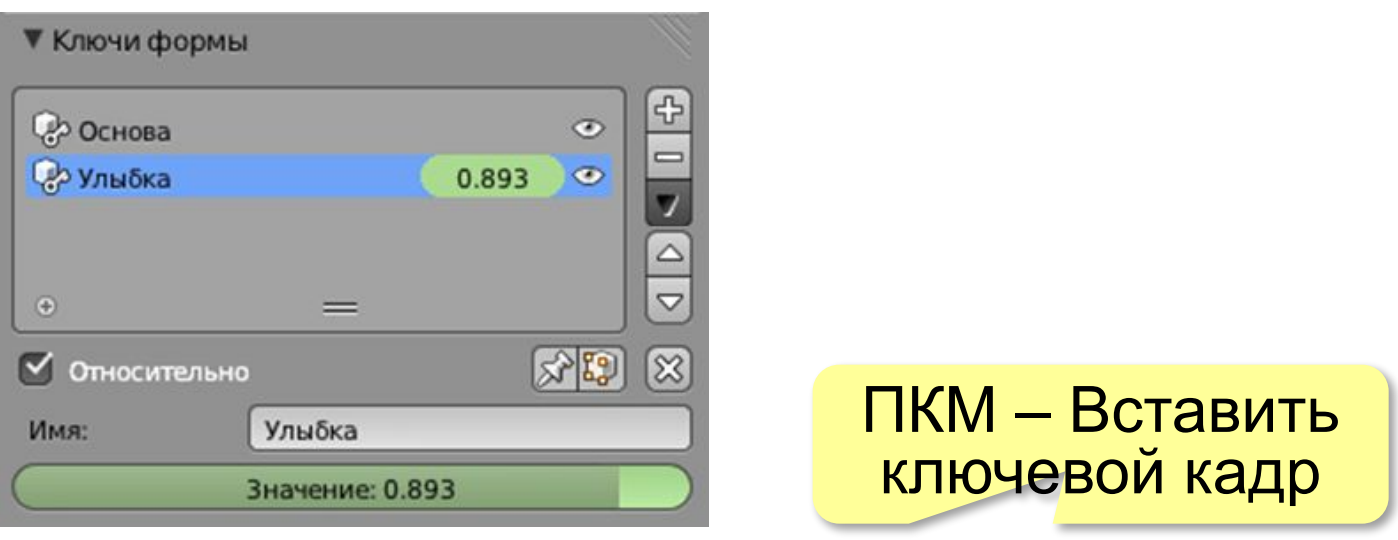

## **Настройка переходов**

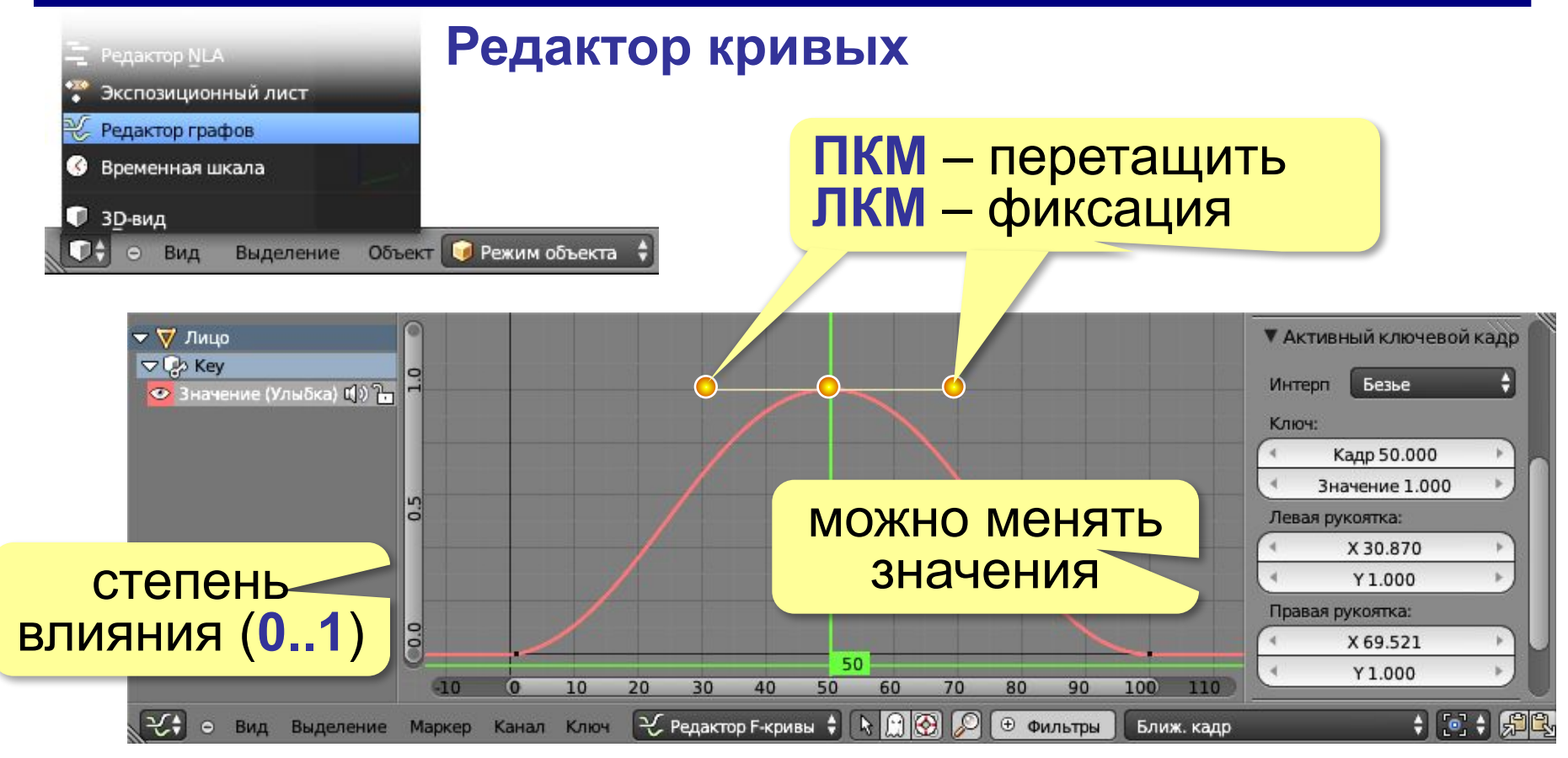

**N** – показать свойства

## **Арматура (скелет)**

*Задача*: передвинуть сразу много вершин

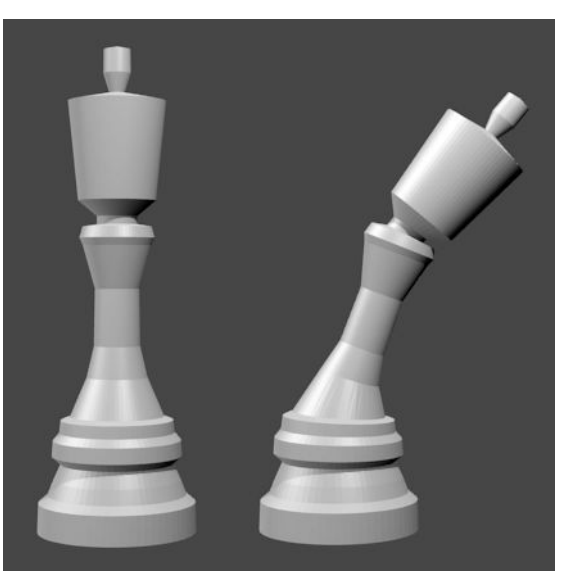

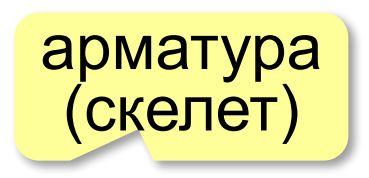

!<br>!<br>!

 Кости при рендеринге не видны!

#### **Этапы**:

- •создание скелета из костей
- •привязка вершин сеточной модели к костям
- •придание персонажу нужной позы (установка положения костей)

*Трёхмерная графика, 11 класс*

## **Арматура (скелет)**

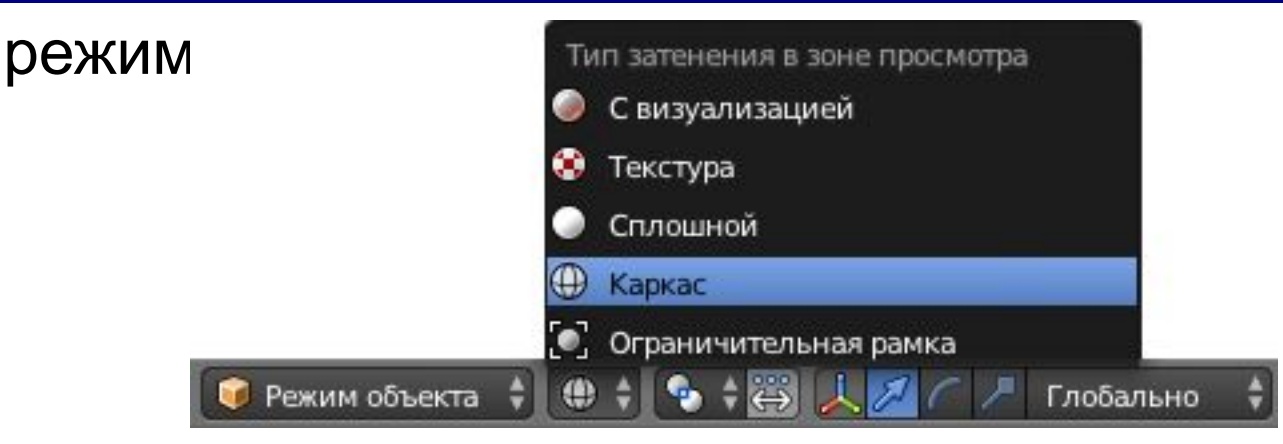

#### *Добавить – Скелет – Одна кость*

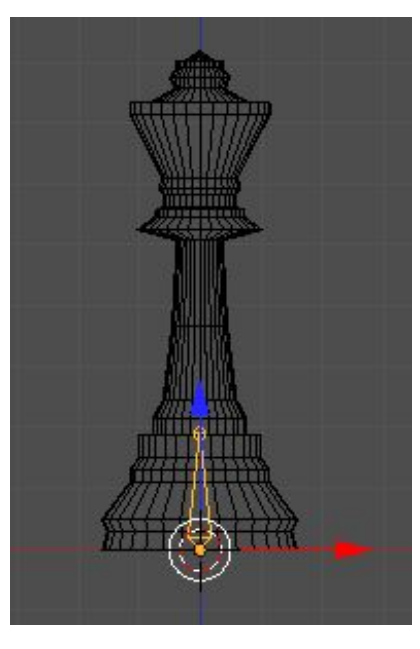

## **Арматура (скелет)**

- **Tab** режим правки
	- выделить верхнюю вершину
	- **E**, затем **Z** выдавливание вдоль оси Z

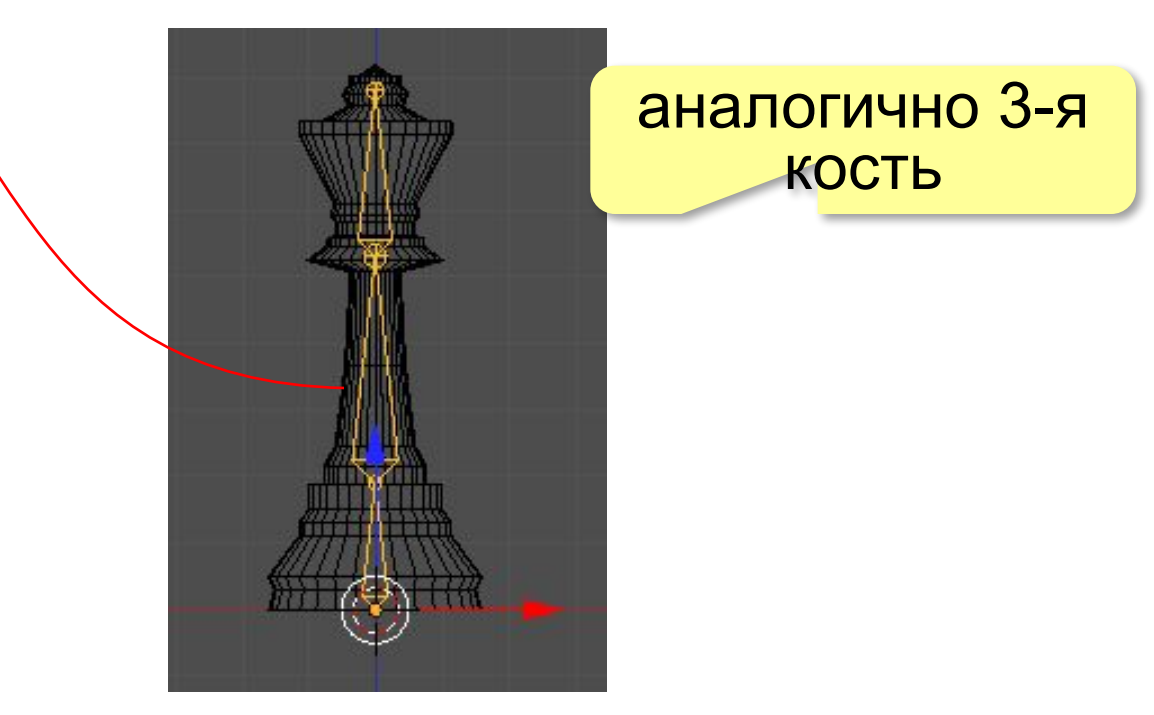

## **Арматура (скелет)**

**Tab** – режим работы с объектами выделить фигуру короля, затем арматуру **Ctrl+P** – установить родительский объект

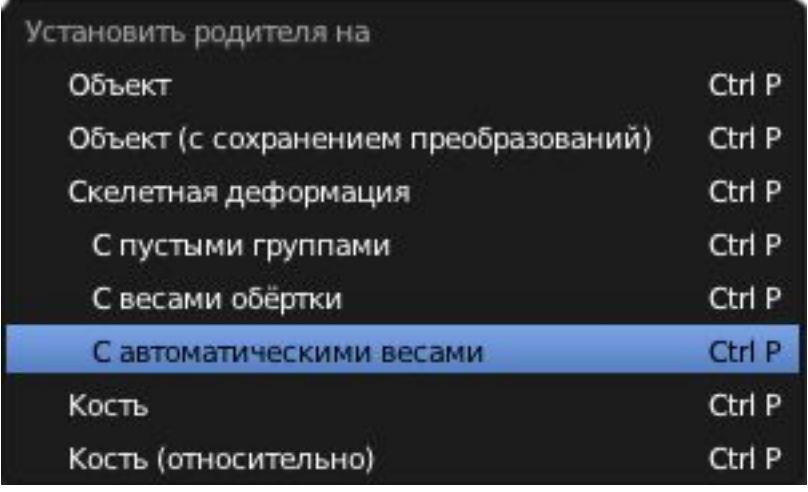

*Трёхмерная графика, 11 класс*

## **Арматура (скелет)**

выделить арматуру перейти в режим поз

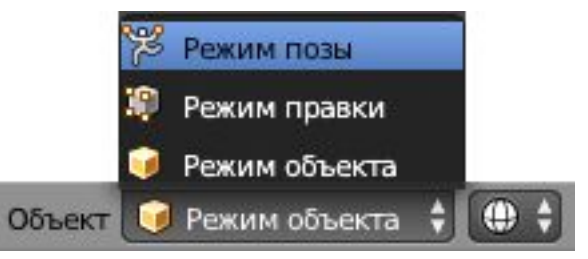

в ключевых кадрах: изменить положение костей (**R** – вращение)

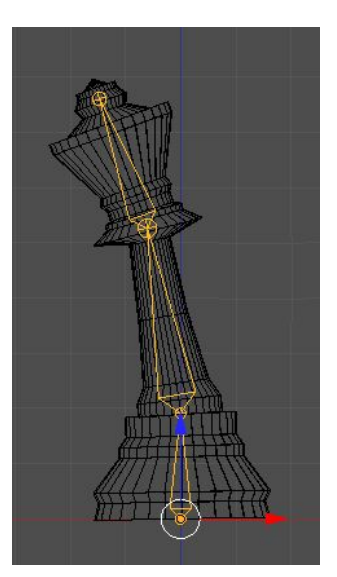

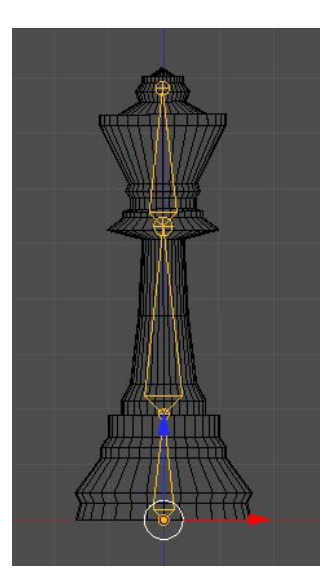

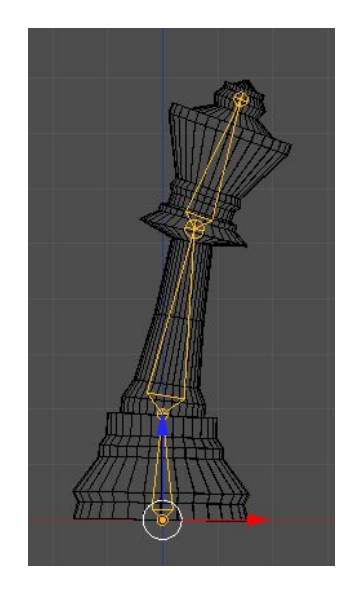

## **Арматура (скелет)**

#### **Оболочка** *(Envelope)*

#### Данные объекта

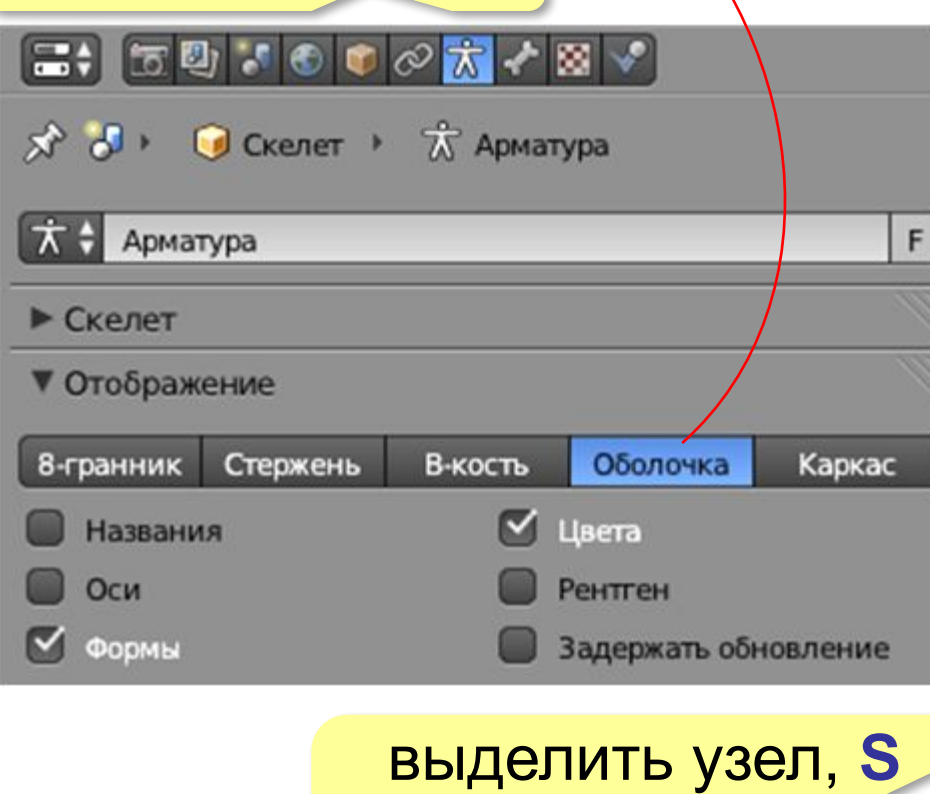

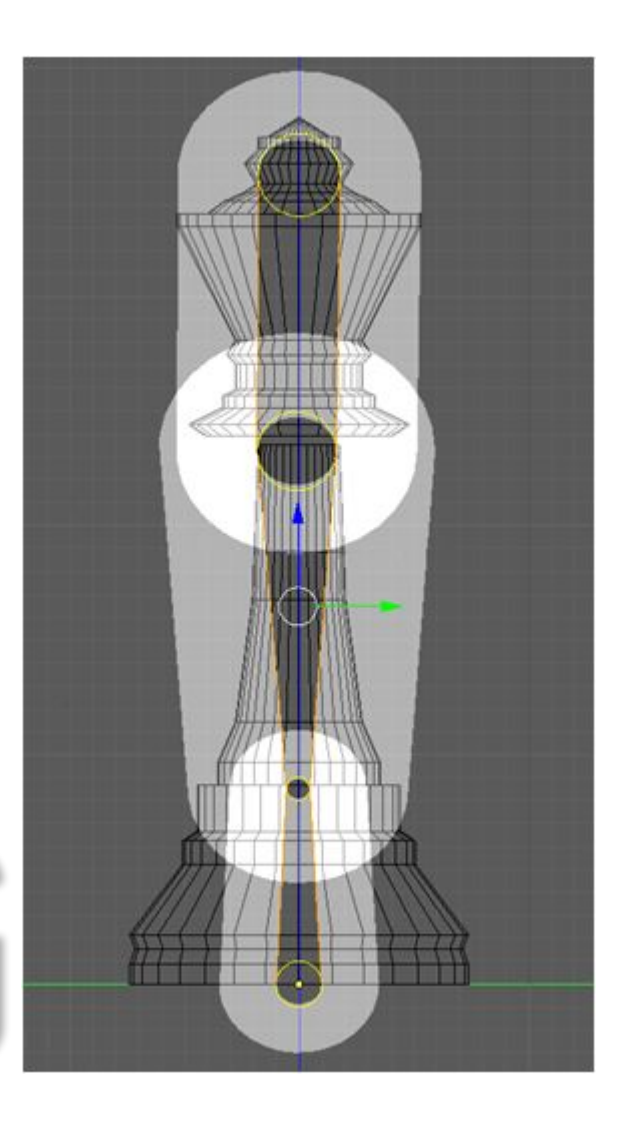

(изменить радиус

влияния)

### **Прямая и обратная кинематика**

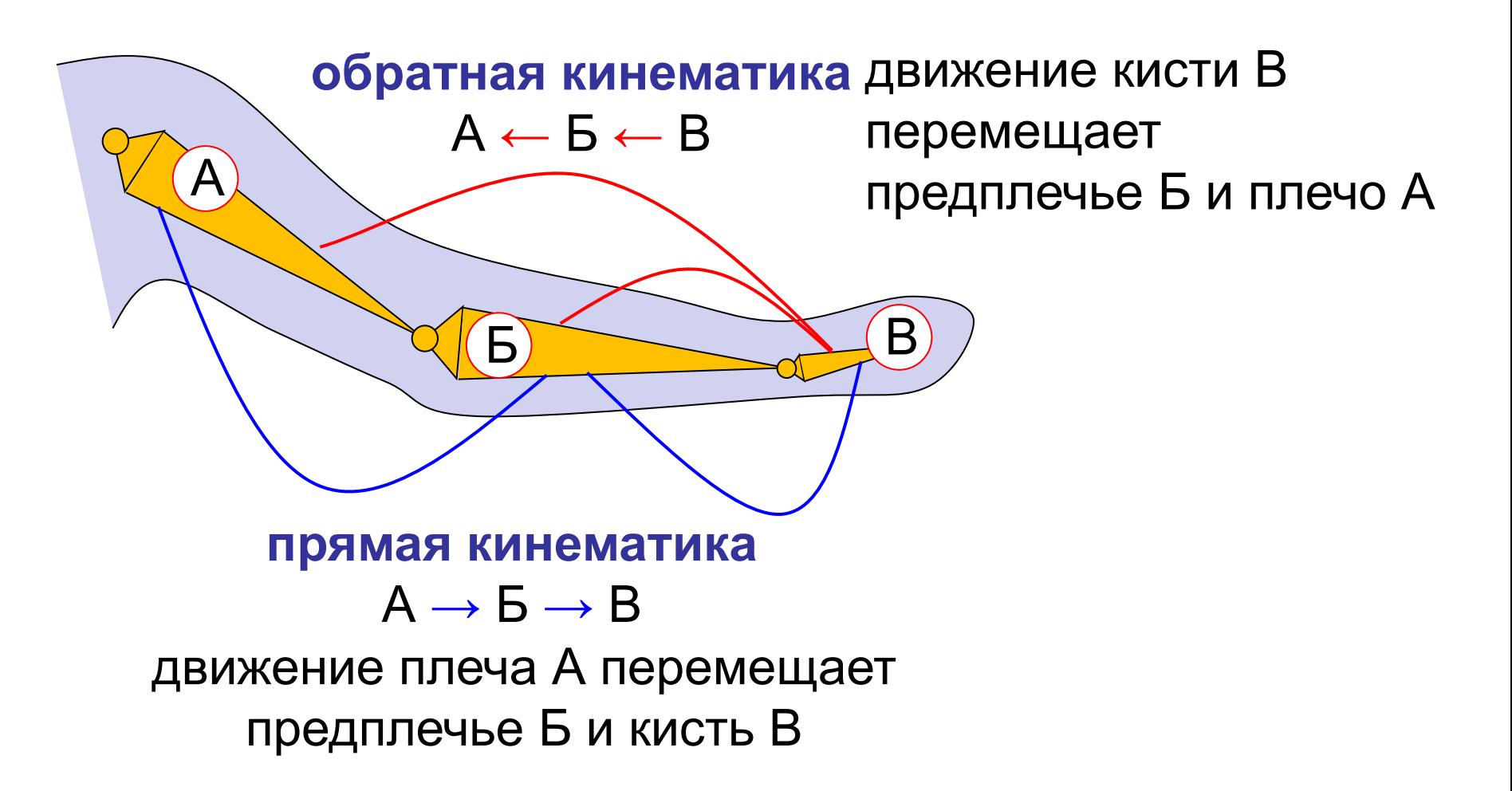

### **Обратная кинематика**

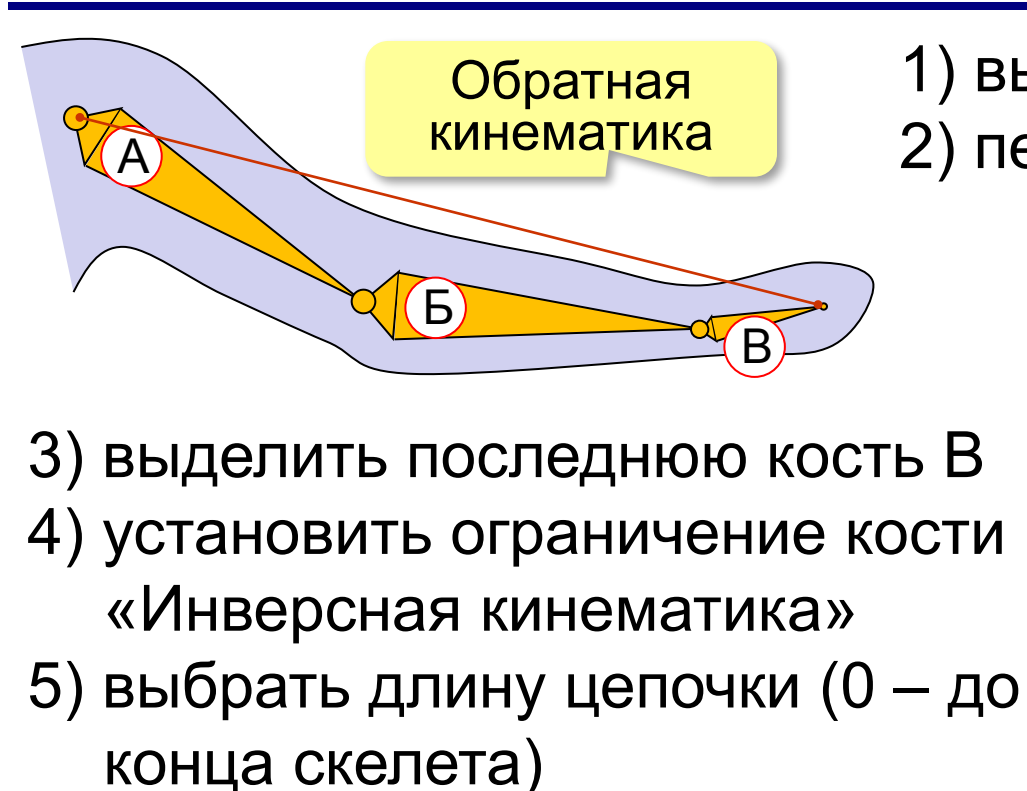

объект, на который направлена цепочка

1) выделить арматуру 2) перейти в режим позы Режим позы Режим Ограничения Режиг кости Объект o Режи  $\Box$  $\circ$  $| \cdot \rangle \otimes | \cdot \rangle$  $\chi^2$   $\phi$   $\rightarrow$  C Ckener  $\rightarrow$   $\phi^2$  Kисть Добавить ограничение кости  $\overline{z}$ ИК  $\odot$   $\chi$ ИК  $\bullet$ Цель:  $\bullet$ Цель колена: Итераций: 500 √ Использовать конец √ Растянуть Длина цепи: 0 Bec: Длина цепи Положе костей

#### **Физические явления**

- •системы частиц (дым, огонь, волосы, траву)
- •жидкости
- •столкновения тел
- •силовые поля (ветер и магнитное поле)
- •ткань

#### **Частицы** (*Particles*) **Физика** (*Physics*)

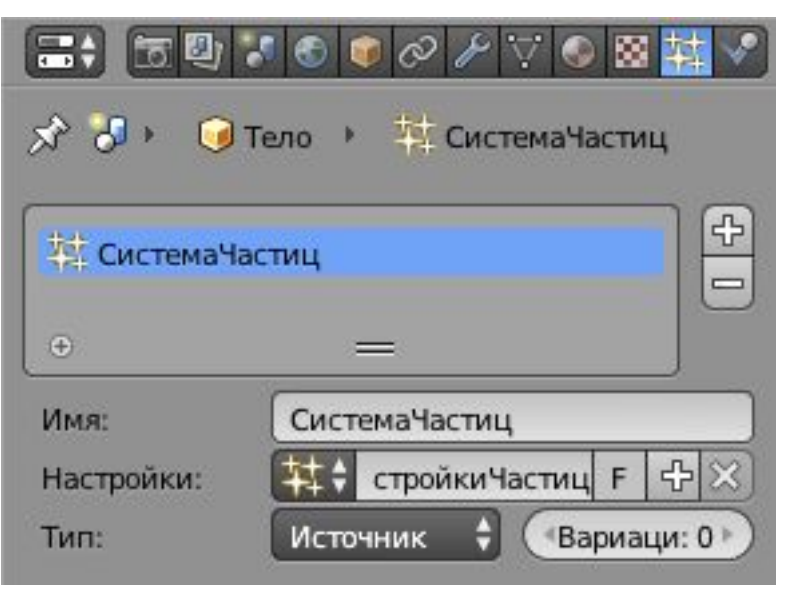

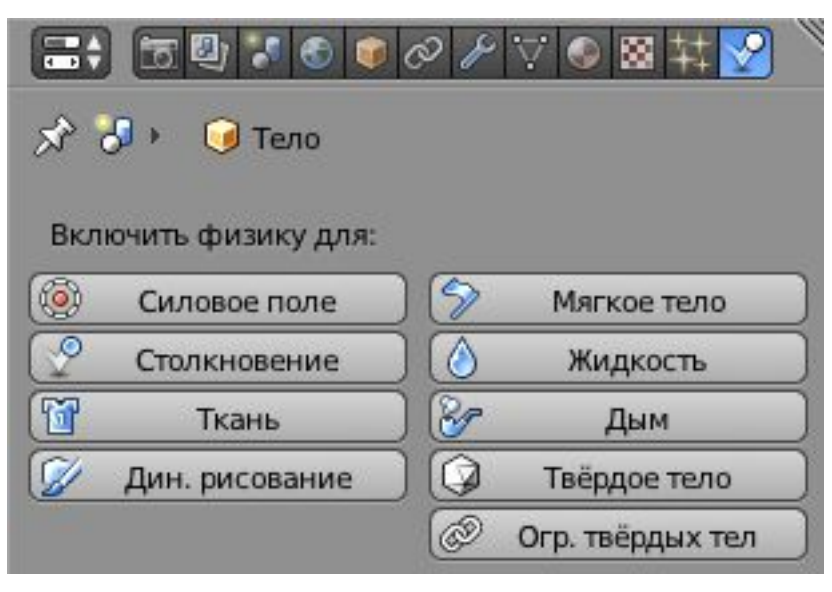

## **Система частиц**

- •пар, огонь, дым, дождь, снег, волосы, …
- •невозможно построить сеточную модель
- •моделируется как поток частиц
- •учитываются свойства среды (гравитация, ветер)

**Волосы**:

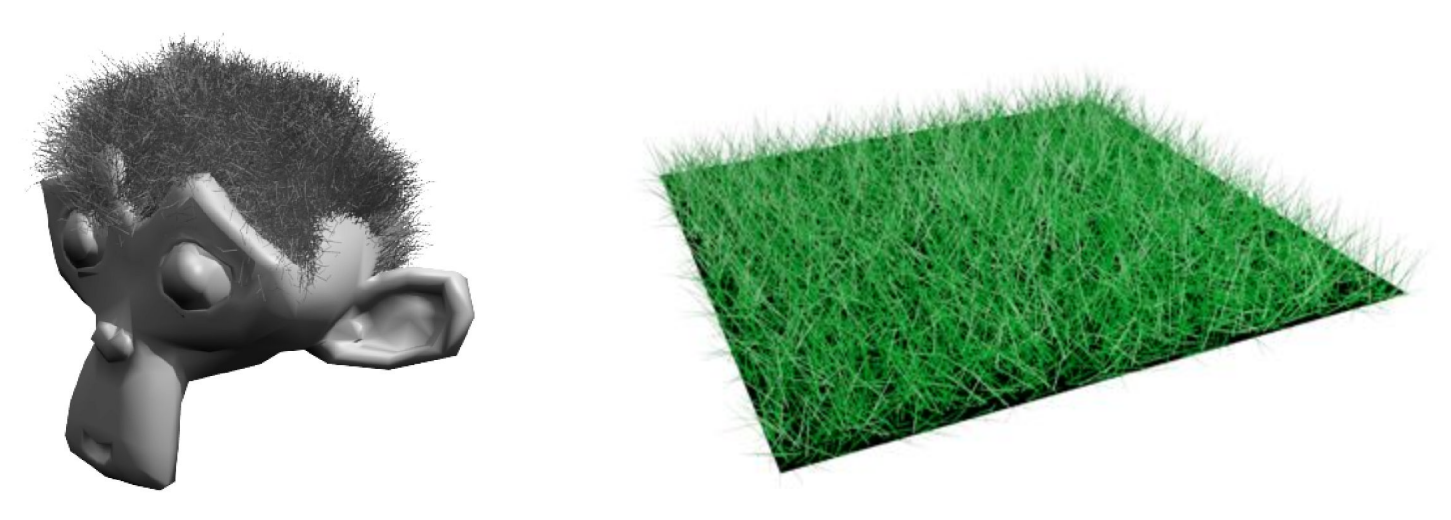

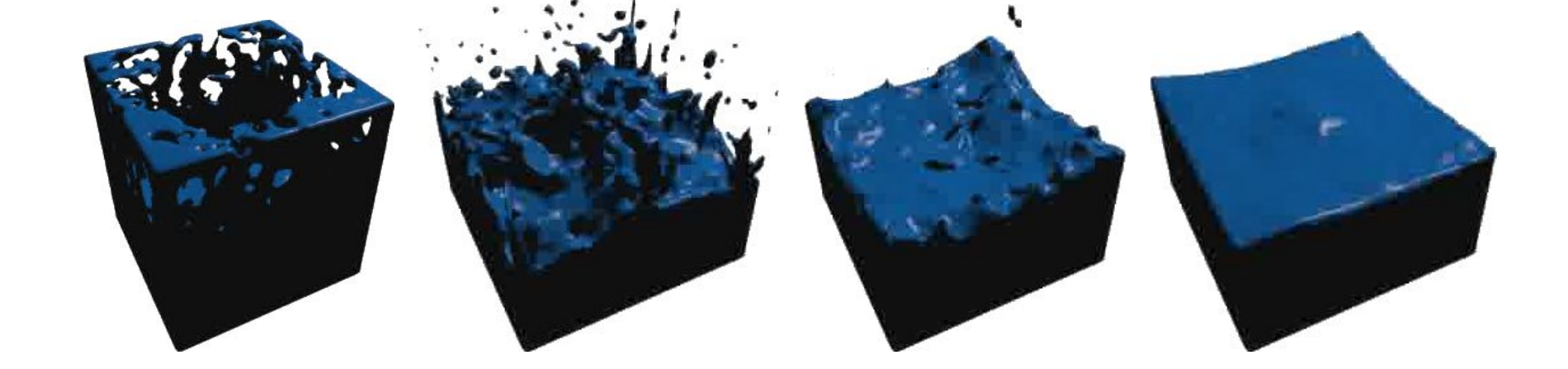

- диске во временном каталоге (*кэширование*)
- •при изменении параметров всё просчитывается заново
- •сеточные модели для каждого кадра сохраняются на
- •анимация расчет следующего положения всех вершин с учетом физических свойств (вязкости) – «выпечка»
- •поверхность с большим число граней

#### *Трёхмерная графика, 11 класс* **Жидкость**

## **Ткань**

- •разбивается на грани вручную (плоскость, инструмент *Подразделить*)
- •чем мельче грани, тем точнее моделирование, но больше время расчётов
- •учитывается тип ткани (хлопок, шёлк, кожа, …)
- •учитываются силовые поля
- •для объектов, которые задерживают ткань, устанавливается свойство *Столкновение* (страница

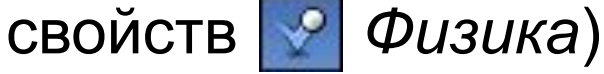

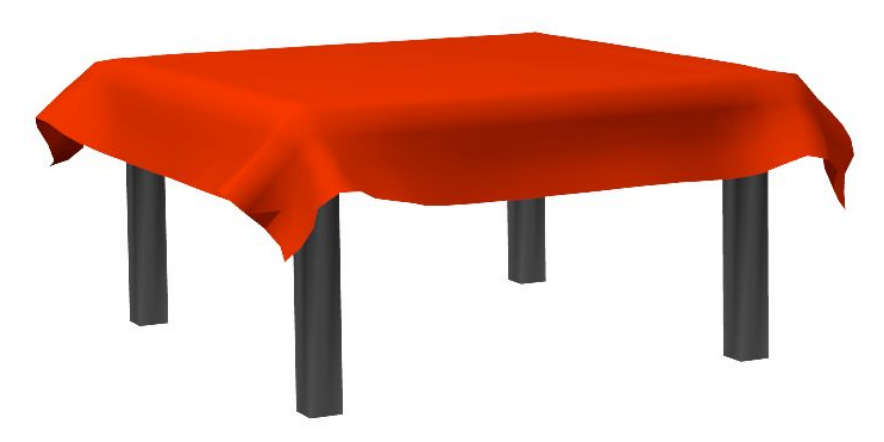

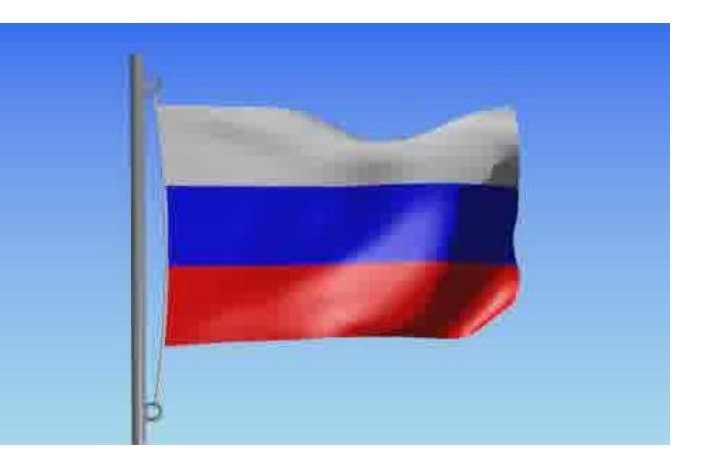

## **Мягкие тела**

- •моделирование тел, обладающих упругостью
- •грани приобретают свойства пружинок
- •учёт законов физики
- •столкновения, деформации, отталкивание

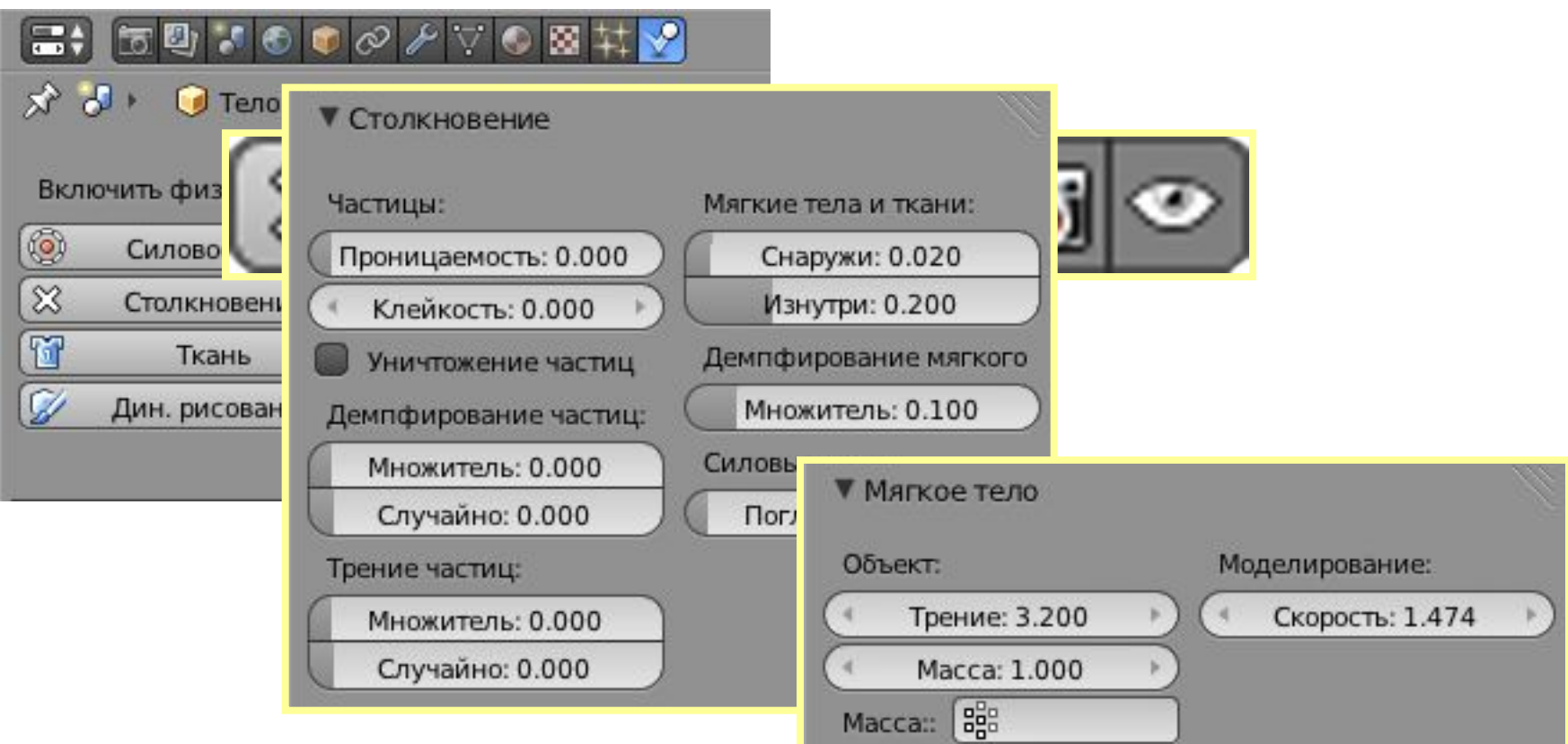

#### **Рендеринг видео**

#### Форматы: **AVI**, **H.264**, **MPEG**, **Xvid**, **Ogg Theora**

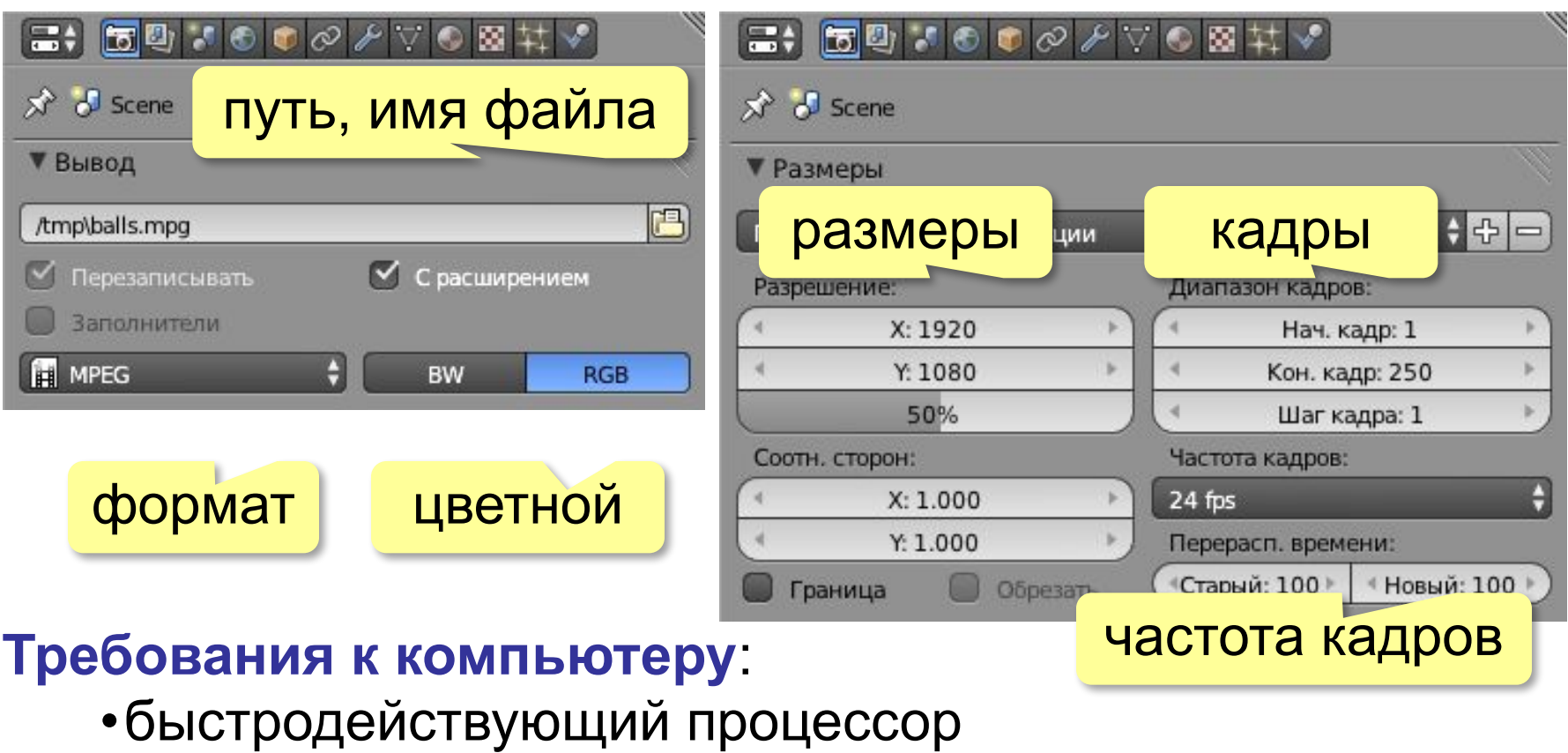

•большой объём оперативной памяти

Рендер-фермы: farmerjoe.infoРендерфермы: farmerjoe.info, renderfarm.fi

# **Трёхмерная графика**

# **§ 74. Язык VRML**

## **Что такое VRML?**

Трёхмерные сцены - векторные объекты!

- •нужен универсальный текстовый формат для обмена данными
- •просмотр в браузерах (с помощью плагина *plugin*)

**VRML** (*Virtual Reality Modeling Language* = язык моделирования виртуальной реальности)

#### **Примеры использования:**

•виртуальная экскурсия по Мамаеву кургану wwwwww.www.volgogradwww.volgograd.www.volgogr ad.ruwww.volgograd.ru/www.volgograd.ru/mamayevw ww.volgograd.ru/mamayev-www.volgograd.ru/mamaye

© *К.Ю. Полякки√ Аага*нд Маарин, 2014 года и 2014 года и 2014 года и 2014 года и 2014 года и 2014 года и 2014 года<br>Франция n-kurgaan •3*D-модели исторических* событий wwwwww.www.parallelgraphicswww.parallelgraphics. **X3D**: современный стандарт для работы с 3D-моделями на основе VRML и XML.

## **Программное обеспечение**

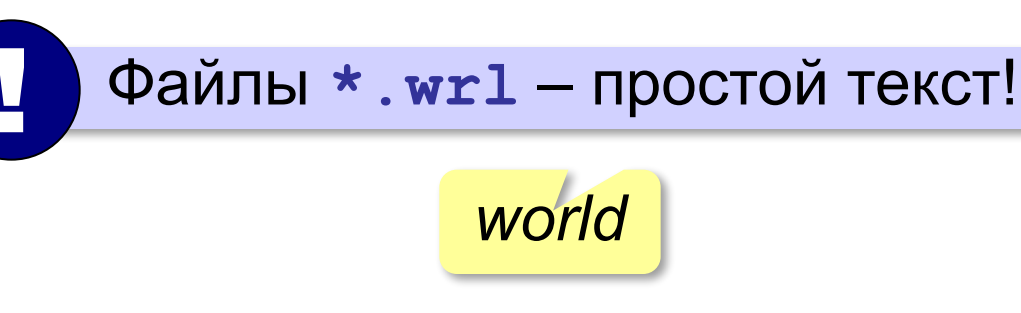

- •текстовые редакторы
- •VRML-редакторы, *WhiteDune*:

форма объектов, цвет, текстура, прозрачность, освещение, анимация, звуки, …

vrmlvrml.vrml.cipvrml.cip.vrml.cip.jcavrml.cip.ica.vrml.cip.ica. univrml.cip.ica.uni-vrml.cip.ica.uni-stuttgartvrml.cip.ica.uni-st uttgart\_vrml.cip.ica.uni-stuttgart.devrml.cip.ica.uni-stuttgart.d e/vrml.cip.ica.uni-stuttgart.de/dune

•плагины для браузеров  *Cortona3D Viewer*: www.cortona3d.com/cortona

•программы для просмотра 3D-сцен

© *К.Ю.* ИЕНИЗФЯССЕНЕН, 2013 http://kpolyakov.spb.ru

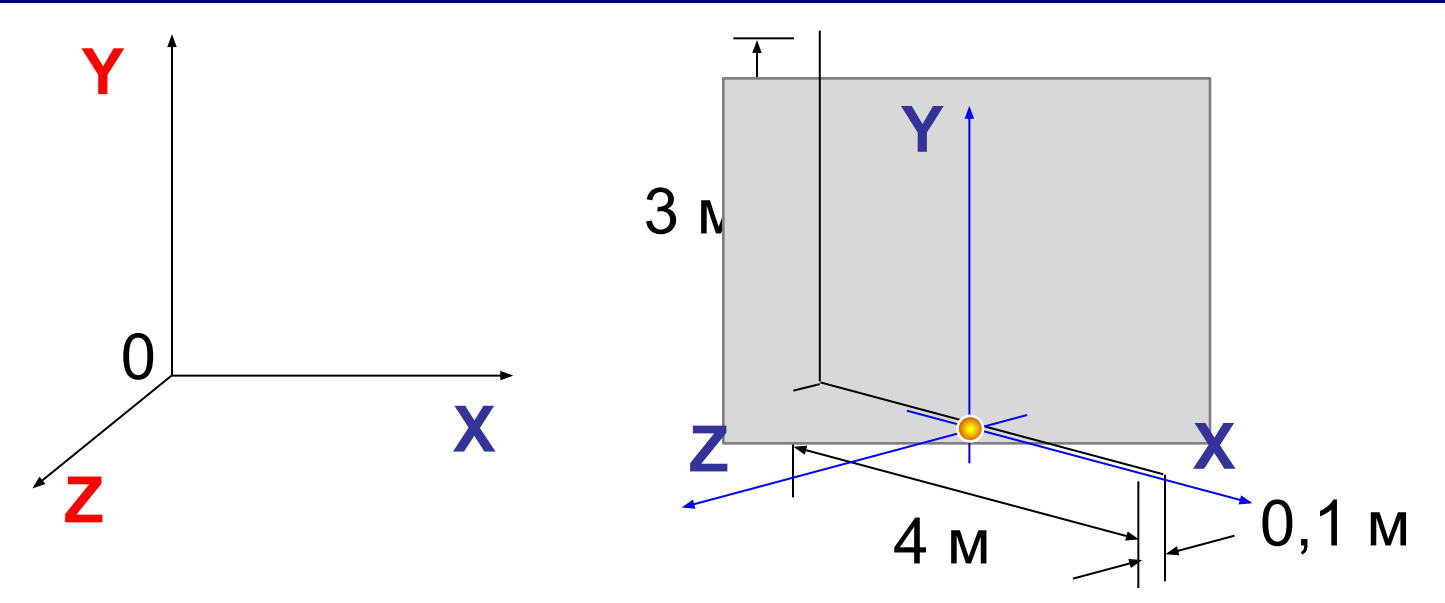

#### Стена в плоскости XOY:

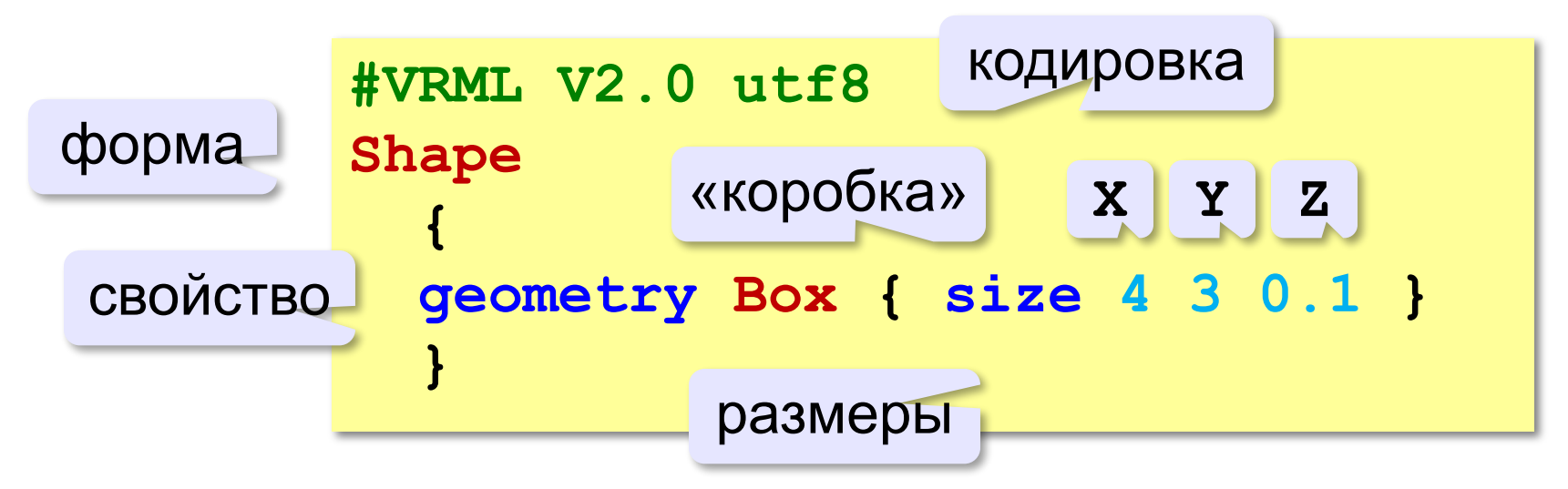

## **Просмотр модели**

#### *view3dscene*:

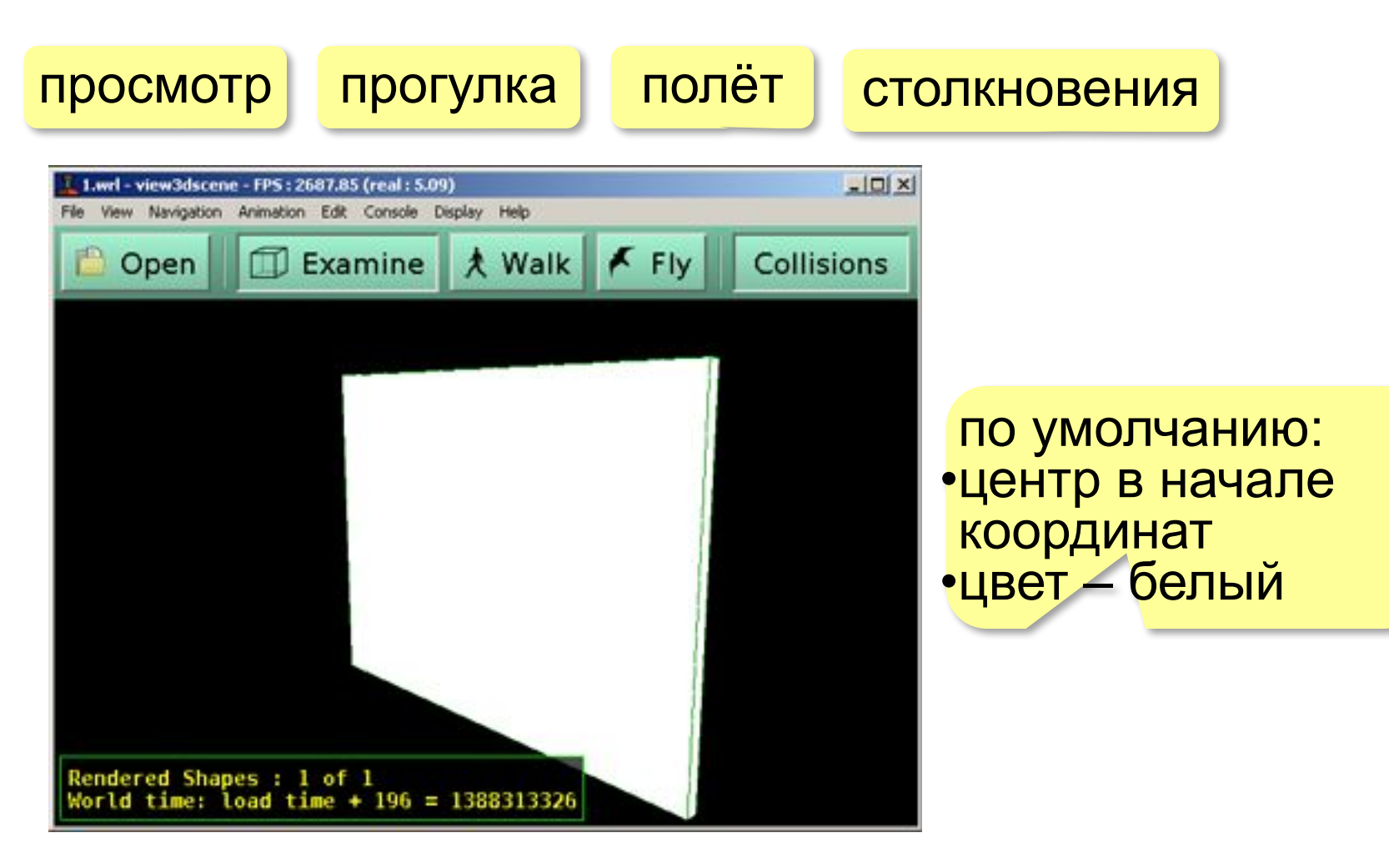
## **Точка наблюдения**

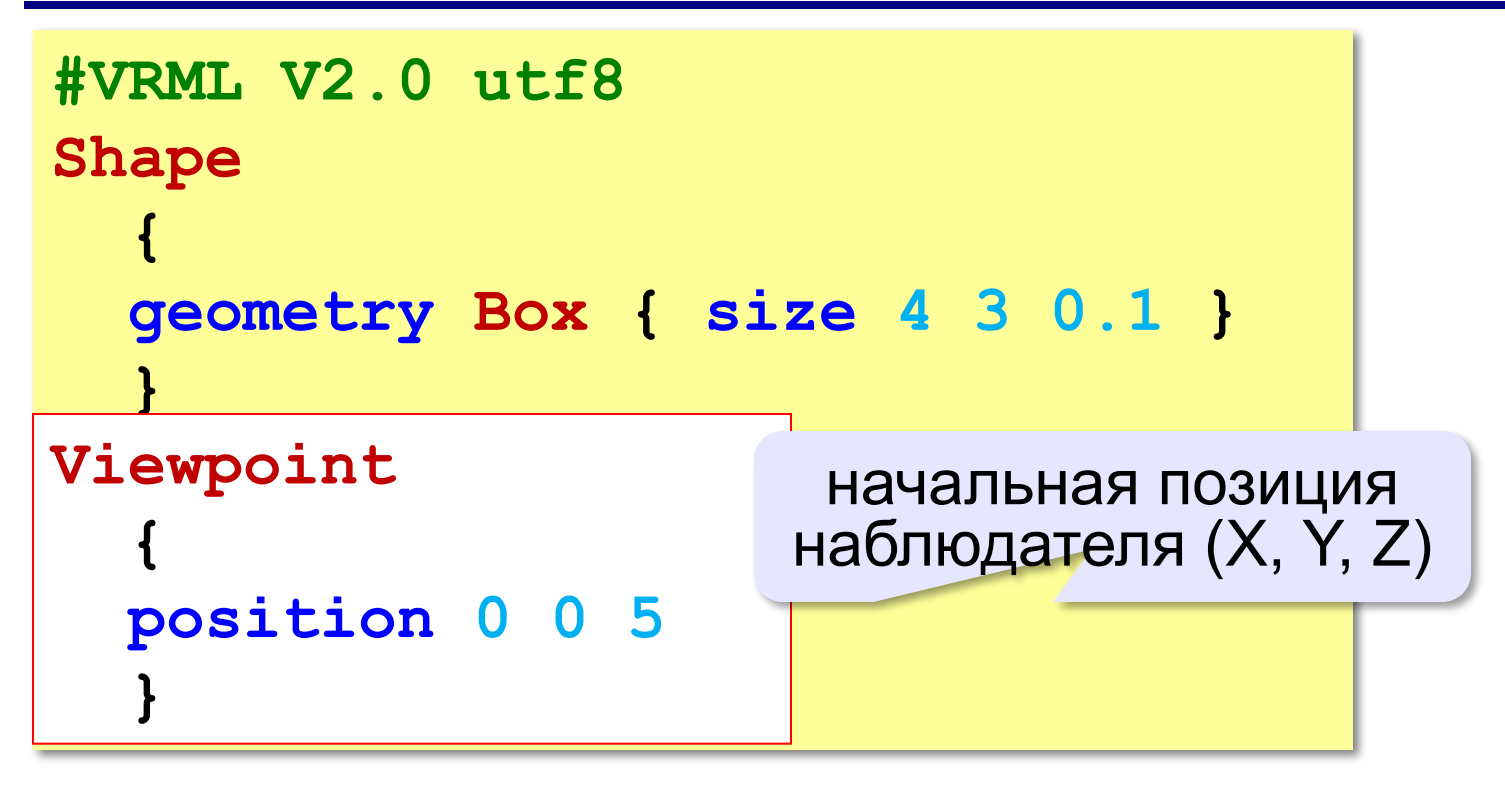

**109**

#### **Материал: цвет**

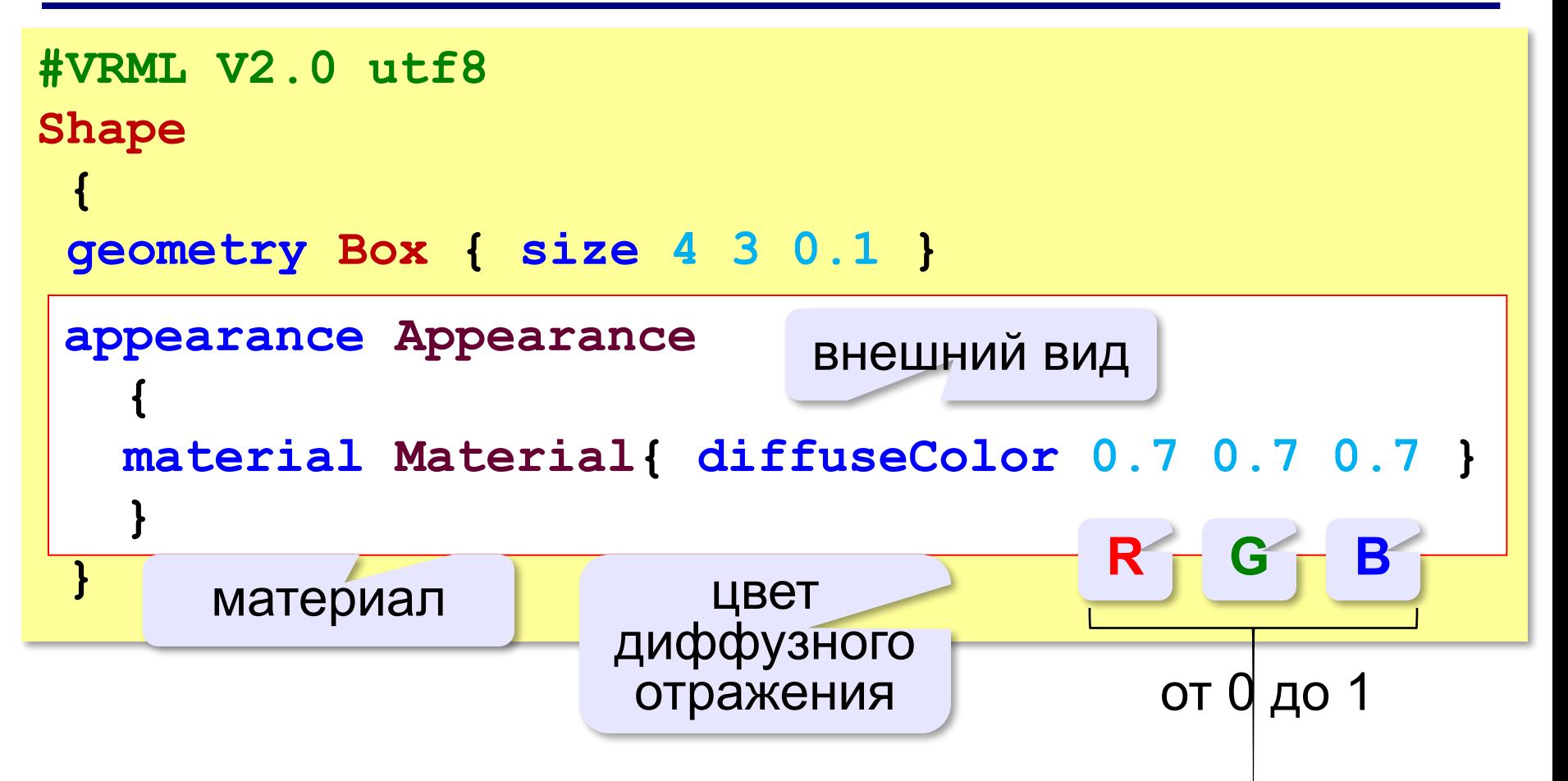

### **Материал: текстура**

```
#VRML V2.0 utf8
Shape
 {
  geometry Box { size 4 3 0.1 }
  appearance Appearance 
 {
    texture ImageTexture { url["texture.png"] }
 }
  } текстура рисунок алемания
```
Рисунок растягивается на всю поверхность!

#### **«Левая стена»**

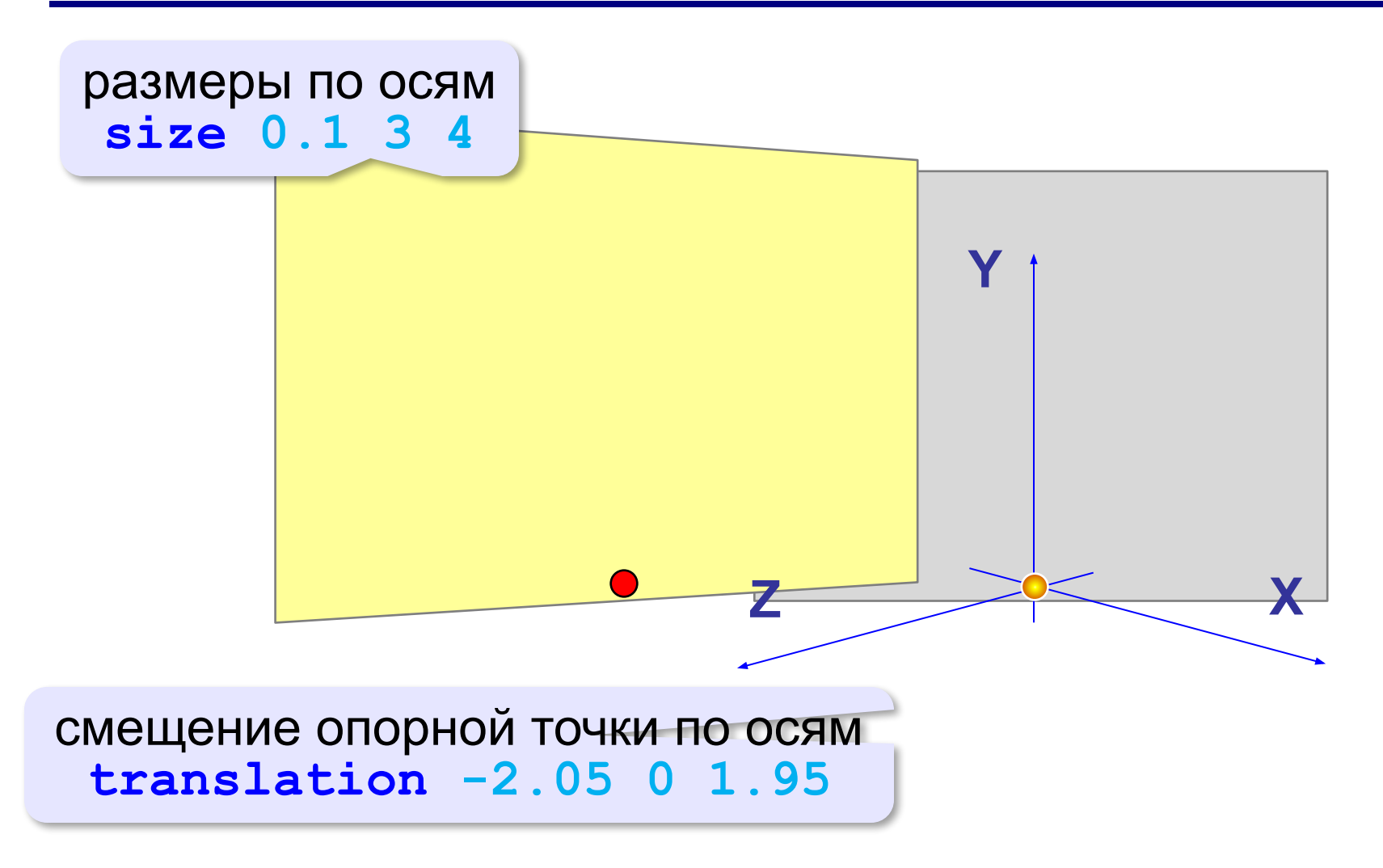

# **Преобразования** (*Transform*)

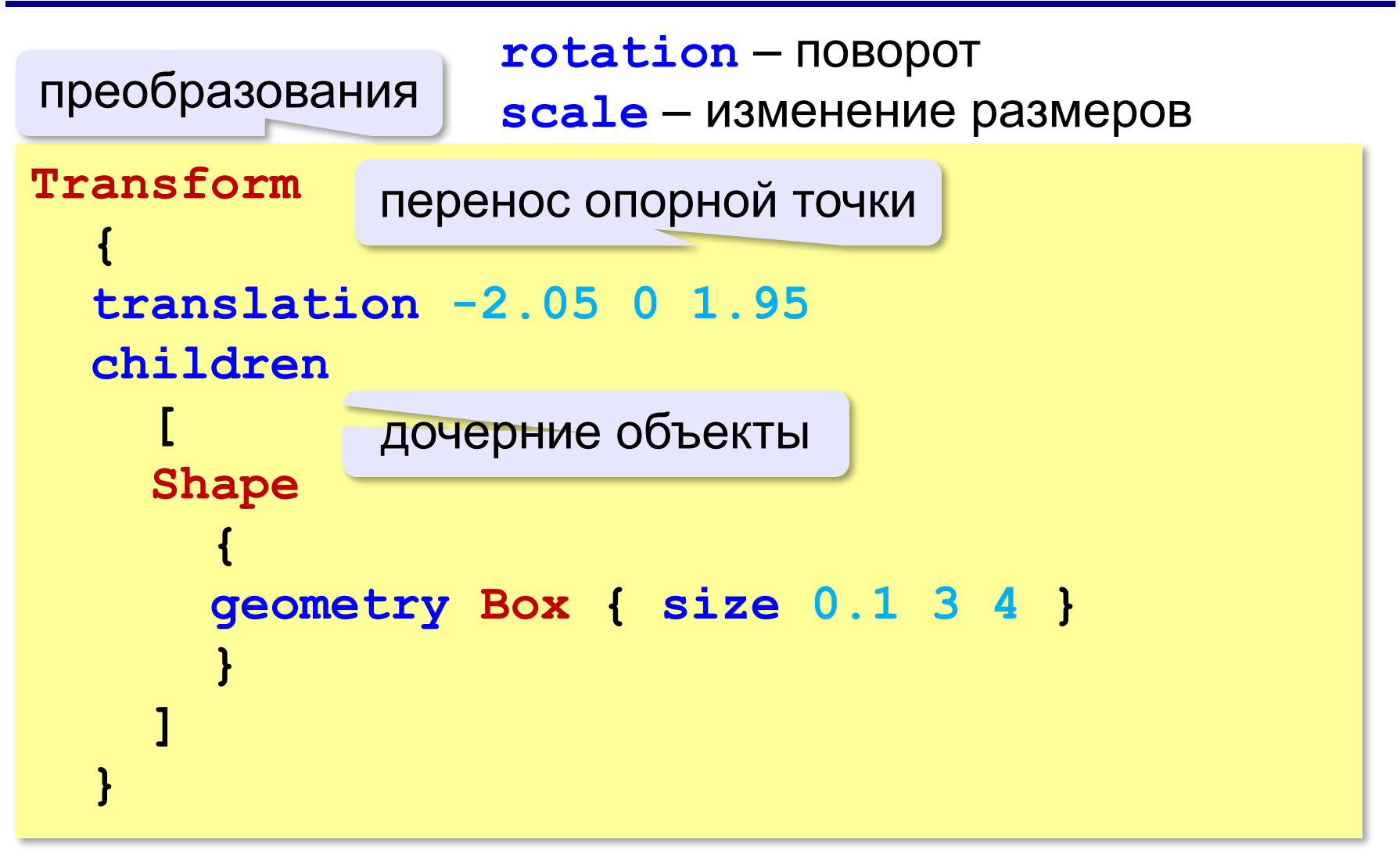

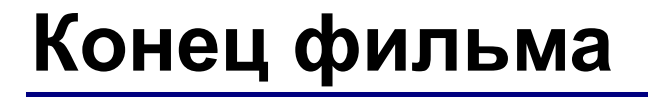

# **ПОЛЯКОВ Константин Юрьевич**

# д.т.н., учитель информатики ГБОУ СОШ № 163, г. Санкт-Петербург kpolyakov@mail.ru

# **ЕРЕМИН Евгений Александрович**

к.ф.-м.н., доцент кафедры мультимедийной дидактики и ИТО ПГГПУ, г. Пермь eremin@pspu.ac.ru

### **Источники иллюстраций**

- 1. www.fallingpixel.com
- 2. 3darchitect.by
- 3. oldchisinau.com
- 4. aneveforscience.tumblr.com
- 5. sketchup.google.com
- 6. games.imhonet.ru
- 7. www.flightgear.org
- 8. www.solidworks.ru
- 9. www.carbodydesign.com
- 10. ru.wikipedia.org
- 11. авторские материалы